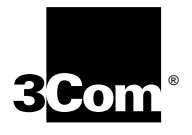

# **EtherLink® 10/100 PCI Network Interface Card with 3XP processor User Guide**

## **3CR990 Family of EtherLink NICs**

You can print this user guide using Adobe Acrobat Reader, which is provided on the *EtherCD* that shipped with this product. Acrobat Reader is located in the language subdirectory.

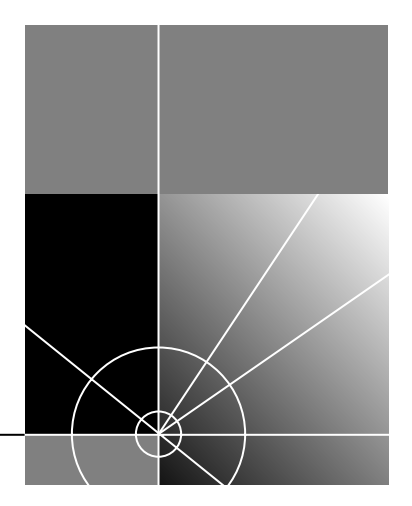

**[h](http://www.3com.com/)ttp://www.3com.com/ <http://www.3com.com/productreg>**

Part No. 09-1742-000 Published August 1999

### **3Com Corporation 5400 Bayfront Plaza Santa Clara, California 95052-8145**

Copyright © 1999, 3Com Corporation. All rights reserved. No part of this documentation may be reproduced in any form or by any means or used to make any derivative work (such as translation, transformation, or adaptation) without written permission from 3Com Corporation.

3Com Corporation reserves the right to revise this documentation and to make changes in content from time to time without obligation on the part of 3Com Corporation to provide notification of such revision or change.

3Com Corporation provides this documentation without warranty, term, or condition of any kind, either implied or expressed, including, but not limited to, the implied warranties, terms or conditions of merchantability, satisfactory quality, and fitness for a particular purpose. 3Com may make improvements or changes in the product(s) and/or the program(s) described in this documentation at any time.

If there is any software on removable media described in this documentation, it is furnished under a license agreement included with the product as a separate document, in the hard copy documentation, or on the removable media in a directory file named LICENSE.TXT or !LICENSE.TXT. If you are unable to locate a copy, please contact 3Com and a copy will be provided to you.

## **UNITED STATES GOVERNMENT LEGEND**

*If you are a United States government agency, then this documentation and the software described herein are provided to you subject to the following:* 

All technical data and computer software are commercial in nature and developed solely at private expense. Software is delivered as "Commercial Computer Software" as defined in DFARS 252.227-7014 (June 1995) or as a "commercial item" as defined in FAR 2.101(a) and as such is provided with only such rights as are provided in 3Com's standard commercial license for the Software. Technical data is provided with limited rights only as provided in DFAR 252.227-7015 (Nov 1995) or FAR 52.227-14 (June 1987), whichever is applicable. You agree not to remove or deface any portion of any legend provided on any licensed program or documentation contained in, or delivered to you in conjunction with, this User Guide.

Unless otherwise indicated, 3Com registered trademarks are registered in the United States and may or may not be registered in other countries.

3Com, the 3Com logo, EtherDisk, EtherLink, and Dynamic*Access* are registered trademarks of 3Com Corporation. EtherCD is a trademark of 3Com Corporation. 3ComFacts is a service mark of 3Com Corporation.

Microsoft, MS-DOS, Windows, Windows NT and Windows 2000 are registered trademarks of Microsoft Corporation.

Novell and NetWare are registered trademarks of Novell, Inc.

All other company and product names may be trademarks or registered trademarks of their respective companies.

Guide written by Nick Franks. Illustrated by Mary Inden. Edited by Mike Brosius. Produced by Mary Estrella and Georgi Felix.

## **CONTENTS**

## **[1](#page-8-0) [BEFORE YOU BEGIN](#page-8-1)**

[Product Registration 9](#page-8-2) **[EtherCD](#page-9-0)** Navigation 10 [Root Subdirectories 10](#page-9-1) [Auto Insert 11](#page-10-0) [Text Files 11](#page-10-1) [Installation Overview 12](#page-11-0) [Check List 12](#page-11-1) [Windows 2000 12](#page-11-2) [Windows 98/95 12](#page-11-3) [Windows NT 4.0 12](#page-11-4) [Windows NT 3.51 12](#page-11-5) [Netware Server 12](#page-11-6) [Minimum System Requirements 12](#page-11-7) [Making a DOS-Bootable Diskette 13](#page-12-0) [Diskette Installation 13](#page-12-1) [Making NIC Installation Diskettes 13](#page-12-2) [Installing from Diskettes 14](#page-13-0)

## **[2](#page-14-0) [3CR990 NICS](#page-14-1)**

[NIC Overview 15](#page-14-2) [NIC Features 16](#page-15-0) [Integrated Boot ROM 16](#page-15-1) [Remote Wake-Up 17](#page-16-0) [Desktop Management Interface 18](#page-17-0) [DHCP Server Prevention 18](#page-17-1) [Broadcast Storm Limitation 18](#page-17-2) [Offline Diagnostics 18](#page-17-3) [Windows 2000 Offload Features 18](#page-17-4) [Enabling Offloads 19](#page-18-0)

## **[3](#page-20-0) [NIC INSTALLATION](#page-20-1)**

[Installing the NIC 21](#page-20-2)

## **[4](#page-26-0) [WINDOWS DRIVERS](#page-26-1)**

[Windows 2000 27](#page-26-2) [Windows 98 28](#page-27-0) [Windows 95 29](#page-28-0) [New Hardware Found 30](#page-29-0) [Update Device Driver Wizard 31](#page-30-0) [Windows NT 4.0 32](#page-31-0) [Windows NT 3.51 32](#page-31-1) [Verifying Successful Installation 34](#page-33-0) [Windows 2000 34](#page-33-1) [Windows 98 and Windows 95 34](#page-33-2) [Windows NT 4.0 34](#page-33-3) [Windows NT 3.51 35](#page-34-0) [Multiple NICs 35](#page-34-1) [Windows 2000 35](#page-34-2) [Windows 95 and Windows 98 36](#page-35-0) [Windows NT 4.0 37](#page-36-0)

## **[5](#page-38-0) [NETWARE DRIVERS](#page-38-1)**

[Obtaining NetWare Loadable Modules 39](#page-38-2) [NetWare Server Driver 39](#page-38-3) [NetWare 3.12 39](#page-38-4) [NetWare 4.10, 4.11, and 5.0 40](#page-39-0) [Multiple NICs 41](#page-40-0) [Upgrading Drivers 41](#page-40-1) [New Installation 41](#page-40-2) [Verifying the PCI Slot Number 42](#page-41-0)

## **[6](#page-42-0) [IP SECURITY](#page-42-1)**

[Overview 43](#page-42-2) [Creating a Security Policy 43](#page-42-3) [Defining the Console 44](#page-43-0) [Creating the Policy 44](#page-43-1) [Creating a Filter 45](#page-44-0) [Binding the Filter 45](#page-44-1) [Creating the Filter Action 45](#page-44-2) [Binding the Filter Action 46](#page-45-0) [Enabling Encryption 46](#page-45-1) [Disabling Encryption 46](#page-45-2)

## **[7](#page-46-0) [UPGRADING DRIVERS](#page-46-1)**

[Windows 2000 47](#page-46-2) [Windows 98 47](#page-46-3) [Windows 95 48](#page-47-0) [Determining the Version 48](#page-47-1) [Windows 95 Version A \(Build 950\) 48](#page-47-2) [Windows 95 OSR2 49](#page-48-0) [Windows NT 4.0 49](#page-48-1) [Windows NT 3.51 50](#page-49-0)

## **[8](#page-50-0) [CONFIGURATION](#page-50-1)**

[Configuration Options 51](#page-50-2) [Definitions 51](#page-50-3) [3Com DOS Configuration Program 52](#page-51-0) [3Com NIC Diagnostics Program 53](#page-52-0) [Starting the 3Com NIC Diagnostics Program 53](#page-52-1) [Displaying Settings 53](#page-52-2) [Changing Settings 53](#page-52-3)

## **[9](#page-54-0) [TROUBLESHOOTING](#page-54-1)**

[Accessing the 3Com KnowledgeBase 55](#page-54-2) [Troubleshooting the Installation 55](#page-54-3) [Interpreting the LEDs 56](#page-55-0) [Running Diagnostics Programs 56](#page-55-1) [3Com DOS Diagnostics Program 57](#page-56-0) [3Com NIC Diagnostics Program 57](#page-56-1) [General Tab 57](#page-56-2) [Configuration Tab 57](#page-56-3) [Statistics Tab 58](#page-57-0) [Diagnostics Tab 58](#page-57-1) [Support Tab 58](#page-57-2) [Flash Update Tab 58](#page-57-3) [Accessing the 3Com NIC Help System 58](#page-57-4) [Running NIC Diagnostics Tests 58](#page-57-5) [To Run the Network Test 59](#page-58-0) [To Run the NIC Test 60](#page-59-0) [To Run the Remote Wake-Up Test 60](#page-59-1) [Viewing Network Statistics 61](#page-60-0) [Accessing 3Com Support Services 61](#page-45-2) [3Com Tray Icon 62](#page-61-0) [Troubleshooting Remote Wake-Up 62](#page-61-1) [Remote Wake-Up Cable 63](#page-62-0) [Troubleshooting a Network Connection 63](#page-62-1) [Troubleshooting Hubs 64](#page-63-0) [Cabling Pinouts 64](#page-63-1)

## **[A](#page-64-0) [SPECIFICATIONS](#page-64-1)**

[NIC Specifications 65](#page-64-2) [Network Connection Criteria 66](#page-65-0) [Network Cable 66](#page-65-1) [Cabling Requirements 66](#page-65-2) [Twisted-Pair Cable 66](#page-65-3) [Unshielded Twisted-Pair Cable Categories 66](#page-65-4) [10BASE-T Description 66](#page-65-5) [100BASE-TX Description 67](#page-66-0) [RJ-45 Connector Pin Assignments 67](#page-66-1) [Flow Control 68](#page-67-0) [Pause Frames 68](#page-67-1) [Link Negotiation 68](#page-67-2)

## **[B](#page-68-0) [TECHNICAL SUPPORT](#page-68-1)**

[Register this Product 69](#page-68-2) [Online Technical Services 69](#page-68-3) [World Wide Web Site 69](#page-68-4) [3Com FTP Site 69](#page-68-5) [3Com Bulletin Board Service 70](#page-69-0) [Access by Analog Modem 70](#page-69-1) [Access by Digital Modem 70](#page-69-2) [3ComFacts Automated Fax Service 70](#page-69-3) [Support from Your Network Supplier 70](#page-69-4) [Support from 3Com 71](#page-70-0) [Returning Products for Repair 72](#page-71-0)

## **[C](#page-72-0) [SUPPORTED DRIVERS](#page-72-1)**

[Additional Drivers 73](#page-72-2)

## **[D](#page-74-0) [UNINSTALLING NIC SOFTWARE](#page-74-1)**

[Windows 2000 75](#page-74-2) [Windows 98 and Windows 95 75](#page-74-3) [Windows NT 4.0 76](#page-75-0) [Windows NT 3.51 76](#page-75-1)

## **[E](#page-76-0) [MBA BOOT ROM](#page-76-1)**

[Enabling or Disabling the Boot ROM Setting 77](#page-76-2) [Booting with the MBA Boot ROM 77](#page-76-3) [BBS BIOS-Compatible PCs 77](#page-76-4) [Non-BBS BIOS-Compatible PCs 78](#page-77-0)

## **[F](#page-78-0) [DYNAMICACCESS TECHNOLOGY](#page-78-1)**

[DynamicAccess Features 79](#page-78-2) [Client PC Requirements 79](#page-78-3) [Installing DynamicAccess Technology 80](#page-79-0) [Verifying Successful Installation 81](#page-80-0) [Configuring DynamicAccess Technology 81](#page-80-1) [Removing DynamicAccess Technology 82](#page-81-0) [Windows 95/98 82](#page-81-1) [Windows NT 4.0 and Windows NT 3.51 83](#page-82-0)

## **[INDEX](#page-84-0)**

## **WARRANTY [AND REGULATORY COMPLIANCE INFORMATION](#page-86-0)**

[3Com Corporation Limited Warranty 87](#page-86-1) [Regulatory Compliance Information 88](#page-87-0)

Download from Www.Somanuals.com. All Manuals Search And Download.

<span id="page-8-0"></span>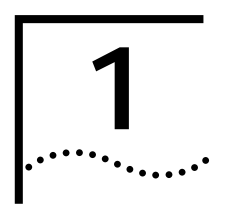

# <span id="page-8-1"></span>**1 BEFORE YOU BEGIN**

<span id="page-8-2"></span>**Product Registration** The United States government places registration requirements on using data encryption products. To obtain customer support for 3CR990 NICs, you are required to register your NIC product with 3Com. You can register this product electronically or by U.S. mail.

> In addition to enabling customer support for your NIC, registration also entitles you to receive upgrade information and advance feature information.

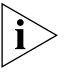

*NOTE: The original version of Windows 95 (Build 950) does not automatically allow you to change your default browser, even if Microsoft Internet Explorer is not present. If you are running this version of Windows 95 on your PC, access the following site to register your 3CR990 NIC product:* [h](http://www.3com.com/productreg)ttp://www.3com.com/productreg*.*

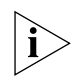

*NOTE: To be able to register electronically, a web browser must be installed on your system. You must also have an active Internet service provider (ISP) connection.*

To register electronically:

**1** Insert the *EtherCD* (that shipped with this product) in your CD-ROM drive.

The *EtherCD* Welcome screen appears.

If the Welcome screen does not appear

Go to: **[EtherCD Navigation](#page-9-0)**.

- **2** Click **Register Product**, and then **Register Online**.
- **3** Follow the prompts as they appear.

To register by U.S. mail:

- **1** Find and remove the registration card included in the *EtherLink 10/100 PCI Network Interface Card Quick Guide* that shipped with this product.
- **2** Fill out the registration card and drop it in the mail. (No postage is required.)

## <span id="page-9-2"></span><span id="page-9-0"></span>*EtherCD* **Navigation** This section provides information about *EtherCD* content and navigation.

If auto insert is enabled for your CD-ROM drive, the 3Com Welcome screen is displayed when you insert the *EtherCD* in your CD-ROM drive.

If the Welcome screen is not displayed when you insert the *EtherCD* in your CD-ROM drive, you can either enable the auto insert feature for your CD-ROM drive or navigate to the root subdirectories.

Go to: **[Auto Insert](#page-10-0)**.

Go to: **[Root Subdirectories](#page-9-1)**.

The following table describes the navigation links available on the Welcome screen:

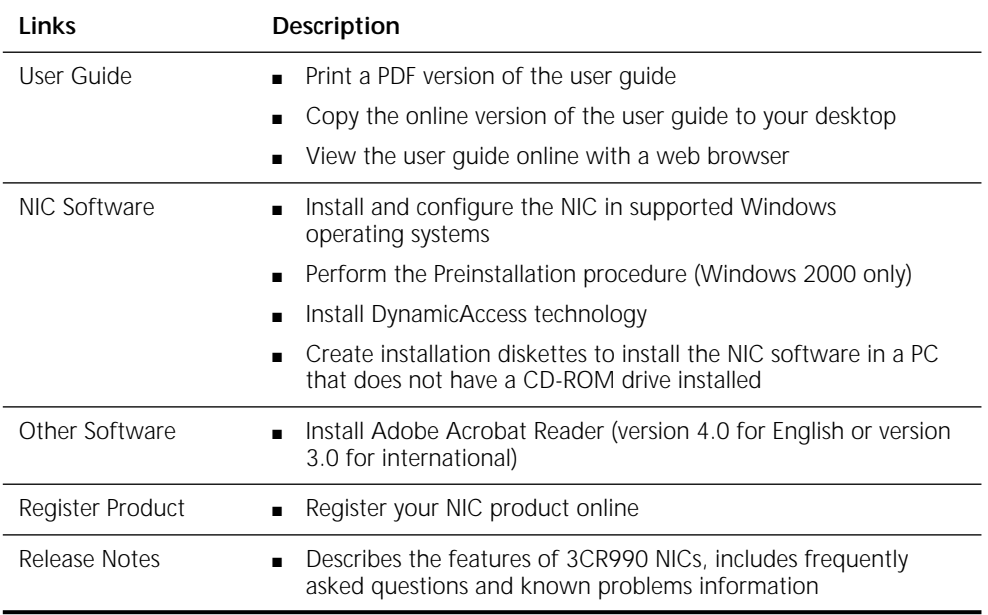

<span id="page-9-1"></span>**Root Subdirectories** The following table lists and describes the root subdirectories included on the *EtherCD* that shipped with this product.

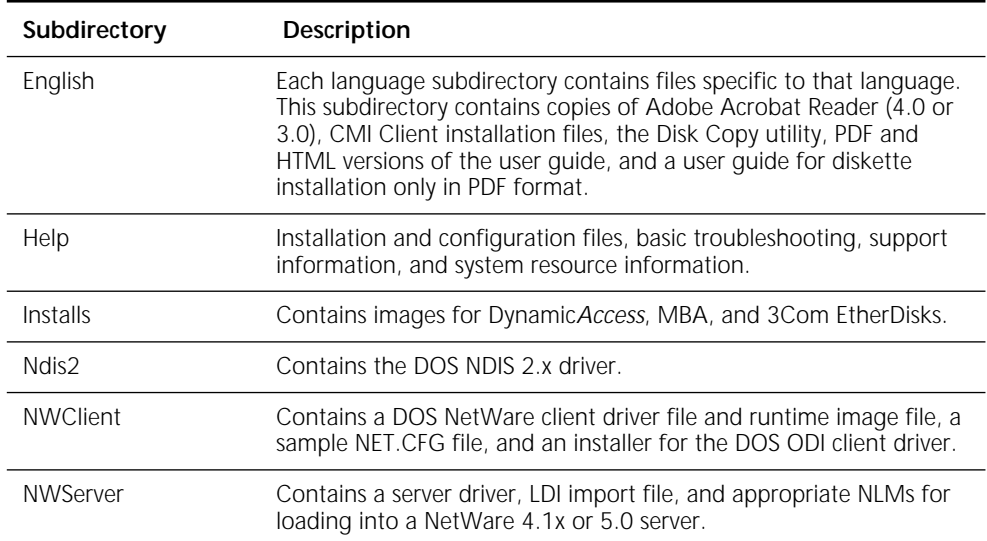

Download from Www.Somanuals.com. All Manuals Search And Download.

- <span id="page-10-0"></span>Auto Insert If auto insert is not enabled for your CD-ROM drive, the *EtherCD* Welcome screen is not displayed when you insert the *EtherCD* in your CD-ROM drive. To enable auto insert on your CD-ROM drive:
	- **1** Right-click the **My Computer** icon, and then select **Properties**.
	- **2** Select the **Device Manager** tab.
	- **3** Click the **+** symbol next to CD ROM in the list.
	- **4** Select the name of your CD-ROM drive.
	- **5** Click **Properties**, and then select the **Settings** tab.
	- **6** Select the check box for **Auto insert notification**.

To view the Welcome screen on the CD navigator with auto insert enabled, reinsert the CD in the CD-ROM drive.

<span id="page-10-1"></span>**Text Files** The following table lists the text files that are included in the Help directory on the *EtherCD* that shipped with this product.

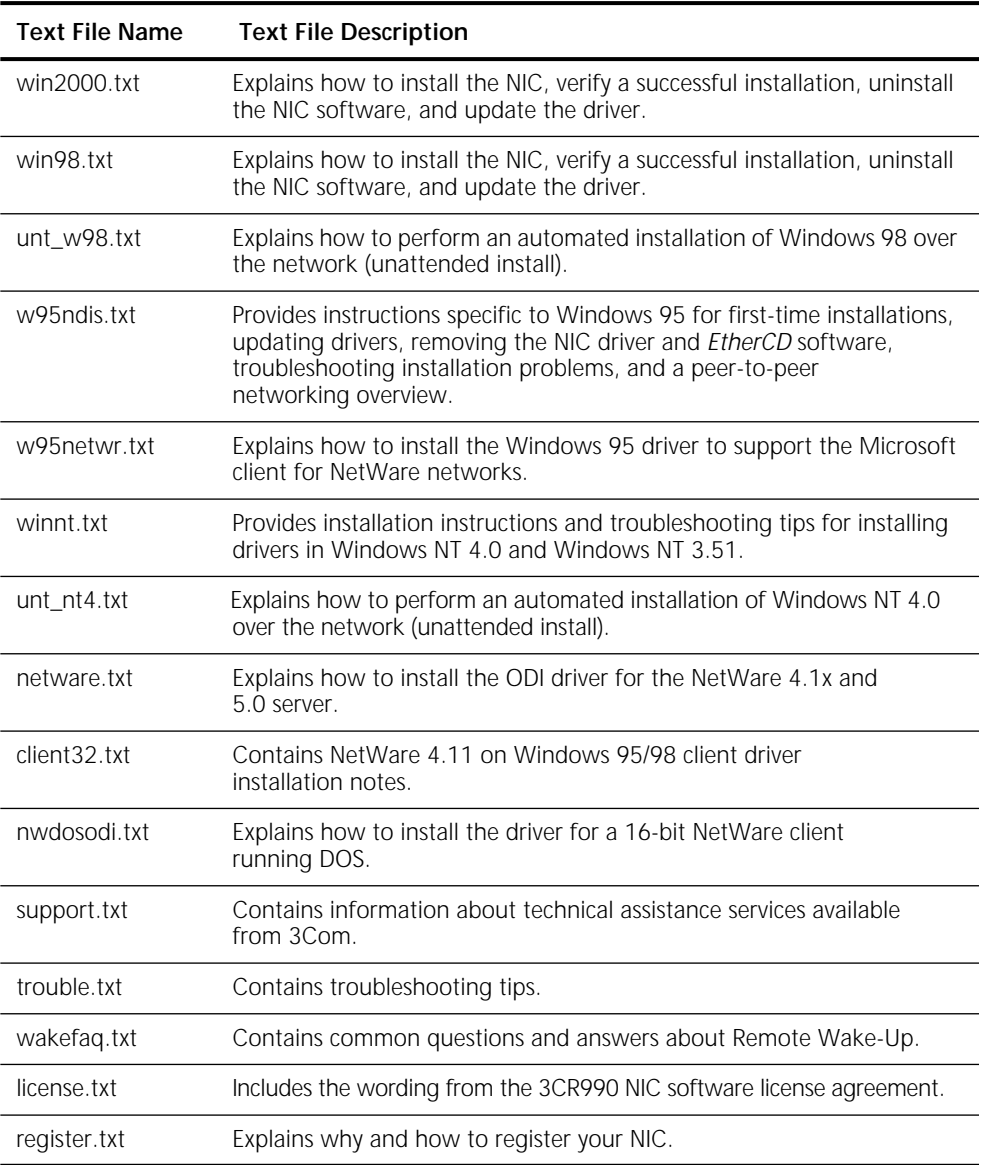

## <span id="page-11-1"></span><span id="page-11-0"></span>**Installation Overview** This section provides basic information that you need before you start the installation.

<span id="page-11-8"></span>**Check List** Before you start the installation, verify that you have all of the components that shipped with this product. If any of these items are damaged or missing, contact your shipper or network supplier.

- 3CR990 NIC
- Remote Wake-Up cable (Used only for 2.1 PCI specification-compliant PCs.)
- *EtherCD* Version 1.0 for the 3CR990 Family

You also need to know the network protocol (for example, IPX, NetBEUI, or TCP/IP).

<span id="page-11-2"></span>**Windows 2000** If you are running Windows 2000 on your PC, the first step is to run the Preinstallation program on the *EtherCD* before you install the NIC in your PC.

> To run the Preinstallation program, from the *EtherCD* Welcome screen click **NIC Software**, **Drivers and Diagnostics**, **NIC Preinstallation**, **NIC Installation with Windows 2000**, and then **Done**.

<span id="page-11-3"></span>**Windows 98/95** If you are running Windows 98 or Windows 95 on your PC, the first step is to install the NIC.

Go to: **[NIC Installation](#page-20-3)**.

<span id="page-11-4"></span>**Windows NT 4.0** If you are running Windows NT 4.0 on your PC, the first step is to install the NIC.

Go to: **[NIC Installation](#page-20-3)**.

<span id="page-11-5"></span>**Windows NT 3.51** If you are running Windows NT 3.51 on your PC, the first step is to install the NIC.

Go to: **[NIC Installation](#page-20-3)**.

<span id="page-11-6"></span>**Netware Server** If you are running Netware on a server, the first step is to install the NIC.

Go to: **[NIC Installation](#page-20-3)**.

### <span id="page-11-7"></span>**Minimum System Requirements** Your PC or server must meet the following requirements before you can successfully install the 3CR990 NIC:

- 80486 or Pentium processor
- Available bus-mastering PCI slot
- Minimum of 640 K of memory

<span id="page-12-0"></span>**Making a DOS-Bootable Diskette**

For installation and configuration procedures that require you to boot from DOS, you cannot successfully use the MS-DOS prompt from within Windows. Perform a "clean" boot from DOS or use a DOS boot disk.

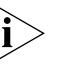

*NOTE: To use the CD-ROM drive on a PC or server in a DOS environment, the DOS drivers for the CD-ROM drive must be installed. Consult the documentation that accompanied your CD-ROM drive or your motherboard for information about how to install these drivers.*

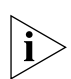

*NOTE: If the PC or server is only running DOS and a CD-ROM drive is not installed, you must install the NIC software using installation diskettes. For more information about installation diskettes*

Go to: **[Diskette Installation](#page-12-1)**.

To make a DOS-bootable diskette:

- **1** Insert a blank, formatted diskette in drive A.
- **2** At the DOS prompt, enter:

## **sys a:**

System files are copied to the diskette.

**3** Remove the diskette from drive A and attach a label for future reference.

<span id="page-12-1"></span>**Diskette Installation** Installation diskettes are not included with this product. If you do not have a CD-ROM drive installed in your PC, you need to locate a system with a CD-ROM drive and create installation diskettes from the *EtherCD* that accompanied this product.

Go to: **[Making NIC Installation Diskettes](#page-12-2)**.

If you have Internet access, you can also download installation disk images from the 3Com World Wide Web site.

Go to: **[h](http://support.3com.com/software)ttp://support.3com.com/software**.

<span id="page-12-2"></span>**Making NIC Installation Diskettes**

You will need three blank, formatted diskettes with labels for this operation. Label the diskettes 1, 2, and 3.

To make installation diskettes:

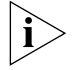

*NOTE: Text on the installation diskettes is in English only.*

- **1** Insert the *EtherCD* in the CD-ROM drive.
- **2** From the main menu, select **Installation**, and then click **Create Installation Diskettes**.
- **3** Click **Create**, and then follow the prompts.

Go to: **[Installing from Diskettes](#page-13-0)**.

<span id="page-13-0"></span>**Installing from Diskettes** To install NIC software, you will need the NIC, your Windows operating system source diskettes, and the NIC installation diskettes.

> ■ To install NIC software using installation diskettes, see the file DISKETTE.PDF on the *EtherCD*. The path for this file is:

Installations \ Diskette.pdf

■ To make installation diskettes

Go to: **[Making NIC Installation Diskettes](#page-12-2)**.

<span id="page-14-0"></span>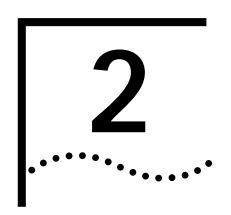

# <span id="page-14-1"></span>**2 3CR990 NICS**

<span id="page-14-2"></span>**NIC Overview** The 3CR990 network interface cards (NICs) represent a new generation of secure, intelligent client NICs with an on-board RISC processor (3XP processor). The RISC processor is designed to optimize system and network performance. Optimization occurs by offloading key networking and security tasks even when running bandwidth-intensive applications such as voice, video, imaging, and Internet and intranet applications. These NICs connect your PCI-compliant PC to a 10 Mbps or 100 Mbps Ethernet network and provide advanced features for high performance and secure transactions.

> The 3CR990 NICs provide up to 3DES (Data Encryption Standard 168-bit) encryption. Encryption processing is handled entirely by the RISC processor and the encryption chip that reside on the 3CR990 NICs.

The onboard encryption chip enables true end-to-end network security (IPSec) at the data capacity of the connected network cable (wire speed), without sacrificing performance.

The following figure shows the 3CR990 NIC and the location of its major components.

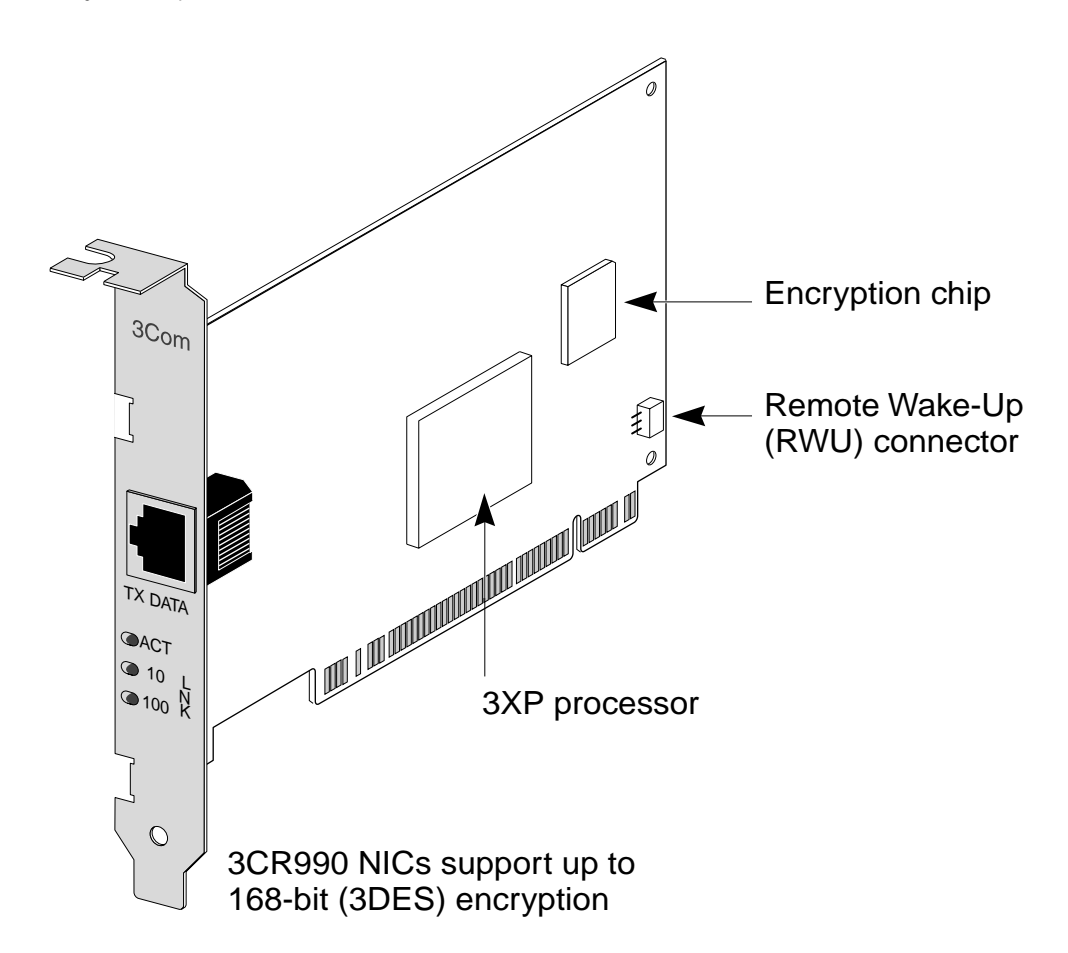

<span id="page-15-0"></span>**NIC Features** The 3CR990 NICs provide these features for supported IP and IPX environments:

- Integrated Boot ROM
- Remote Wake-Up
- Desktop Management Interface (DMI)
	- DHCP server prevention
	- Broadcast storm limitation
- Offline diagnostics

## <span id="page-15-1"></span>**Integrated Boot ROM** Managed PC Boot Agent (MBA) software provides the multiprotocol preboot firmware and tools. MBA adds management capabilities to the NIC by enabling the PC to boot from a network server, rather than from its local drive. 3CR990 NICs have an integrated boot ROM already installed on the NIC.

For information on configuring and using the MBA, see the *Managed PC Boot Agent (MBA) User Guide* located on the *EtherCD.* Navigate the following path: CD ROM drive letter \ Installs \ Mba \ Manual, and then double-click **3ComGuide.exe** to unzip the compressed user guide file.

MBA preboot support allows you to use management applications to perform tasks such as:

- Installing and configuring a new PC that has never been connected to the network.
- Upgrading software.
- Scanning for viruses.
- Performing disaster recovery tasks.

In addition to firmware, MBA has a complete set of tools, utilities, and pre-OS software that enables network administrators to perform tasks such as:

- Reconfiguring multiple systems at once.
- Backing up hard drives automatically.

For more information on the management features supported by 3C990 NICs, access the 3Com World Wide Web site

Go to: **[h](http://www.3com.com/managedpc)ttp://www.3com.com/managedpc**.

<span id="page-16-0"></span>**Remote Wake-Up** Remote Wake-Up provides the ability to remotely power-up a network PC. When the PC is in sleep mode and receives a wake-up packet (Magic Packet frame) through the LAN, the NIC turns on the power to the PC. To use the Remote Wake-Up feature, a desktop management application is also required that is able to generate a Magic Packet Remote Wake-Up signal.

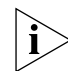

*NOTE: The 3CR990 NICs provide a network connection with or without the Remote Wake-Up cable installed.*

Your PC or server must be either 2.1 or 2.2 PCI specification-compliant to use Remote Wake-Up. A PC that meets the PCI 2.1 specification uses the 3-pin Remote Wake-Up connector on the PC motherboard. A PC that meets the PCI 2.2 specification uses the PCI bus on the motherboard to handle Remote Wake-Up. (A 3-pin connector is not provided on the motherboard.)

Additionally, to support Remote Wake-Up, a PC must have a:

- BIOS that supports Remote Wake-Up (power management capability)
- 5-volt standby power supply unit rated at a minimum of 375 mA

If you are unsure whether your PC meets the requirements listed above, refer to your PC documentation or contact your PC manufacturer. For more information on Remote Wake-Up, including a list of PCs that currently support this feature, access the 3Com World Wide Web site

Go to: **[h](http://www.3com.com/partners/acpi)ttp://www.3com.com/partners/acpi**.

## <span id="page-17-0"></span>**Desktop Management Interface**

Desktop Management Interface (DMI) is a network management standard that is widely accepted for managing Intel-based computers. The 3Com DMI Agent allows any DMI management application to access information such as the NIC driver location, version, and size; packets sent statistics; crc receive errors; and much more.

The 3Com DMI Agent consists of a DMI browser with the following components:

- DMI service layer
- DMI agent
- GUI installer
- NDIS drivers

## <span id="page-17-1"></span>**DHCP Server Prevention**

This feature prevents the PC from acting like a DHCP server. All receive packets are passed through a DHCP filter and are discarded if they are deemed to be destined for the DHCP process.

## <span id="page-17-2"></span>**Broadcast Storm Limitation**

Broadcast throttling is implemented on both the transmit and receive data streams. The user can specify a transmit broadcast threshold as a percentage of the transmit bandwidth. The adapter monitors each data stream and discards any broadcast or multicast packets that exceed this limit.

To install DMI, on the *EtherCD* Welcome screen, click **NIC Software**, **DynamicAccess Technology**, and **Install 3Com DMI Agent now**.

<span id="page-17-3"></span>**Offline Diagnostics** This product provides offline diagnostics programs for configuring, testing, and troubleshooting 3CR990 NICs. The configuration program within the DOS diagnostics program is used for a PC running Windows 2000, Windows NT 3.51, or DOS. The 3Com NIC diagnostics program (3Com NIC Doctor) is a windows-based program used for a PC running Windows 98, Windows 95, or Windows NT 4.0.

## <span id="page-17-4"></span>**Windows 2000 Offload Features**

Additionally, the 3CR990 NICs support windows 2000 offload features in an IP environment. The 3CR990 NIC Windows 2000 offload features are designed to enhance the Windows 2000 operating system capabilities by offloading key TCP/IP networking and security tasks from the Windows 2000 operating system:

- IPSec Offload—reduces CPU utilization by allowing the 3XP processor and a crypto chip on the NIC to perform data encryption operations.
- TCP Segmentation Offload—reduces CPU utilization by allowing the 3XP processor on the NIC to perform segmentation of TCP packets
- IP and TCP checksum Offload—reduced CPU utilization by allowing the 3XP processor on the NIC to perform the checksum calculation of TCP/IP and UDP/IP packets
- 802.1P Packet Priority Offload—reduces CPU utilization by allowing the 3XP processor on the NIC to perform the insertion of the 802.1Q tag header into the packet

<span id="page-18-0"></span>**Enabling Offloads** Windows 2000 provides the capability to individually enable or disable each of the four offload features. (The default setting for these features is enabled.)

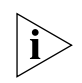

*NOTE: For users running the Beta 3 version of Microsoft Windows 2000, the Offload function must be globally enabled in Windows 2000 before individual offload features can be enabled or disabled.*

*See the readme.txt file in the root of the* EtherCD *for the latest information about enabling and disabling offload features in the Beta 3 version of Windows 2000.*

To enable or disable individual Offload settings in Windows 2000:

**1** Click the **My Network Places** desktop icon.

The Network and Dial-up Connections screen appears.

**2** Click the **Local Area Connection** icon.

The Local Area Connection Properties screen appears.

**3** Click **Configure**.

The 3Com EtherLink 10/100 NIC with 3XP processor (3CR990-TX-9x) screen appears.

- **4** Click the **Advanced** tab.
- **5** Select **Enable Offloads** in the Property list box.
- **6** Enter the hex number below for the desired offload state in the Value entry box.
- **7** Close all open windows.

The following table shows the hex values for the offload functions:

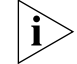

*NOTE: The default hex value is F: all offloads enabled.*

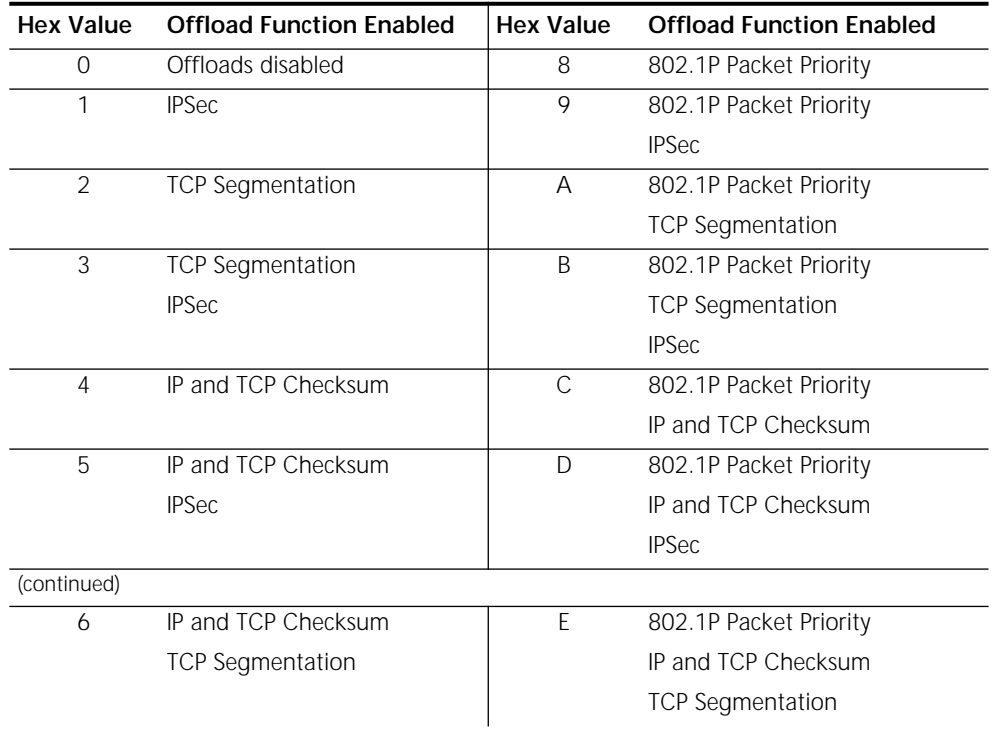

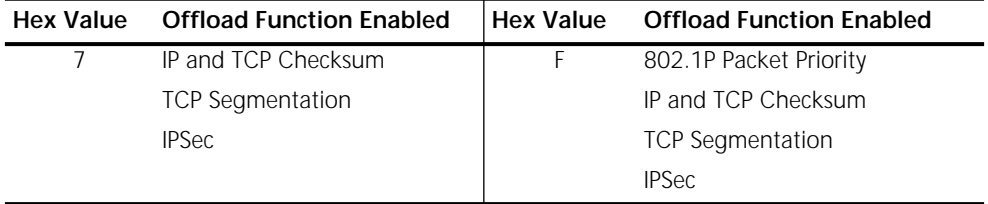

<span id="page-20-0"></span>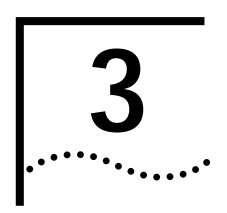

# <span id="page-20-3"></span><span id="page-20-1"></span>**3 NIC INSTALLATION**

<span id="page-20-2"></span>**Installing the NIC** This procedure graphically illustrates how to install the 3CR990 NIC in your PC or server.

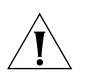

*CAUTION: Windows 2000 users: If you are running Windows 2000 on your PC or server, you must run the Preinstallation program before you install the NIC in your system.* 

*For more information*

Go to: **[Windows 2000](#page-11-8)**.

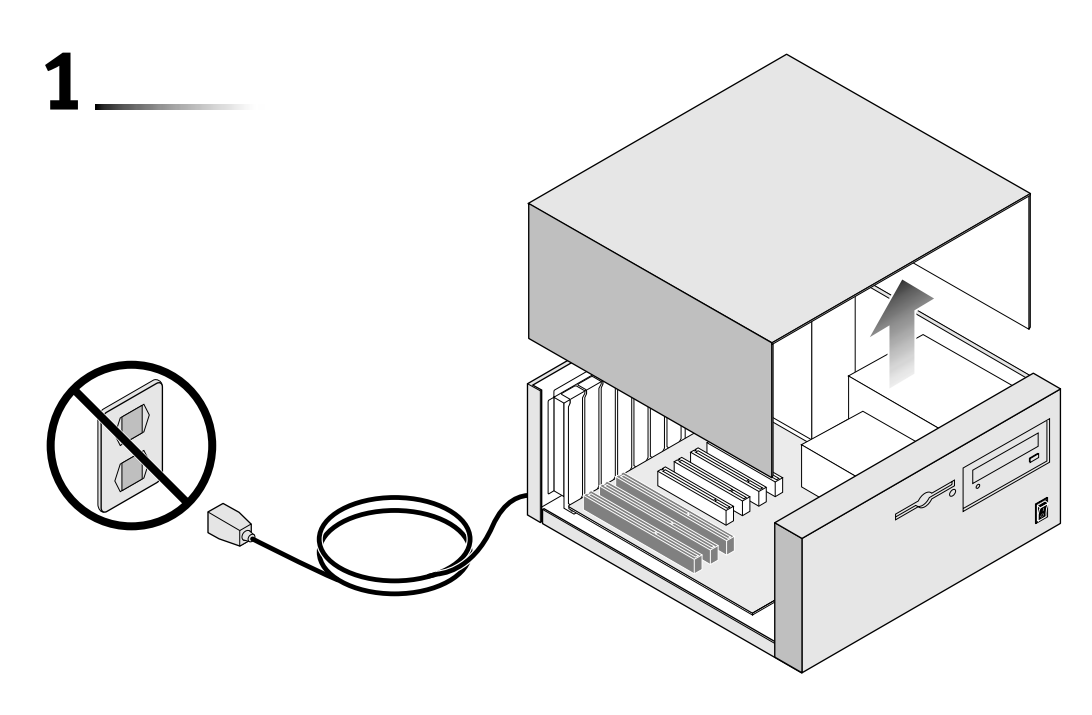

**22** CHAPTER 3: NIC INSTALLATION

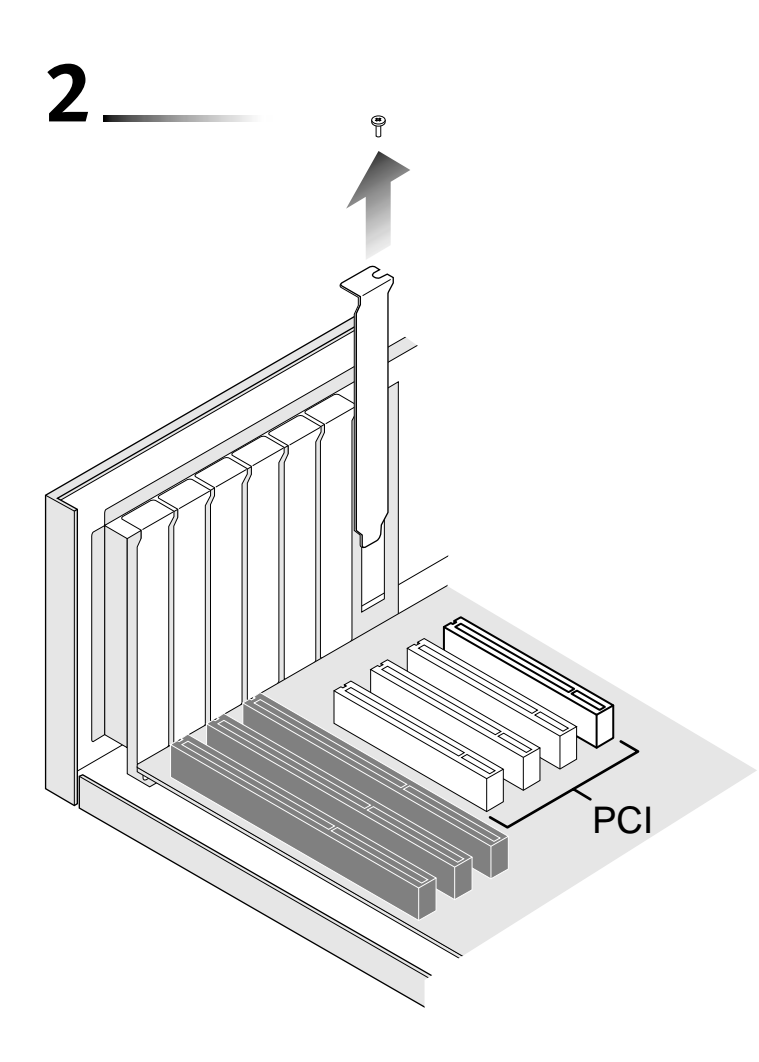

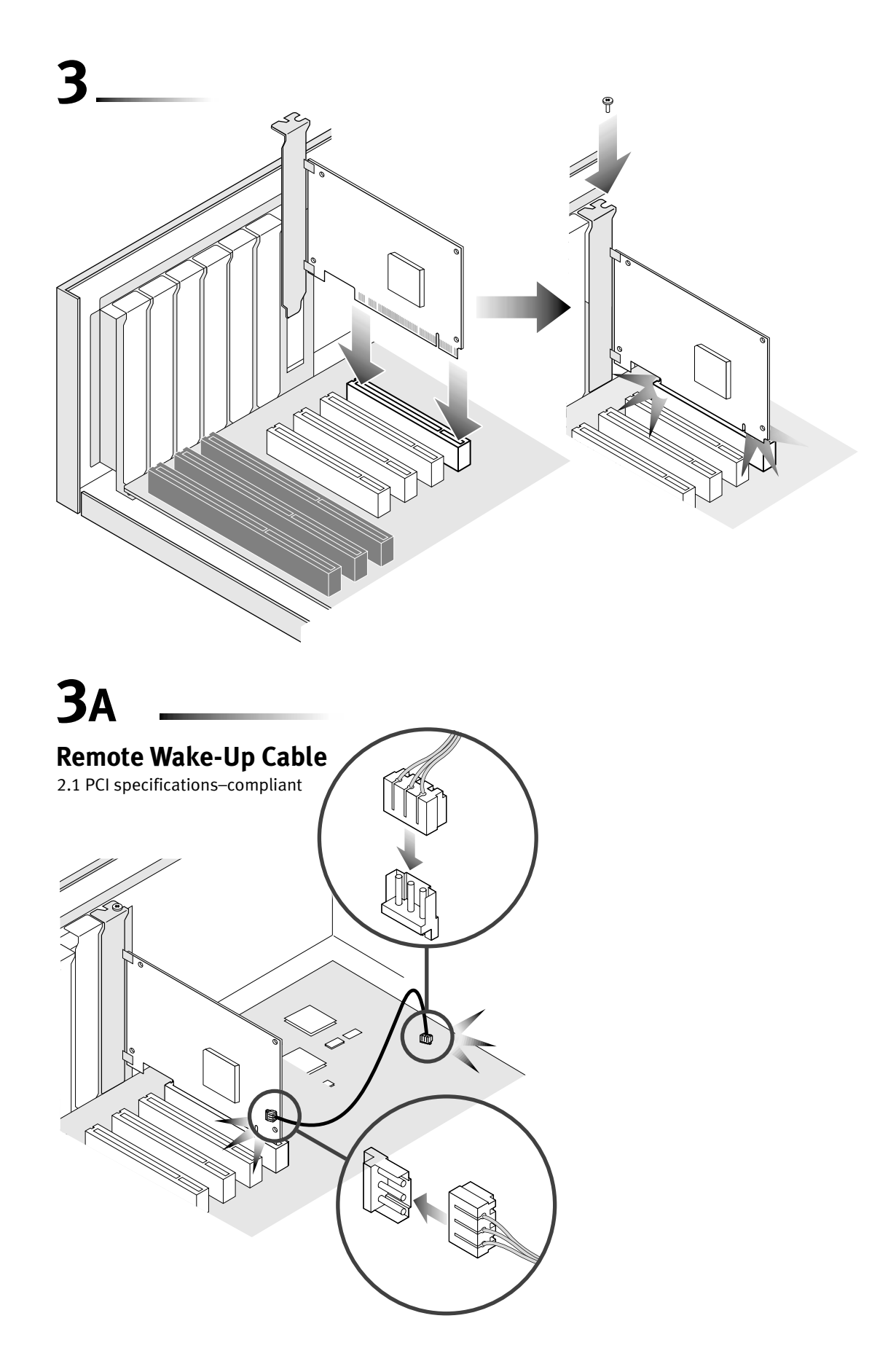

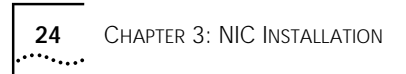

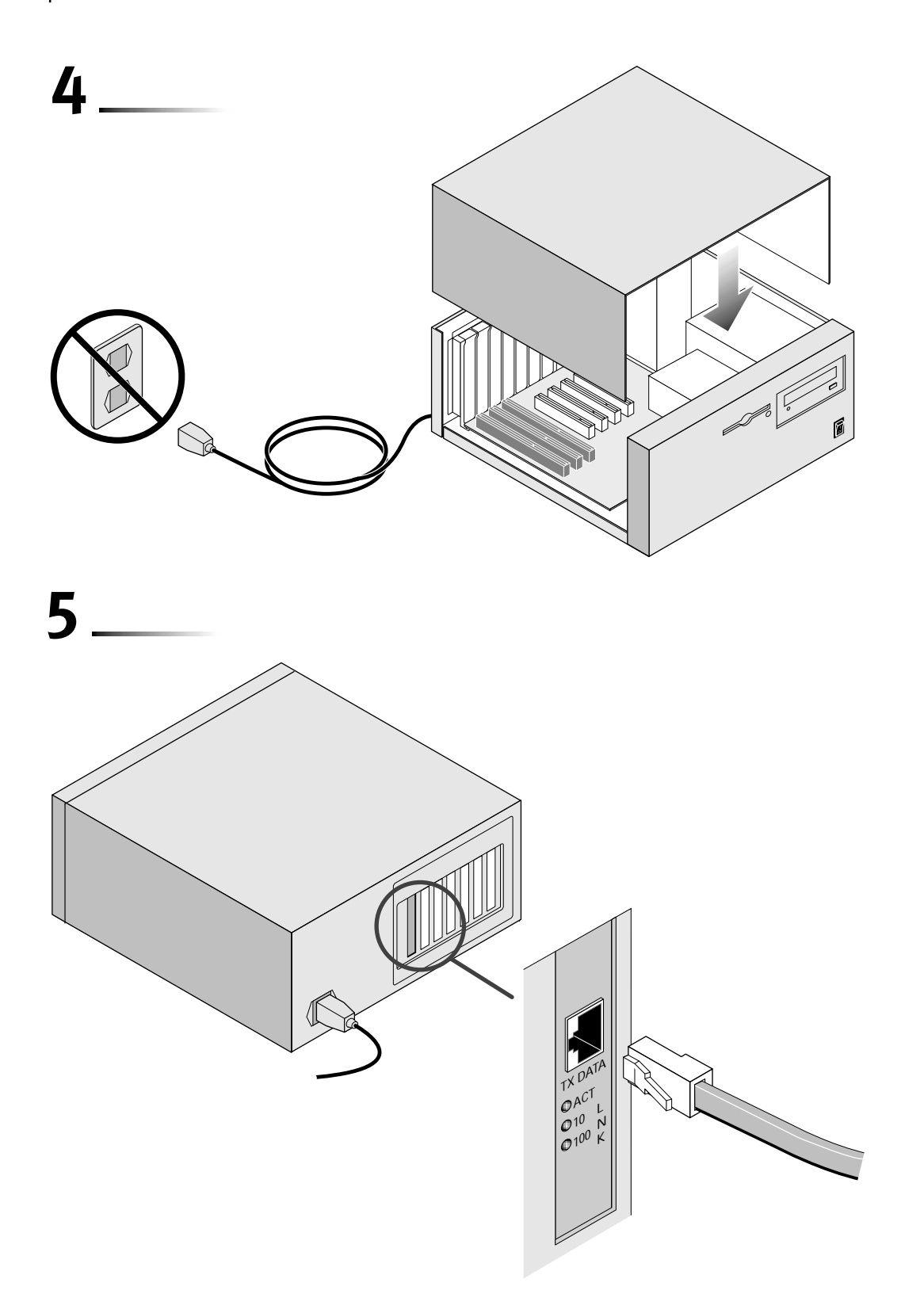

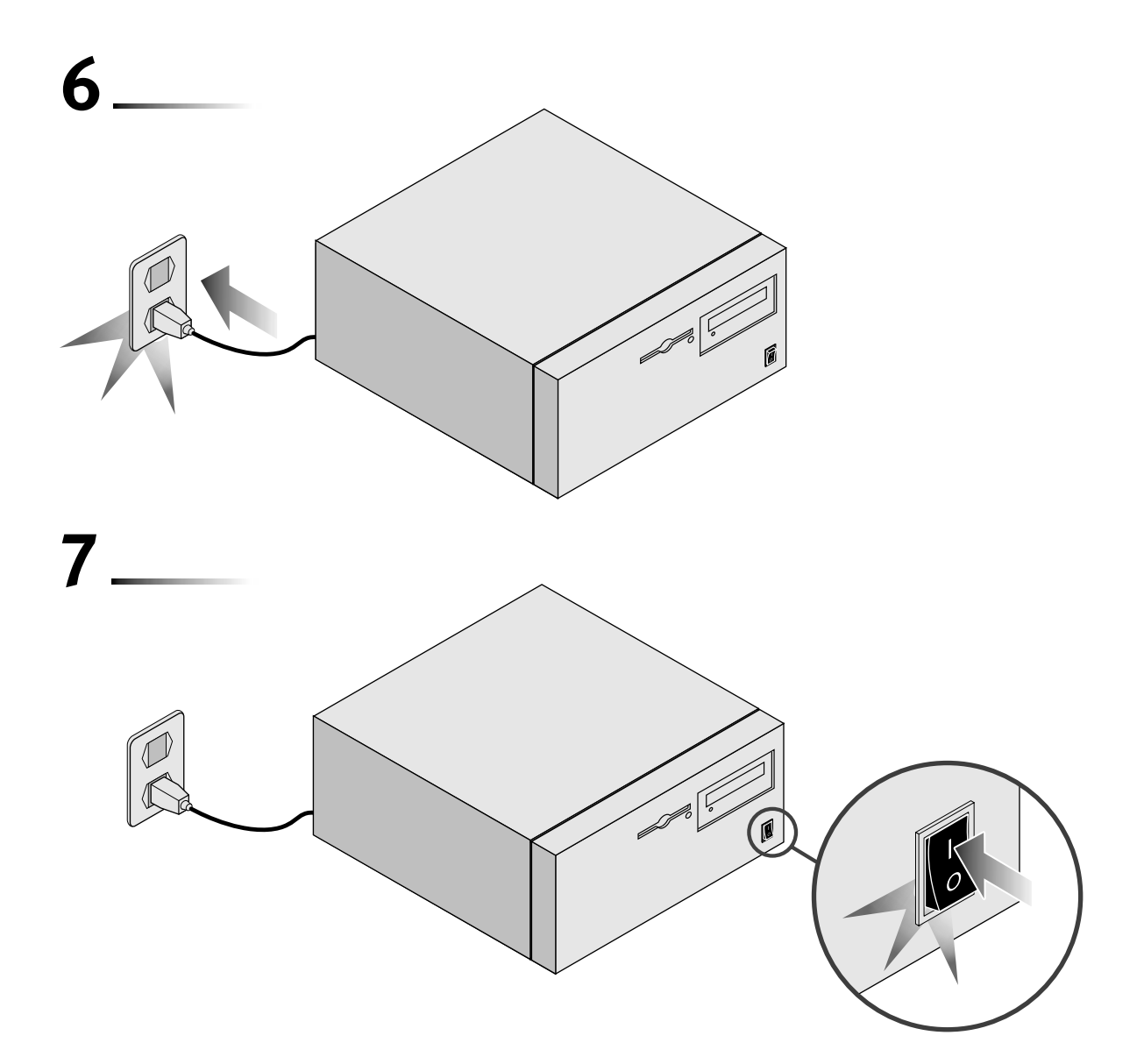

The next step is to install the software.

## **What do you want to do?**

- Go to: **[Windows 2000](#page-26-3)**.
- Go to: **[Windows 95](#page-28-1)**.
- Go to: **[Windows NT 4.0](#page-31-2)**.
- Go to: **[Windows NT 3.51](#page-31-3)**.
- Go to: **[NetWare Drivers](#page-38-5)**.

If you are installing multiple NICs in:

- Windows 2000, Windows 9x, or Windows NT Go to: **[Multiple NICs](#page-34-3)**.
- A NetWare server Go to: **[Multiple NICs](#page-40-3)**.

Download from Www.Somanuals.com. All Manuals Search And Download.

<span id="page-26-3"></span><span id="page-26-0"></span>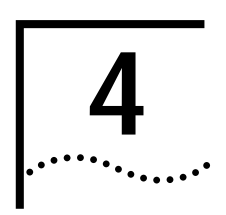

# <span id="page-26-1"></span>**4 WINDOWS DRIVERS**

<span id="page-26-2"></span>**Windows 2000** This section describes how to install the network driver and NIC software in a PC or server running Windows 2000.

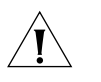

*CAUTION: You must run the Preinstallation program before you install the NIC in your PC. If you have already completed the Preinstallation procedure for Windows 2000 and installed the NIC, go to step 7 in this procedure.*

To install the software:

**1** Turn the PC power on and insert the *EtherCD* in the CD-ROM drive.

The 3Com *EtherCD* Welcome screen appears.

If the *EtherCD* Welcome screen does not appear

Go to: **[EtherCD Navigation](#page-9-2)**.

**2** Click **NIC Software**.

The NIC Software screen appears.

**3** Click **Drivers and Diagnostics**.

The Drivers and Diagnostics screen appears.

- **4** Click **NIC Preinstallation**.
- **5** Click **NIC Installation with Windows 2000**, and then click **Done**.

When the Preinstallation program is completed, the message "Preinstallation complete" appears.

**6** Exit the *EtherCD* installation, shut down the system, turn the PC power off, install the NIC in the PC, and connect the network cable to the NIC and your network port.

For information about installing the NIC in your PC

Go to: **[NIC Installation](#page-20-3)**.

**7** Turn the PC power on.

The Found New Hardware screen appears, and then the Found New Hardware Wizard starts.

**8** Click **Next**.

The Install Hardware Device Drivers screen appears.

**9** Select **Search for a suitable driver for my device (recommended)**, and then click **Next**.

The Locate Driver Files screen appears.

**10** Select the **CD-ROM drives** option, clear any other checked options, and click **Next**.

The Driver Files Search Results screen appears.

Windows finds the driver on the CD.

**11** Click **Next**.

Files are copied, and then the message "Windows has finished installing the software for this device" appears.

## **12** Click **Finish**.

The software installation is complete. To verify that the installation was successful Go to: **[Verifying Successful Installation](#page-33-0)**.

To change configuration settings

Go to: **[3Com DOS Configuration Program](#page-51-1)**.

<span id="page-27-0"></span>**Windows 98** This section describes how to install the network driver and NIC software in a PC or server running Windows 98.

Before installing the NIC software:

- Make sure that the NIC is installed in the PC and connected to the network.
- Make sure that you have the Windows 98 installation files. These files may be on a CD or diskettes, or they may have been copied to your hard disk when Windows 98 was installed on your PC.

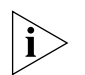

*NOTE: If you encounter problems during the installation, see TROUBLE.TXT (located in the HELP directory on the* EtherCD*) for troubleshooting tips.*

To install the software:

**1** Turn the PC power on.

Windows detects the NIC. The Add New Hardware Wizard starts.

**2** Click **Next**.

The Add New Hardware Wizard screen prompts you to select an option.

**3** Select the **Search for the best driver for your device (Recommended)** option, and then click **Next**.

The Add New Hardware Wizard screen prompts you for the driver location.

- **4** Select the **CD-ROM drive** option and clear any other check options that are selected.
- **5** Insert the *EtherCD* in the CD-ROM drive, and then click **Next**.

Windows finds the driver file for the device.

**6** Click **Next**.

Files are copied.

The Insert Disk screen appears, prompting you for the Windows 98 CD-ROM.

**7** Click **OK**.

The Copying Files dialog box appears.

**8** Remove the *EtherCD* from the CD-ROM drive, insert the Windows 98 CD, enter the path to the CD-ROM drive, and click **OK**.

The Add New Hardware Wizard displays a message informing you that Windows has finished installing the software.

**9** Click **Finish**.

The Systems Settings Change screen appears, prompting you to restart your computer.

**10** Click **Yes** to restart your computer.

<span id="page-28-1"></span>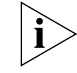

*NOTE: You must restart your computer to complete the installation.*

To verify that the installation was successful

Go to: **[Verifying Successful Installation](#page-33-0)**.

<span id="page-28-0"></span>**Windows 95** This section describes how to install the network driver and NIC software in a PC or server running Windows 95.

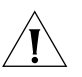

*CAUTION: Do not install a 3CR990 NIC while installing Windows 95 OSR2 using the "Custom" option. Install Windows 95 OSR2 first, then install the 3CR990 NIC.*

Before installing the NIC software:

- Make sure that the NIC is installed in the PC and connected to the network.
- Make sure that you have the Windows 95 installation files. These files may be on a CD or diskettes, or they may have been copied to your hard disk when Windows 95 was installed on your PC.

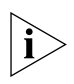

*NOTE: If you encounter problems during the installation, see W95NDIS.TXT and TROUBLE.TXT (located in the HELP directory on the* EtherCD*) for troubleshooting tips.*

To begin the driver installation, turn the PC power on. Windows detects the NIC and depending on the version of Windows 95 that you have installed, either the New Hardware Found screen appears, or the Update Device Driver Wizard starts.

Go to: **[New Hardware Found](#page-29-0)**.

Go to: **[Update Device Driver Wizard](#page-30-0)**.

<span id="page-29-0"></span>**New Hardware Found** If the New Hardware Found screen appears, follow this procedure to install the NIC driver:

> **1** Select the **Driver from disk provided by hardware manufacturer** option, and then click **OK**.

The Install From Disk screen appears.

- **2** Insert the *EtherCD* in the CD-ROM drive, enter the path to the CD-ROM drive, and click **OK**.
	- If networking has already been installed on your PC, go to step 4.
	- If this is the first time that networking is being installed on your PC, the Identification tab of the Network screen appears. Go to step 3.
- **3** In the specified fields of the Identification tab screen, enter the following information, and then click **Close**.
	- **Computer Name**—Identifies the PC on the network for other users. This entry must be a unique name of 15 characters or fewer, containing no spaces.
	- **Workgroup**—Identifies the group (for example, your department name) to which your PC belongs. If your computer is connected to a peer-to-peer network, this entry must be exactly the same for all the PCs in your network.
	- **Computer Description**—Displays additional details to other users on the network about this PC. For example, you could specify that the PC is connected to a printer. Filling in this field is optional.
- **4** The Insert Disk screen appears, prompting you for the Windows 95 CD-ROM. Click **OK**.

The Copying Files screen appears.

- **5** Do one of the following:
	- If the Windows 95 files were not copied to your hard drive, remove the *EtherCD* from the CD-ROM drive, insert the Windows 95 CD, enter the path to the CD-ROM drive, and then click **OK**.
	- If the Windows 95 files were copied to your hard drive, enter the path to the directory containing these files, and then click **OK**.

Files are copied. The Systems Settings Change screen appears, prompting you to restart your computer.

**6** Click **Yes**.

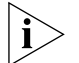

*NOTE: You must restart your computer to complete the installation.*

The installation is complete. To verify that the installation was successful Go to: **[Verifying Successful Installation](#page-33-0)**.

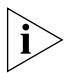

*NOTE: After Windows restarts, double-click the Network icon in the Windows Control Panel and make sure that the configuration settings are properly set for your network environment. Contact your system manager for assistance.*

<span id="page-30-0"></span>**Update Device Driver Wizard** If the Update Device Driver Wizard starts, follow this procedure to install the NIC driver:

**1** Insert the *EtherCD* in the CD-ROM drive, and then click **Next**.

Windows finds the driver.

- **2** Click **Finish**.
	- If networking has already been installed on your PC, go to step 4.
	- If this is the first time that networking is being installed on your PC, the Identification tab of the Network screen appears. Go to step 3.
- **3** In the specified fields of the Identification tab screen, enter the following information, and then click **Close**.
	- **Computer Name**—Identifies the PC on the network for other users. This entry must be a unique name of 15 characters or fewer, containing no spaces.
	- **Workgroup**—Identifies the group (for example, your department name) to which your PC belongs. If your computer is connected to a peer-to-peer network, this entry must be exactly the same for all the PCs in your network.
	- **Computer Description**—Displays additional details to other users on the network about this PC. For example, you could specify that the PC is connected to a printer. Filling in this field is optional.
- **4** The Insert Disk screen appears, prompting you for the *EtherCD*. Click **OK**.

The Copying Files screen appears.

**5** Enter the path to the CD-ROM drive, and then click **OK**.

Files are copied. The Insert Disk screen appears, prompting you for the Windows 95 CD-ROM.

**6** Click **OK**.

The Copying Files screen appears.

- **7** Do one of the following:
	- If the Windows 95 files were not copied to your hard drive, remove the *EtherCD* from the CD-ROM drive, insert the Windows 95 CD, enter the path to the CD-ROM drive, and then click **OK**.
	- If the Windows 95 files were copied to your hard drive, enter the path to the directory containing these files, and then click **OK**.

Files are copied. The Systems Settings Change screen appears, prompting you to restart your computer.

**8** Click **Yes**.

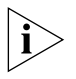

*NOTE: You must restart your computer to complete the installation.*

The driver installation is complete. To verify that the installation was successful Go to: **[Verifying Successful Installation](#page-33-0)**.

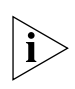

*NOTE: After Windows restarts, double-click the Network icon in the Windows Control Panel and make sure that the configuration settings are properly set for your network environment. Contact your system manager for assistance.*

## <span id="page-31-2"></span><span id="page-31-0"></span>**Windows NT 4.0** This section describes how to install the network driver and NIC software in a PC or server running Windows NT 4.0.

To install the software:

- **1** Turn the PC power on.
- **2** Right-click the **Network Neighborhood** icon, then select **Properties**.

The Network screen appears.

**3** Select the **Adapters** tab.

If networking has not been previously installed on your system, Windows asks you if you want to install networking. Click **Yes**.

See the WINNT.TXT file (located in the Help directory on the *EtherCD*) or your Windows NT documentation for detailed instructions about installing networking.

**4** Click **Add**.

The Select Network Adapter screen appears.

**5** Insert the CD in the CD-ROM drive, and then click **Have Disk**.

The Insert Disk screen appears.

**6** Make sure that the correct path to your CD-ROM drive appears in the entry box, and then click **OK**.

The Select OEM Option screen appears.

**7** Make sure that the correct 3Com NIC name is selected, and then click **OK**.

Files are copied. The Network screen appears with the 3Com NIC name listed in the Network Adapters list box.

**8** Click **Close**.

If the Microsoft TCP/IP Properties screen appears, consult your system administrator for further information.

The Network Settings Change screen appears, prompting you to restart your computer.

**9** Click **Yes**.

<span id="page-31-3"></span>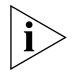

*NOTE: You must restart your computer to complete the installation.*

The installation is complete. To verify that the driver was successfully installed Go to: **[Verifying Successful Installation](#page-33-0)**.

<span id="page-31-1"></span>**Windows NT 3.51** This section describes how to install the network driver and NIC software in a PC or server running Windows NT 3.51.

To install the software:

- **1** Make sure that the NIC is installed in your PC and that it is connected to the network.
- **2** Turn the PC power on.
- **3** In the Main window of the Program Manager, double-click the **Control Panel** icon and then the **Network** icon.

The Network Settings screen appears.

## **4** Click **Add Adapter**.

The Add Network Adapter screen appears.

- **5** Open the Network Adapter Card list box, and then scroll and select **<Other> Requires disk from manufacturer**.
- **6** Click **Continue**.

The Insert Disk screen appears.

**7** Insert the *EtherCD* in the CD-ROM drive, make sure that the correct path to your CD-ROM drive appears in the entry box, and then click **OK**.

The Select OEM Option screen appears.

**8** Make sure that the 3Com NIC is selected, and then click **OK**.

Files are copied.

The Network Settings screen appears. Make sure that the name of the installed NIC appears in the list of installed adapter cards and that it is selected.

**9** Click **OK**.

The TCP/IP Configuration screen appears.

**10** Assign an IP address to your PC.

There are two ways to assign an IP address: automatically or manually. Your network administrator will specify which method to use, and if required, provide an IP address for you to use.

■ To obtain an IP address automatically (this method requires an active connection to a DHCP server):

Make sure that the correct NIC name is displayed and selected.

- **a** Select the **Enable Automatic DHCP Configuration** check box.
- **b** Click **Yes** to the Windows NT confirmation screen that appears, and then click **OK**.

The Network Settings Change screen appears, prompting you to restart your computer.

**c** Remove the *EtherCD* from the CD-ROM drive, and then click **Restart Now**.

The NIC is installed and TCP/IP is configured.

The installation is complete. To confirm that the installation was successful

Go to: **[Verifying Successful Installation](#page-33-0)**.

- To specify an IP address manually:
- **a** Type the IP address, subnet mask address, and default gateway address in their respective entry fields.
- **b** Click **OK**.

You are prompted to restart your PC.

**c** Remove the *EtherCD* from the CD-ROM drive, and then click **Restart Now**.

The NIC is installed and TCP/IP is configured. The installation is complete. To confirm that the installation was successful

Go to: **[Verifying Successful Installation](#page-33-0)**.

<span id="page-33-3"></span><span id="page-33-2"></span><span id="page-33-1"></span><span id="page-33-0"></span>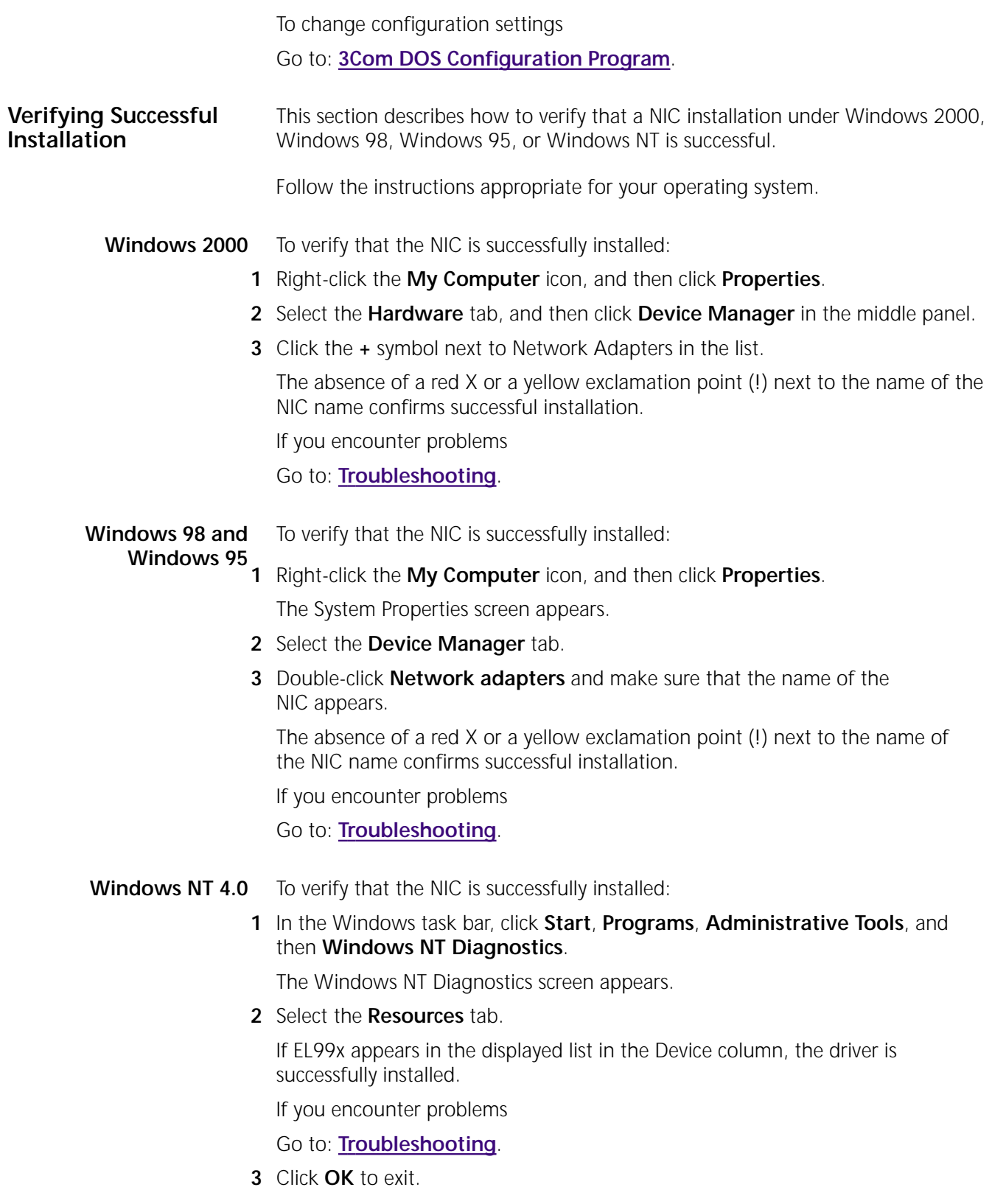

<span id="page-34-3"></span><span id="page-34-0"></span>**Windows NT 3.51** To verify that the NIC is successfully installed:

- **1** Double-click the **File Manager** icon.
- **2** From the Disk menu select **Connect Network Drive**. The presence of network server names confirms successful installation. If you cannot connect a network drive, the installation was not successful. Go to: **[Troubleshooting](#page-54-4)**.

<span id="page-34-1"></span>**Multiple NICs** This section describes how to install multiple 3CR990 NICs in a PC running Windows 2000, Windows 95, Windows 98, or Windows NT 4.0.

> These procedures ensure that the NICs maintain separate resource assignments and are installed free of conflicts.

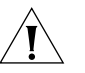

*CAUTION: You must use these procedures to install multiple 3C990 NICs. Failure to follow these procedures may lead to problems requiring you to reinstall your operating system.*

Follow the procedure that is appropriate for your operating system.

## <span id="page-34-2"></span>**Windows 2000** To install multiple NICs:

**1** Turn the PC power on and insert the *EtherCD* in the CD-ROM drive.

The 3Com *EtherCD* Welcome screen appears.

If the *EtherCD* Welcome screen does not appear

Go to: **[EtherCD Navigation](#page-9-2)**.

**2** Click **NIC Software**.

The NIC Software screen appears.

**3** Click **Drivers and Diagnostics**.

The Drivers and Diagnostics screen appears.

- **4** Click **NIC Preinstallation**.
- **5** Click **NIC Installation with Windows 2000**, and then **Done**.

When the Preinstallation program is completed the message "Preinstallation complete" appears.

**6** Click Exit to close the *EtherCD* navigator. Shut down the system, turn the PC power off, physically install all of the NICs in the PC, and then connect network cables to the installed NICs and the network ports.

For information about installing the NIC in your PC

Go to: **[NIC Installation](#page-20-3)**.

**7** Turn the PC power on.

The Found New Hardware screen appears, and then the Found New Hardware Wizard starts.

## **8** Click **Next**.

The Install Hardware Device Drivers screen appears.

**9** Select **Search for a suitable driver for my device (recommended)**, and then click **Next**.

The Locate Driver Files screen appears.

**10** Select the **CD-ROM drives** option, clear any other checked options, and click **Next**.

The Driver Files Search Results screen appears.

Windows finds the driver on the *EtherCD*.

**11** Click **Next**.

Files are copied, and then the message "Windows has finished installing the software for this device" appears.

- **12** Click **Finish**.
- **13** Repeat steps 8–12 as each NIC is discovered by Windows.

<span id="page-35-0"></span>**Windows 95 and Windows 98**

To install multiple NICs:

Install the first NIC in your PC and connect it to the network.

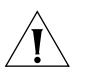

*CAUTION: Do not physically install the second NIC in your PC until you complete the NIC driver installation for the first NIC, following the steps below.*

- **1** Turn the PC power on and start Windows.
- **2** When Windows detects the NIC and prompts you for the *EtherCD*, insert the *EtherCD* in the CD-ROM drive, and then click **OK**.
- **3** Follow the prompts on the screen to install the NIC driver and software.
- **4** After the NIC driver is installed, reboot the PC.
- **5** After the PC reboots, exit Windows and turn the PC power off. Make sure that the PC power cord is unplugged.
- **6** Install the second NIC in your PC and connect it to the network.
- **7** Plug the PC power cord in, turn the PC power on, and then start Windows.

Windows detects the second NIC. The second NIC uses the same driver and software as the first NIC.

When Windows starts, the second NIC appears under Network adapters in the Device Manager.

**8** Repeat the process for each additional NIC to be installed.
**Windows NT 4.0** To install multiple NICs:

- **1** Physically install all of the NICs in your PC and connect each NIC to the network.
- **2** Turn the PC power on and start Windows NT.
- **3** Double-click the **My Computer** icon, then the **Control Panel** icon, and then the **Network** icon.

The Network screen appears.

**4** Select the **Adapters** tab, and then click **Add**.

The Select Network Adapter screen appears.

- **5** Click **Have Disk**.
- **6** Insert the *EtherCD* in the CD-ROM drive, and then click **OK**.
- **7** Make sure that the correct path to your CD-ROM drive appears in the entry box, and then click **OK**.

The Select OEM Option screen appears with the name of one of the NICs selected. Only one NIC appears on this screen.

- **8** Make sure that the correct NIC is selected, and then click **OK**. Files are copied.
- **9** Close the Network screen.

If you are prompted for network information, enter the requested information.

**10** Follow the prompts on the screen to install the NIC driver and software.

After the NIC driver is installed, restart the PC.

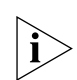

*NOTE: Depending on the manufacturer of your PC, after the PC restarts, you may have to repeat steps 3 through 11 for each additional NIC to be installed.*

The NICs are installed and operational.

Download from Www.Somanuals.com. All Manuals Search And Download.

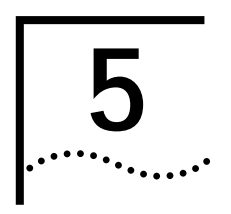

## **5 NETWARE DRIVERS**

### **Obtaining NetWare Loadable Modules**

Although NetWare Loadable Modules (NLMs) are provided on the *EtherCD*, you can always obtain the most current NLMs from the Novell Web site.

Go to: **[h](http://www.support.novell.com)ttp://www.support.novell.com**.

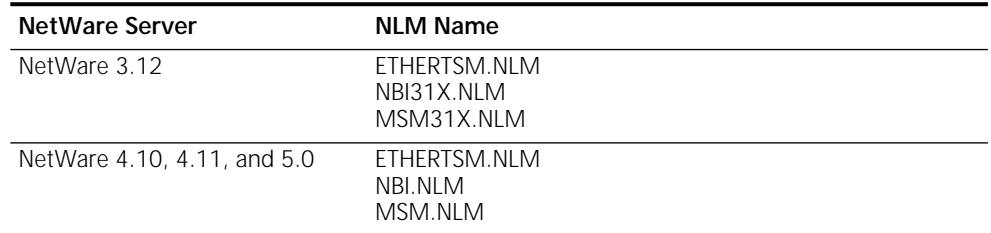

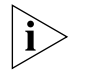

*NOTE: 3CR990 NICs do not support NetWare 3.11 and 4.0x servers.*

**NetWare Server Driver** The NWSERVER directory on the *EtherCD* contains the network driver file (3C99X.LAN), which must be used for servers running NetWare 3.12, 4.10, 4.11, or 5.0. NetWare Loadable Modules (NLMs), which are in the same directory, are additional required files.

To obtain the most current NLMs from Novell

Go to: **[h](http://www.support.novell.com)ttp://www.support.novell.com**.

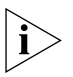

*NOTE: To upgrade the NetWare driver for a NetWare server, you must create installation diskettes from the* EtherCD *that accompanied this product. Use these diskettes to install the NetWare server driver.*

For information on how to create installation diskettes

Go to: **[Making NIC Installation Diskettes](#page-12-0)**.

**NetWare 3.12** To upgrade the driver in a NetWare 3.12 server:

**1** Obtain the MSM31X.NLM, ETHERTSM.NLM, and NBI31X.NLM files from Novell and copy them to the directory on your hard disk where other NLM files are located. This is typically in the sys:system directory. You need a NetWare client system to copy the NLM files to the server.

**2** Copy the LAN driver file (3C99x.LAN) to the same directory.

**3** Add the following two lines to the AUTOEXEC.NCF file:

**load 3c99x.lan slot=<slot> NAME=<name> FRAME=<frametype> bind ipx to <name> net=<number>**

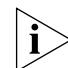

*NOTE: If you copy the NLM files to a different directory, you must specify the path in the preceding load statement.*

**4** Save and exit the file, and then restart the server.

<span id="page-39-0"></span>**NetWare 4.10, 4.11, and 5.0** To upgrade the driver in a NetWare 4.10, 4.11, or 5.0 server:

- **1** Obtain the MSM.NLM, ETHERTSM.NLM, and NBI.NLM files from Novell and copy them to the directory on your hard disk where other NLM files are located. This is typically in the sys:system directory. You need a NetWare client system to copy the NLM files to the server.
- **2** Insert installation diskette 2 in drive A.
- **3** At the server prompt, type: **load inetcfg**, and then press Enter.

The Internetworking Configuration screen appears.

- **4** In the displayed menu, select **Boards**, and then press Enter.
- **5** Press Insert.

A list of currently installed drivers appears.

**6** Press Insert again.

The New Driver dialog box appears.

- **7** Specify the directory: **a:\nwserver\3c99x.lan**, and then press Enter. An updated list of installed drivers appears.
- **8** Select **3C99x**, and then press Enter.

You are prompted to name the NIC.

**9** For example, enter: **3c99x\_1**, and then press Enter.

You are prompted for the slot number. For information on how to verify the slot number

Go to: **[Verifying the PCI Slot Number](#page-41-0)**.

- **10** Enter the slot number, and then press Enter.
- **11** Press Esc, Enter (to save), and then Esc.

The Internetworking Configuration screen appears.

**12** Select **Bindings**, and then press Enter.

The configured protocols for installed NICs appears. (This list will be empty if no protocols are currently bound to the NIC.)

**13** Press Insert.

The Select From the List of Configured Protocols screen appears.

#### **For NetWare 5.0:**

**a** The default **To a Network Interface** is selected. Press Enter.

The Select a Configured Network Interface screen appears.

- **b** Select the board. For example, enter: **3c99x 1**, and then press Enter.
- **14** When prompted, enter the network number, and then press Enter.
- **15** In the Frame Type field, press Enter to display a list of frames, choose a frame, and press Enter.
- **16** Press Esc.

You are prompted to save the changes.

**17** Press Enter to save the changes.

The configured Protocol to Network Interface Bindings screen appears.

**18** Press Esc to Exit.

The main menu appears.

- NetWare 4.x and earlier: Restart the server.
- NetWare 5.0:
- **a** Select **Reinitialize System**.
- **b** Press Enter to reinitialize.
- **c** Press Esc exit from the program.

**Multiple NICs** These sections provide procedures for upgrading drivers for multiple installed NICs and installing multiple NICs (new installation) in a NetWare server.

- **Upgrading Drivers** To upgrade drivers for installed 3Com NICs:
	- **1** Uninstall the NIC software for all NICs. For more information Go to: **[Uninstalling NIC Software](#page-74-0)**.
		- **2** Remove all but the first NIC from the server.
		- **3** Follow the driver installation procedure for a single NIC. Go to: **[NetWare 4.10, 4.11, and 5.0](#page-39-0)**.
		- **4** Install the next NIC, and then repeat steps 3 and 4 until all NICs are installed.
	- **New Installation** If you do not have either NetWare Support Pack 6 or NetWare version 4.2 installed, make sure that all of the NLM files have been copied to the server before you start this procedure.

To install multiple NICs in a Netware 4.0, 4.11, or 5.0 server:

- **1** Install all of the NICs in the server.
- **2** Follow the installation procedure for a single NIC. Go to: **[NetWare 4.10, 4.11, and 5.0](#page-39-0)**.

## <span id="page-41-0"></span>**Verifying the PCI Slot Number**

To verify the PCI slot number that the NIC is installed in:

**1** Boot the NetWare server with the -na option. (This prevents the AUTOEXEC.NCF from loading.)

Example:

#### **server -na**

**2** Issue the load command for the NIC LAN driver without a slot parameter.

Example:

#### **load c:\nwserver\3c99x.lan**

**3** NetWare will list the valid slot number(s) for the NIC, depending on how many NICs are installed. The values appearing in the list are the slot values that you should use.

Example:

After you issue the command, a message appears. At the end of the message, additional text similar to the following appears:

Total of 2 3C99x PCI adapter card(s) found. Supported slot values are 2,3.

Slot:2

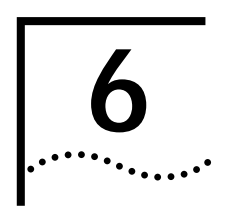

## **6 IP SECURITY**

**Overview** The 3CR990 NICs accelerate IP security (IPSec) data encryption from supported operating systems that provide this offload capability. This feature is currently available in the Microsoft Windows 2000 operating system.

> IPSec consists of two parts: encryption/decryption and authentication. To send or receive encrypted data in a PC running Windows 2000 with a 3CR990 NIC installed, you must first create a security policy, and then enable encryption on the NIC. The security policy establishes and defines how encrypted network traffic between your PC and a specified server occurs.

> Authentication enables the receiver to verify the sender of a packet by adding key fields to a packet without altering the packet data content.

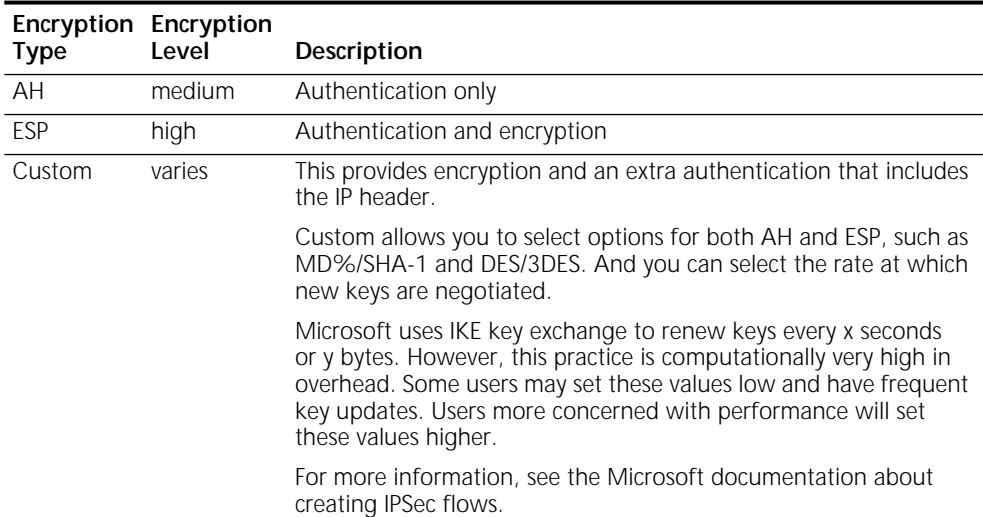

The following table shows the available levels of encryption:

## **Creating a Security Policy**

The process you use to create and enable a security policy will depend on your network environment requirements. The following is an example of one approach to creating a security policy.

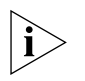

*NOTE: You must complete all of the sequences in this section to establish and enable a security policy for transmitting and receiving encrypted data over the network.*

**Defining the Console** This sequence establishes the Console and defines its parameters.

To define the Console:

- **1** In the Windows taskbar, click **Start**, **Programs**, **Accessories**, and then **Command Prompt**.
- **2** At the DOS prompt, type MMC and press Enter.

The Console1 screen appears.

- **3** In the menu click **Console** and then **Add/Remove Snap-in***.* The Add/Remove Snap-in screen appears.
- **4** Click **Add**.

The Add Standalone Snap-in screen appears.

**5** Select **IP Security Policy Management**, and then click **Add**.

The Select which computer this Snap-in will manage screen appears.

- **6** Enable the **Local computer** option.
- **7** Click **Finish**, **Close**, and then **OK**.

**Creating the Policy** This sequence creates and names the new security policy.

The Console1and Console Root screen appears with *IP Security Policies on Local Machine* displayed in the list.

- **1** In the left pane, click **IP Security Policies on Local Machine**.
- **2** Right-click inside the right pane below the list items.
- **3** From the pop-up menu, select **Create IP Security Policy.** The IP Security Policy Wizard Starts.
- **4** Click **Next**.

The IP Security Policy Name screen appears.

- **5** Enter a name for the new security policy that you are creating. You can enter a description to help you identify this policy.
- **6** Click **Next**.

The Requests for Secure Communication screen appears.

- **7** Clear the **Activate the default response rule** check box.
- **8** Click **Next** and then **Finish**.

A screen appears with the name of the new security policy in the title bar.

**9** Click **Add**.

The Security Rule Wizard starts.

**10** Click **Next**.

The Tunnel Endpoint screen appears.

**11** Enable the default option **This rule does not specify a tunnel**, and then click **Next**.

The Network Type screen appears.

- **12** Enable the default option **All network connections**, and then click **Next**. The Authentication Methods screen appears.
- **13** Enable the **Use this string to protect the key exchange (preshared key)***:* option, type the appropriate string text in the entry field, and then click **Next**.

**Creating a Filter** This sequence creates a filter for the policy.

The IP Filter List screen appears.

**1** Click **Add**.

A new IP Filter List screen appears.

- **2** Enter a name for the filter, and then click **Add**. The IP Filter Wizard starts.
- **3** Click **Next**.

The IP Traffic Source screen appears.

**4** Click **Next**.

The IP Traffic Destination screen appears.

**5** Select **A Specific IP Address** in the pull-down list.

The IP Address entry box appears on the IP Traffic Destination screen.

**6** Enter destination IP address, and then click **Next**.

The IP Protocol Type screen appears.

- **7** Accept the default, and then click **Next**.
- **8** Click **Finish** to close the IP Filter Wizard.
- **9** Click **Close** to close the IP Filter List screen.

**Binding the Filter** This sequence attaches the new filter to the policy.

The IP Filter List screen appears.

- **1** Enable the option for the new filter name and make sure that the new filter name is selected.
- **2** Click **Next**.

**Creating the** This sequence defines how the filter acts on the policy.

**Filter Action**

The Filter Action screen appears.

**1** Click **Add**.

The Filter Action Wizard starts.

**2** Click **Next**.

The Filter Action Name screen appears.

- **3** Enter a name (for example: 3DES to the Server), and then click **Next**. The Filter Action General Options screen appears.
- **4** Accept the default, and then click **Next**.

The screen, Communicating with computers that do not support IPsec, appears.

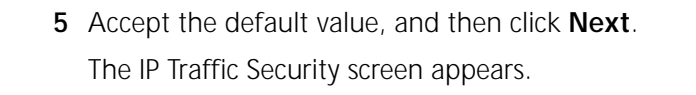

**6** Select **Custom** and then click **Settings**.

The Custom Security Method Settings screen appears.

- **7** Enable the **Data integrity and encryption (ESP):** check box, and then make the appropriate selections in the Integrity and algorithms list boxes.
- **8** Click **OK**, **Next**, and then **Finish**.

**Binding the Filter Action** This sequence attaches the new filter action to the filter and policy.

The Filter Action screen appears.

- **1** Enable the filter action option and make sure that the filter name is selected. (In this example, we used the filter name: **3DES to the Server**.
- **2** Click **Next**, **Finish**, and then **Close**.

The newly created policy appears in the right pane of the Console Root\IP Security Policies on Local Machine screen.

**3** Exit this screen and, when prompted, save the new policy information. Use a meaningful name for future reference.

You can modify this security policy by double clicking the icon that is created when you save the policy in the previous step.

**Enabling Encryption** An encryption policy must exist in the Console Root IP Security Policies on the Local Machine screen before you can enable encryption on the 3CR990 NIC.

To enable encryption:

- **1** Right-click the desired policy **icon** in the right pane of the screen.
- **2** Select **Assign**.
- **3** A green plus (+) symbol appears on the policy icon to indicate that encryption is toggled on.
- **Disabling Encryption** An encryption policy must exist in the Console Root\IP Security Policies on the Local Machine screen, and be enabled, before you can disable encryption on the 3CR990 NIC.

To disable encryption:

- **1** Right-click the desired policy **icon** in the right pane of the screen.
- **2** Select **Un-assign**.
- **3** The absence of a green plus (+) symbol on the policy icon indicates that encryption is toggled off.

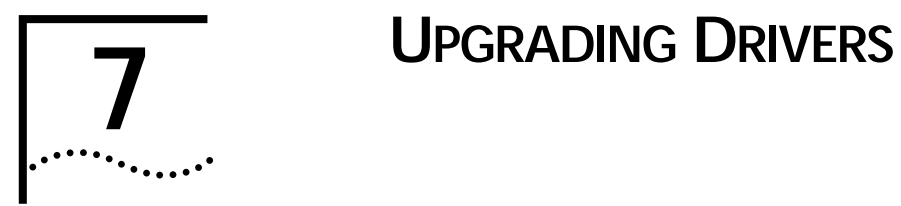

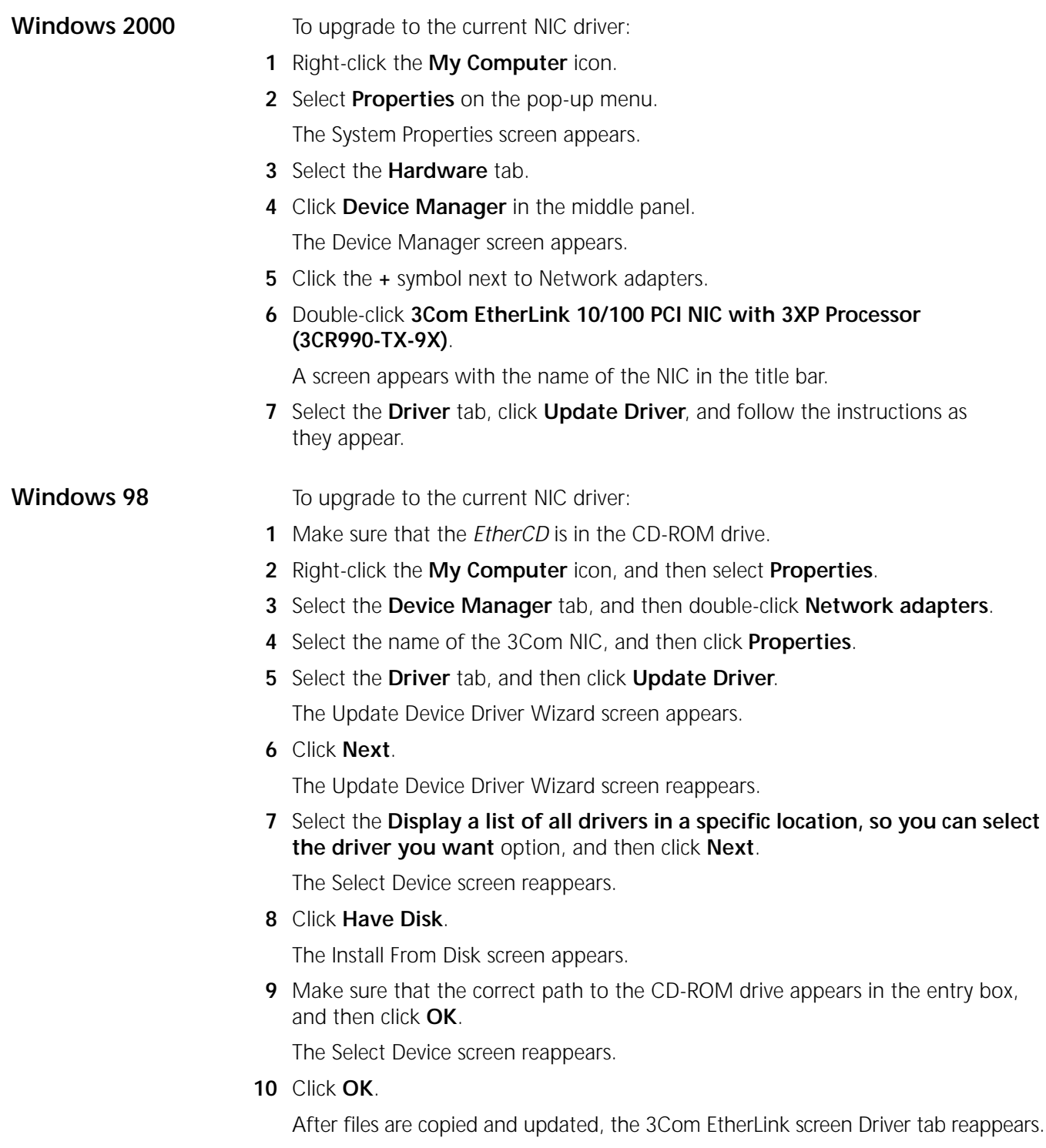

The Insert Disk screen appears prompting for the *EtherCD.*

**11** Click **OK**.

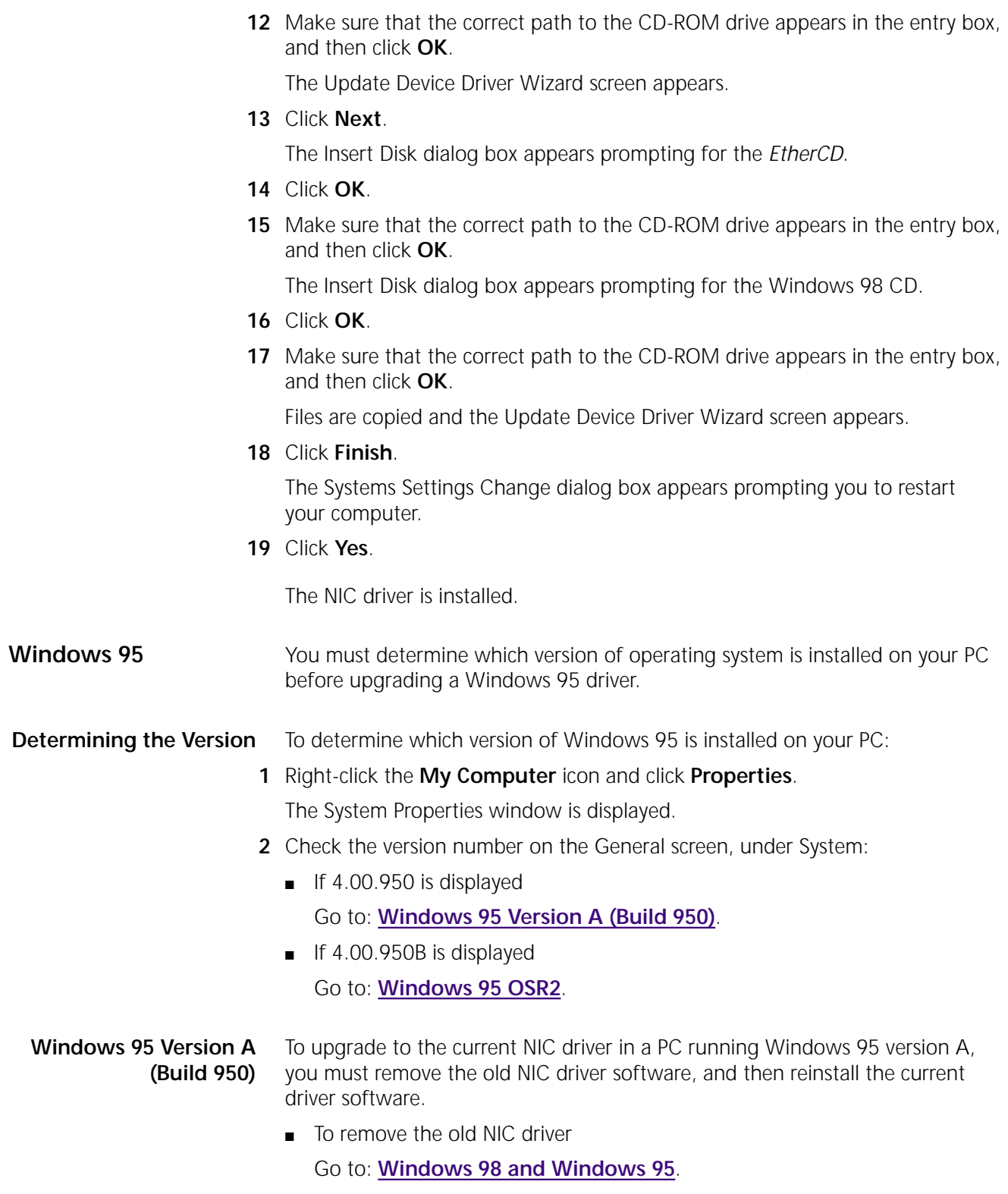

<span id="page-47-0"></span>■ To reinstall current NIC driver software Go to: **[Windows 95](#page-28-0)**.

<span id="page-48-0"></span>**Windows 95 OSR2** To upgrade to the current NIC driver in a PC running Windows 95 OSR2: **1** Make sure that the *EtherCD* is in the CD-ROM drive. **2** Right-click the **My Computer** icon, and then select **Properties**. **3** Select the **Device Manager** tab, and then double-click **Network adapters**. **4** Select the name of the 3Com NIC, and then click **Properties**. **5** Select the Driver tab, and then click **Update Driver**. The Update Device Driver Wizard screen appears. **6** Select the **No, select driver from list** option, and then click **Next**. The Select Device screen appears. **7** Click **Have Disk**. The Install From Disk screen appears. **8** Make sure the path to the CD-ROM drive appears in the entry box, and then click **OK**. The Select Device screen reappears. **9** Click **OK**. After files are copied and updated, the 3Com EtherLink screen Driver tab reappears. **10** Click **Close**. The NIC driver is installed. **Windows NT 4.0** To upgrade to the current NIC driver: **1** Make sure that the *EtherCD* is in the CD-ROM drive. **2** Double-click the **Network** icon. The Network screen appears. **3** Select the **Adapters** tab. The 3Com EtherLink NIC is selected in the Network Adapters list box. **4** Click **Update**. The Windows NT Setup screen appears. **5** Enter the path to the CD-ROM drive, and then click **Continue**. Files are copied, and then the Network screen appears. **6 Click Close**. More files are copied, and then the Network Settings Change dialog box appears prompting you to restart your computer. **7** Click **Yes**. The NIC driver is installed.

Windows NT 3.51 To upgrade to the current NIC driver:

- **1** Make sure that the *EtherCD* is in the CD-ROM drive.
- **2** Double-click the **Control Panel** icon, and then the **Network** icon. The Network Settings screen appears.
- **3** Click **Update**.

The Windows NT Setup screen appears.

- **4** Enter the path to the CD-ROM drive, and then click **Continue**. The Network Settings screen appears.
- **5** Click **OK**.

Files are copied, and then you are prompted to restart Windows NT.

**6** Click **Restart Now**.

The NIC driver is installed.

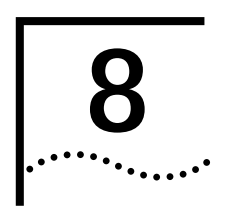

# **8 CONFIGURATION**

**Configuration Options** Changing configuration settings can have a substantial effect on your network and your PC. Before you change these settings, contact your system administrator.

> The following table shows configurable options, descriptions, default values, and available settings.

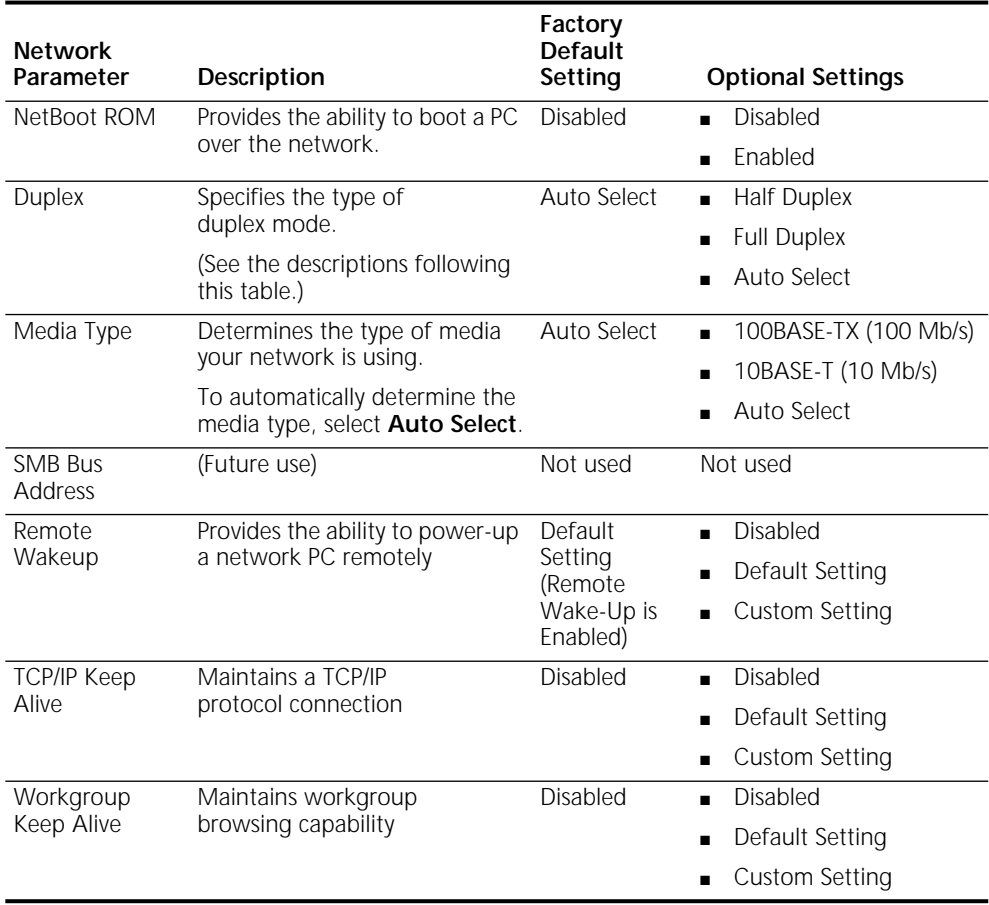

**Definitions** Full Duplex—sets the NIC to operate in full-duplex mode, which enables two-way traffic to occur. To use this setting, the hub or switch that you are connected to must support full-duplex. You must also set the Media Type manually to the appropriate setting for your network.

> Half Duplex—sets the NIC to operate in half-duplex mode. To use this setting, you must also set the Media Type manually to the appropriate setting for your network.

Auto Select—allows the NIC to connect automatically at the duplex mode of the connected hub or switch.

3CR990 NICs support full-duplex. These NICs automatically run in full-duplex mode if the switch that you are connected to supports auto negotiation and full-duplex.

## <span id="page-51-0"></span>**3Com DOS Configuration Program**

The configuration program within the DOS diagnostics program is used to configure a NIC installed in a PC running Windows 2000, Windows NT 3.51, or DOS.

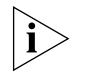

*NOTE: To change configuration settings in Windows 2000, you can use either the DOS diagnostics program or the Advanced tab (accessible through the My Network Places icon).*

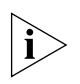

*NOTE: On the Configuration screen, when you choose the Auto Select setting for Media Type, the setting for Duplex is automatically changed to Auto Select. Selecting Auto Select for Duplex automatically changes the Media Type setting to Auto Select.*

To run the DOS diagnostics program:

**1** Boot to DOS (see note following), and then insert the *EtherCD* in the CD-ROM drive.

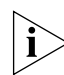

*NOTE: For PCs running Windows 2000 or Windows NT 3.51, do not run the DOS diagnostics program from the MS-DOS box. Exit Windows, reboot with a DOS-bootable diskette, and then run the program.*

*If you do not have a DOS-bootable diskette* 

Go to: **[Making a DOS-Bootable Diskette](#page-12-1)**.

**2** Enter the following at the DOS prompt:

#### **d:\3c99xcfg.exe**

If multiple NICs are installed in the PC, select **Select NIC** on the first screen to display a list of installed NICs. Use the arrow keys to select the NIC that you want to configure and press Enter.

- **3** Use the arrow keys to scroll the list and make a selection. Press Enter.
- **4** Continue this procedure for other options. For more information on a specific option, select the option and press **F1**

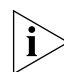

*NOTE: Press Esc to return to a previous screen. If a secondary window is open, press Esc to close the window.*

<span id="page-52-1"></span><span id="page-52-0"></span>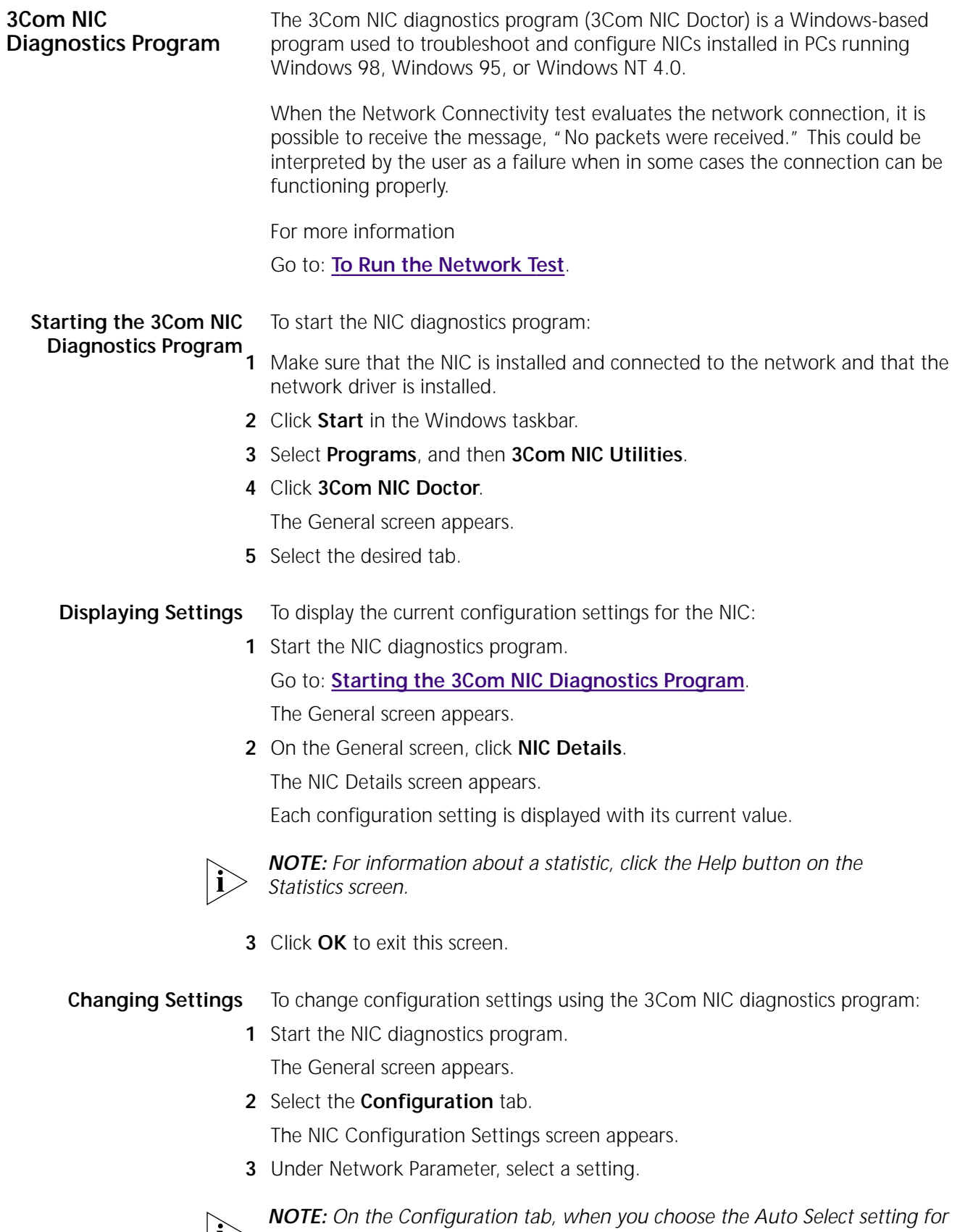

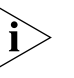

*i* Media Type, the setting for Duplex is automatically changed to Auto Select. *Selecting Auto Select for Duplex automatically changes the Media Type setting to Auto Select.*

- **4** Select a new value from the list of available options in the Set Value list box.
- **5** Repeat the process for each setting that you want to change.

Before clicking OK, you can undo any unsaved configuration changes that you make. To undo changes, click **Undo Changes**.

To reset the default settings, click Set Factory Defaults. (See the table following step 6.)

**6** To save the new settings, click **OK**.

The following table shows the factory default settings for network parameter default options. For more information about Remote Wake-Up features and Alerts, see the WIN2000.TXT file in the Help directory on the *EtherCD* that shipped with this product

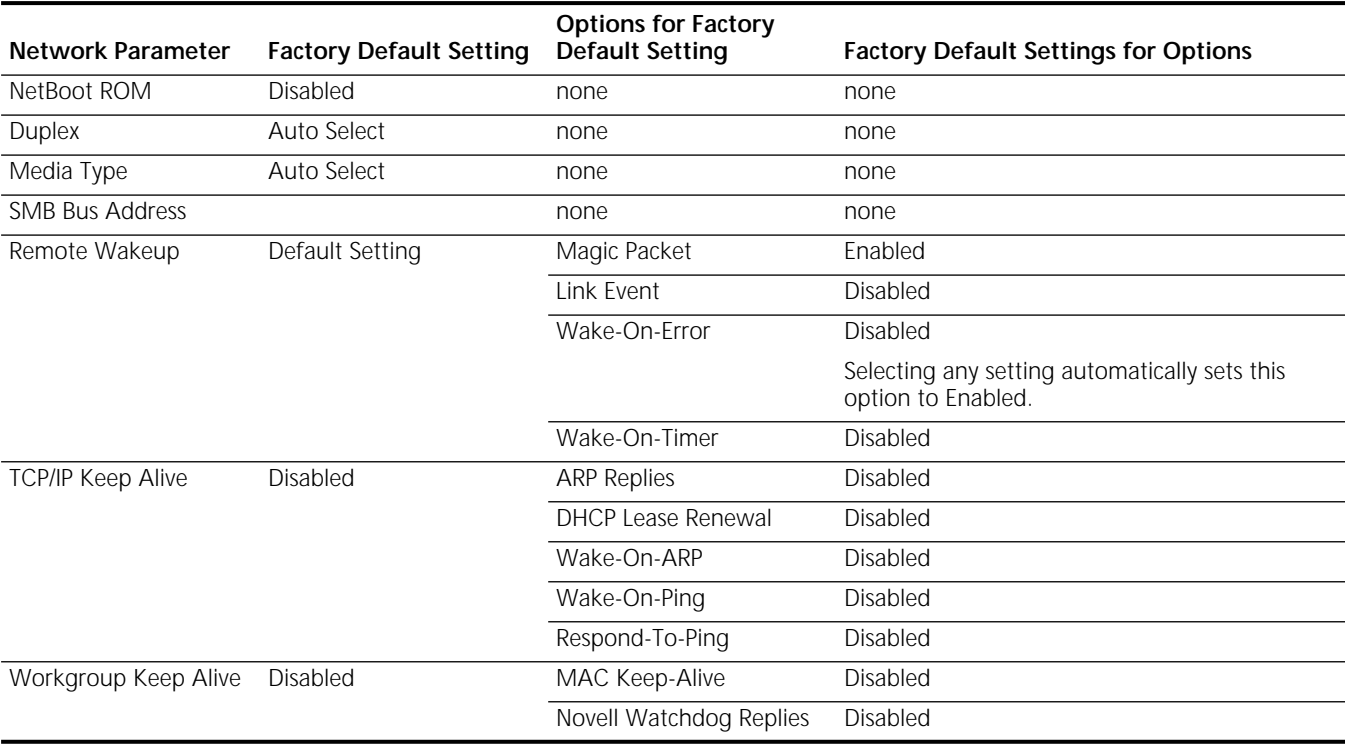

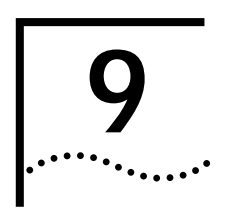

## **9 TROUBLESHOOTING**

**Accessing the 3Com KnowledgeBase** To access a database of technical information that can help you diagnose and solve 3CR990 NIC installation, configuration, and upgrade problems

Go to: **[h](http://www.knowledgebase.3com.com)ttp://www.knowledgebase.3com.com**.

**Troubleshooting the Installation**

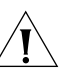

Follow these troubleshooting tips if you have trouble installing or configuring your NIC, or if the NIC installation fails.

*CAUTION: Before inserting or removing the NIC from the PC, turn the PC power off and unplug the power cord.*

■ Make sure that the NIC is correctly installed in a PCI slot. Check for specific hardware problems, such as broken traces or loose or broken solder connections.

Go to: **[NIC Installation](#page-20-0)**.

■ Inspect all cables and connections. Check the length and rating of the cable. Make sure that the cable segment is compliant with the requirements for a 3CR990 NIC.

Go to: **[Cabling Requirements](#page-65-0)**.

- Make sure that you are using the latest BIOS for your PC. If your BIOS has not been upgraded in the previous 12 months, contact your PC manufacturer to obtain the current version of your BIOS software.
- Run the NIC diagnostics tests.

Go to: **[Running Diagnostics Programs](#page-55-0)**.

■ Replace the failed NIC with a working NIC and run the diagnostics tests again, using the same option settings as those used on the failed NIC. If the working NIC passes all tests, the original NIC is probably defective. For information on product repair

Go to: **[Returning Products for Repair](#page-71-0)**.

■ Check the connectors. Examine the cable for obvious signs of damage, wear, or crimping. Substitute a known working cable. Check the length and rating of the cable. Make sure that the cable complies with 10BASE-T or 100BASE-TX recommendations.

Go to: **[10BASE-T Description](#page-65-1)**.

Go to: **[100BASE-TX Description](#page-66-0)**.

■ Check whether the NIC software is correctly installed.

Go to: **[Verifying Successful Installation](#page-33-0)**.

■ If the problem persists

Go to: **[Technical Support](#page-68-0)**.

#### **Interpreting the LEDs** The 3CR990 NICs have light-emitting diodes (LEDs) that can assist with network troubleshooting. The following table describes the LED conditions and meanings.

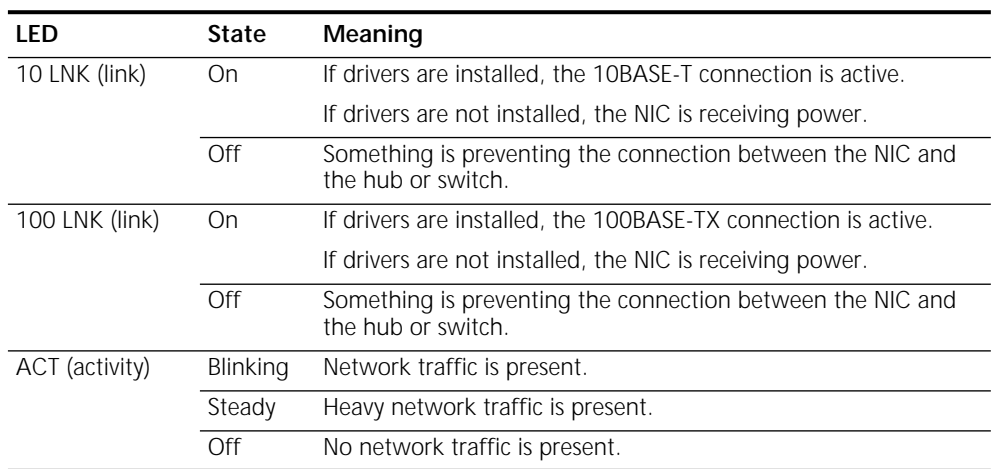

If a link LED indicates a problem, check the following:

- **1** Ensure that your network hub or switch and the cable connected to your NIC comply with the specifications appropriate for your network connection.
- **2** Ensure that the hub or switch is powered on.

### <span id="page-55-0"></span>**Running Diagnostics Programs**

The 3CR990 NICs use two types of NIC diagnostics programs: a DOS-based diagnostics program and a Windows-based diagnostics program.

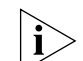

*NOTE: Before starting any diagnostics program, close all running applications.*

Use the 3Com DOS diagnostics program if you are running any of the following operating systems:

- Windows 2000
- Windows NT 3.51
- DOS

Use the Windows-based 3Com NIC diagnostics program if you are running any of the following operating systems:

- Windows 98
- Windows 95
- Windows NT 4.0

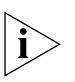

*NOTE: The following sections explain how to start both NIC diagnostics programs. However, specific instructions are provided only for using the Windows-based 3Com NIC diagnostics program.*

**3Com DOS Diagnostics Program**

To start the 3Com DOS diagnostics program:

**1** Ensure that the *EtherCD* is in the CD-ROM drive.

**2** At the DOS prompt, enter the following command:

#### **\3c990cfg.exe**

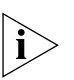

*NOTE: For PCs running Windows 2000 or Windows NT 3.51, do not run the DOS diagnostics program from the MS-DOS box in Windows. Exit Windows, reboot with a DOS-bootable diskette, and then run the program.*

*For more information about how to make a DOS-bootable diskette*

Go to: **[Making a DOS-Bootable Diskette](#page-12-1)**.

For more information about the 3Com DOS Diagnostics program

Go to: **[3Com DOS Configuration Program](#page-51-0)**.

### <span id="page-56-0"></span>**3Com NIC Diagnostics Program**

To start the 3Com Windows-based NIC diagnostics program:

- **1** Make sure that the NIC is installed and connected to the network and the driver is installed.
- **2** Click **Start** in the Windows taskbar.
- **3** Select **Programs**, and then **3Com NIC Utilities**.
- **4** Click **3Com NIC Doctor**.

The 3Com NIC Diagnostics General (tab) screen appears.

For more information about the 3Com NIC Diagnostics program

Go to: **[3Com NIC Diagnostics Program](#page-52-1)**.

#### **General Tab**

Select the General tab to display the node address, I/O address, and device ID for the installed NIC.

This screen also allows you to show or not show the 3Com icon in the Windows system tray and enable Auto Echo, which sets the PC to respond automatically to requests from other PCs that run the Remote Wake-Up test.

## **Configuration Tab**

Select the Configuration tab to view and modify configuration settings for the installed NIC.

#### **Statistics Tab**

Select the Statistics tab to view network traffic statistics about the installed NIC.

#### **Diagnostics Tab**

Select the Diagnostics tab to access diagnostics tests that you can run on the installed NIC.

#### **Support Tab**

Select the Support tab to access various 3Com customer support resources.

### **Flash Update Tab**

Select the Flash Update tab to update firmware for the installed NIC.

**Accessing the 3Com NIC Help System** The 3Com NIC Help system is a Windows Help application that includes numerous Help topics about 3CR990 NICs.

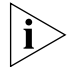

*NOTE: To access the Help system from within the 3Com NIC diagnostics program, click the Help button on any screen.*

To access 3Com NIC Help:

- **1** Click **Start** in the Windows taskbar.
- **2** Select **Programs** and then **3Com NIC Utilities**.
- **3** Select **3Com NIC Doctor Help**.

The main Help screen appears.

**4** Click **Help Topics** to display a list of Help topics or click **Find** to search for a Help topic.

<span id="page-57-0"></span>**Running NIC Diagnostics Tests** This section describes diagnostics tests available for 3CR990 NICs.

To verify that the network connection and NIC are functioning correctly, run the Network test. Run the NIC test to check the physical components, connectors, and circuitry on the NIC.

Run the Remote Wake-Up test if your PC supports Remote Wake-Up. For more information about Remote Wake-Up

Go to: **[Remote Wake-Up](#page-16-0)**.

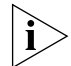

*NOTE: Applications other than the NIC diagnostics tests are not able to access the network while diagnostics tests are running.*

To run the NIC test, Network test, or Remote Wake-Up test:

**1** Start the 3Com NIC diagnostics program.

Go to: **[3Com NIC Diagnostics Program](#page-56-0)**.

**2** Select the **Diagnostics** tab.

The Diagnostics screen appears.

<span id="page-58-0"></span>To Run the Network Test Run the Network test to check the NIC's connectivity to the network.

To successfully pass the Network Connectivity test, at least one of the following conditions must be met:

- A Windows client running on the same network. This client must have a successfully installed Windows diagnostics program that is currently not running.
- A NetWare server running on the same network.
- A DHCP server running on the same network.
- A DNS server running on the same network with TCP/IP properties configured for the DNS server.

To run the Network test:

**1** Click **Run Network Test** on the Diagnostics screen.

The Network Connectivity Test screen appears.

**2** Click **Start**.

While the test is running, a progress bar indicates test progress.

If the test fails:

- Make sure that the network cable is properly connected to the NIC.
- Make sure that the hub or switch to which the NIC is connected is powered on.
- Make sure that the ACT link LED is on.
- Make sure that the network cable complies with the appropriate length and other specifications for the network.

If the test passes, the NIC is connected to the network and functioning correctly.

**3** Click **Close**.

**To Run the NIC Test** Run the NIC test to check the physical components, connectors, and circuitry on the NIC.

To run the NIC test:

**1** Click **Run NIC Test** on the Diagnostics (tab) screen.

The NIC Test screen appears.

**2** Click **Perform NIC Test**.

While the test is running, a progress bar indicates test progress.

If the test fails, a message indicates the error type. Click the **Help** button in the error message screen to obtain more information.

If the test passes, the NIC is functioning correctly.

**3** Click **Close**.

**To Run the Remote Wake-Up Test** You need at least two PCs on your network that contain a 3Com NIC with *EtherDisk 4.0* (or later) or *EtherCD Version 1.0 for the 3CR990 Family* software to run the Remote Wake-Up test.

To run the Remote Wake-Up test:

- **1** On the first PC, enable Auto Echo:
	- **a** Open the 3Com NIC diagnostics program and make sure that Auto Echo is enabled on the General screen.
	- **b** Close the 3Com NIC diagnostics program.
	- **c** Make sure that the PC remains powered on and connected to the network.
- **2** On the second PC, run the Remote Wake-Up test.

To run the Remote Wake-Up test on the second PC:

**1** Click **Run Remote Wakeup Test** on the Diagnostics screen.

The Remote Wake-Up test screen appears.

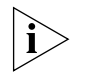

*NOTE: If the Run Remote Wakeup Test button is not available, either the NIC that is installed in the PC does not support Remote Wake-Up or Magic Packet is not enabled.*

**2** Click **Test Remote Wake Up** to verify that another PC exists on the network that has the *EtherDisk 4.0 (*or later) or *EtherCD Version 1.0 for the 3CR990 Family* software and that Auto Echo is enabled on that PC.

If the test passes, another PC with the Auto Echo feature enabled was detected on the network.

If the test fails, another PC with the Auto Echo feature enabled was *not* detected on the network. You will not be able to run the Remote Wake-Up test (the **Remote Wake Up Restart** button will be unavailable).

**3** Enter the number of seconds in the **Seconds Until Wakeup** entry box that the PC remains shut down until it receives a wake-up packet from the first PC.

#### **4** Click **Test Remote Wake Up Restart**.

The PC shuts down.

- If the PC automatically powers on after the number of seconds specified in the Seconds Until Wakeup entry box, Remote Wake-Up is functioning correctly.
- If the PC does not power on, Remote Wake-Up is not functioning.

Go to: **[Troubleshooting Remote Wake-Up](#page-61-0)**.

#### **Viewing Network Statistics**

You can monitor network statistics from the 3Com NIC diagnostics program.

To view statistical information about the network:

- **1** Start the 3Com NIC diagnostics program. For instructions on how to start the 3Com NIC diagnostics program Go to: **[3Com NIC Diagnostics Program](#page-56-0)**.
- **2** Select the **Statistics** tab.

The Statistics screen appears.

The information is updated by the NIC every five seconds.

For a description of each statistic, click the Help button on the Statistics screen, and click the link for the statistics descriptions.

**3** Click **OK** to exit the NIC diagnostics program.

**Accessing 3Com Support Services** The 3Com NIC diagnostics program provides access to several support services such as the 3Com World Wide Web site, BBS information, and customer support information databases.

To access 3Com support services:

**1** Start the 3Com NIC diagnostics program.

For instructions on how to start the 3Com NIC diagnostics program

Go to: **[3Com NIC Diagnostics Program](#page-56-0)**.

**2** Select the **Support** tab.

The Support screen appears.

■ Select **Diagnostics** to open the **Diagnostics** tab and run NIC tests.

For instructions on how to run the NIC tests,

Go to: **[Running NIC Diagnostics Tests](#page-57-0)**.

- Click **Support Databases** to display a Help system containing customer support databases about the NIC in these categories:
	- Release notes—Display tips about installing and using the NIC.
	- Frequently asked questions—Display common questions asked by customers and answered by 3Com customer support experts.
	- KnowledgeBase topics—Display NIC compatibility topics.
- Click **BBS Information** to display the 3Com BBS telephone numbers and modem speeds.
- Click **[h](http://www.3com.com)ttp://www.3com.com** to access the 3Com World Wide Web site. You need a web browser installed on your PC and you must have an active Internet Service Provider (ISP) connection to access the World Wide Web.
- Click **Problem Report** to generate a report about a NIC problem. Fill in the information as requested. You can then e-mail this report to 3Com.

**3Com Tray Icon If the 3Com icon is visible in the Windows system tray, double-click the icon to** start the 3Com NIC diagnostics program.

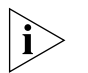

*NOTE: If a red circle with a line through it appears over the 3Com icon, there is no connection between the NIC and the network.*

To show the 3Com icon in the Windows system tray:

**1** Start the 3Com NIC diagnostics program.

For instructions on how to start the program

Go to: **[3Com NIC Diagnostics Program](#page-56-0)**.

- **2** On the **General** screen, select the **Show Icon in System Tray** option.
- **3** Close the 3Com NIC diagnostics program.

When you drag your mouse cursor over the 3Com icon, but before you double-click the icon, a network statistics box appears, displaying the following information:

- Frames Sent and Received—A count of the number of frames (packets) sent and received by the NIC since the last time statistics were reset.
- Link Speed—The speed (10 Mbps or 100 Mbps) at which the NIC is connected to the network.

The information is updated each time that you move your mouse cursor over the 3Com icon.

<span id="page-61-0"></span>**Troubleshooting Remote Wake-Up** If your PC supports Remote Wake-Up and fails to boot when a wake-up packet is sent over the network, perform these troubleshooting steps:

**1** Make sure that the PC meets Remote Wake-Up requirements.

For information on Remote Wake-Up requirements

Go to: **[Remote Wake-Up](#page-16-0)**.

**2** Make sure that you are using the latest driver for the NIC.

A driver is on the *EtherCD* that ships with the NIC. Download the latest driver from the 3Com World Wide Web site:

[Go to:](http://www.3com.com/ ) **[h](http://www.3com.com/)ttp://www.3com.com/**.

**3** Perform the Remote Wake-Up test.

For information of how to run this test

Go to: **[Running NIC Diagnostics Tests](#page-57-0)**.

- **4** Check the BIOS in the PC.
	- **a** Boot the PC and access the BIOS.

If you do not know how to access the BIOS, consult the reference manual for your PC or contact your PC vendor.

**b** Locate the Wake-Up on LAN setting and verify that it is enabled.

For more troubleshooting tips

Go to: **[h](http://www.knowledgebase.3com.com)ttp://www.knowledgebase.3com.com**.

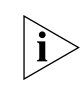

*NOTE: For more information on PCI specifications and Remote Wake-Up* Go to: **[Remote Wake-Up](#page-16-0)**.

**Remote Wake-Up Cable** This procedure applies to 2.1 PCI specification-compliant PCs that support Remote Wake-Up using a cable connected to the 3-pin connector on the NIC and the PC motherboard.

> **1** Turn off the PC power, remove the PC cover, and check the Remote Wake-Up cable connection.

Make sure that the Remote Wake-Up cable is plugged into the NIC and to the PC motherboard. Unplug and reconnect the cable to ensure a good connection.

- **2** Replace the Remote Wake-Up cable with a known functioning Remote Wake-Up cable and perform the Remote Wake-Up test again.
- **3** If the previous steps have failed, install a known functioning Remote Wake-Up NIC in the PC and connect the Remote Wake-Up cable.

If Remote Wake-Up works with the new NIC installed, contact your network vendor for a replacement NIC.

If Remote Wake-Up does not work with the new NIC installed, there may be a problem with the PC motherboard. Contact your PC vendor.

For more troubleshooting tips

Go to: **[h](http://www.knowledgebase.3com.com)ttp://www.knowledgebase.3com.com**.

**Troubleshooting a Network Connection**  When working with 10BASE-T or 100BASE-TX cabling, concentrators, and NICs from different vendors, it is possible to connect everything but still have no network communication.

To narrow the range of possible causes of common network connection problems:

**1** Determine whether your equipment complies with the 10BASE-T or 100BASE-TX standard.

This is particularly important for data concentrators (hubs or repeaters).

**2** Connect a straight-through cable from the PC to the hub.

The hub performs an internal crossover so that the signal can go from TD+ to RD+ and TD– to RD–. When you look at an RJ-45 connector from the front (that is, the opposite side from where the wires enter the connector), pin 1 is identified on the right side when the metal contacts are facing up.

**3** Make sure that the TD+ and TD– wires are twisted together, and that the RD+ and RD– are twisted together.

Using wires from opposing pairs can cause signals to be lost.

**Troubleshooting Hubs** A crossover cable can be used to identify the type of failure when hub performance or connectivity is in question.

To use a crossover cable:

- **1** Connect a file server and a client PC back-to-back with a crossover cable to verify that the NIC and network operating system are properly configured.
- **2** To make a crossover cable, connect TD+ to RD+ and TD– to RD–.

The cable performs the crossover that is usually performed by the hub.

**Cabling Pinouts** The following illustration compares the cabling pinouts for straight-through and crossover cables.

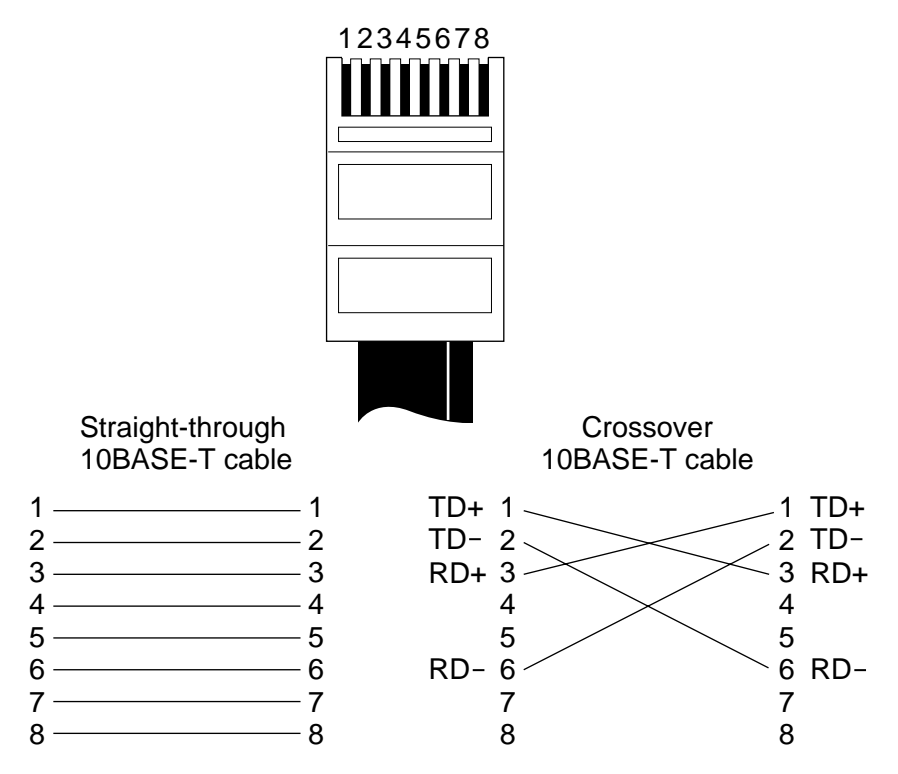

If the file server and client PC function together as a small network, then either the existing cabling or the hub is failing.

When a crossover cable is used, the LED on the NIC functions differently than it would under normal operating conditions. For example, with a correct crossover connection, the LED lights, whereas with a straight-through connection, the LED does not light. If you make a crossover cable and the polarity is mismatched (that is, TD+ to RD– instead of TD+ to RD+), the LED blinks.

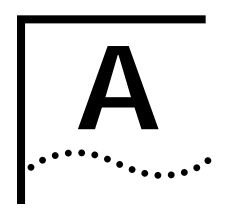

## **A SPECIFICATIONS**

**NIC Specifications** The following table provides environmental, interface, and standards information for the EtherLink 10/100 PCI network interface cards with 3XP processor (3CR990 family).

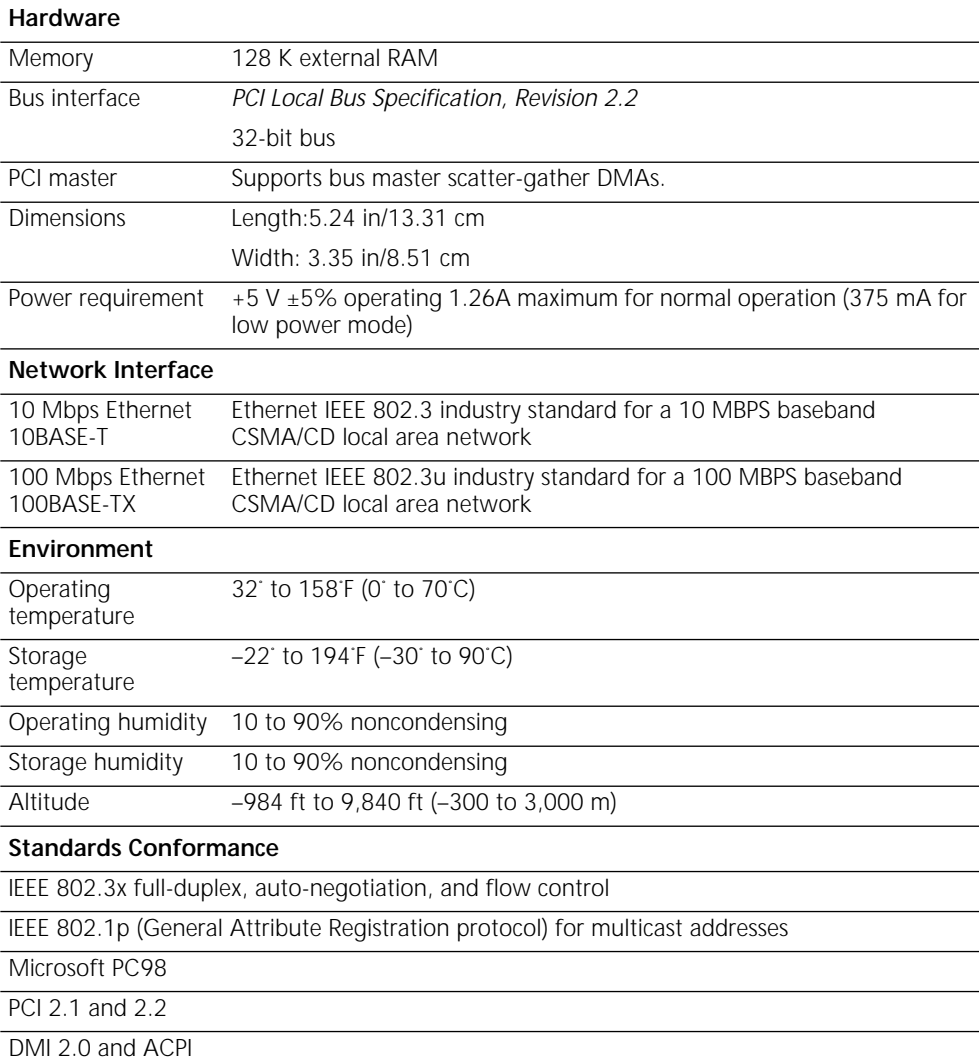

### <span id="page-65-0"></span>**Network Connection Criteria**

The following table provides network connection criteria for the 3CR990 NICs.

<span id="page-65-1"></span>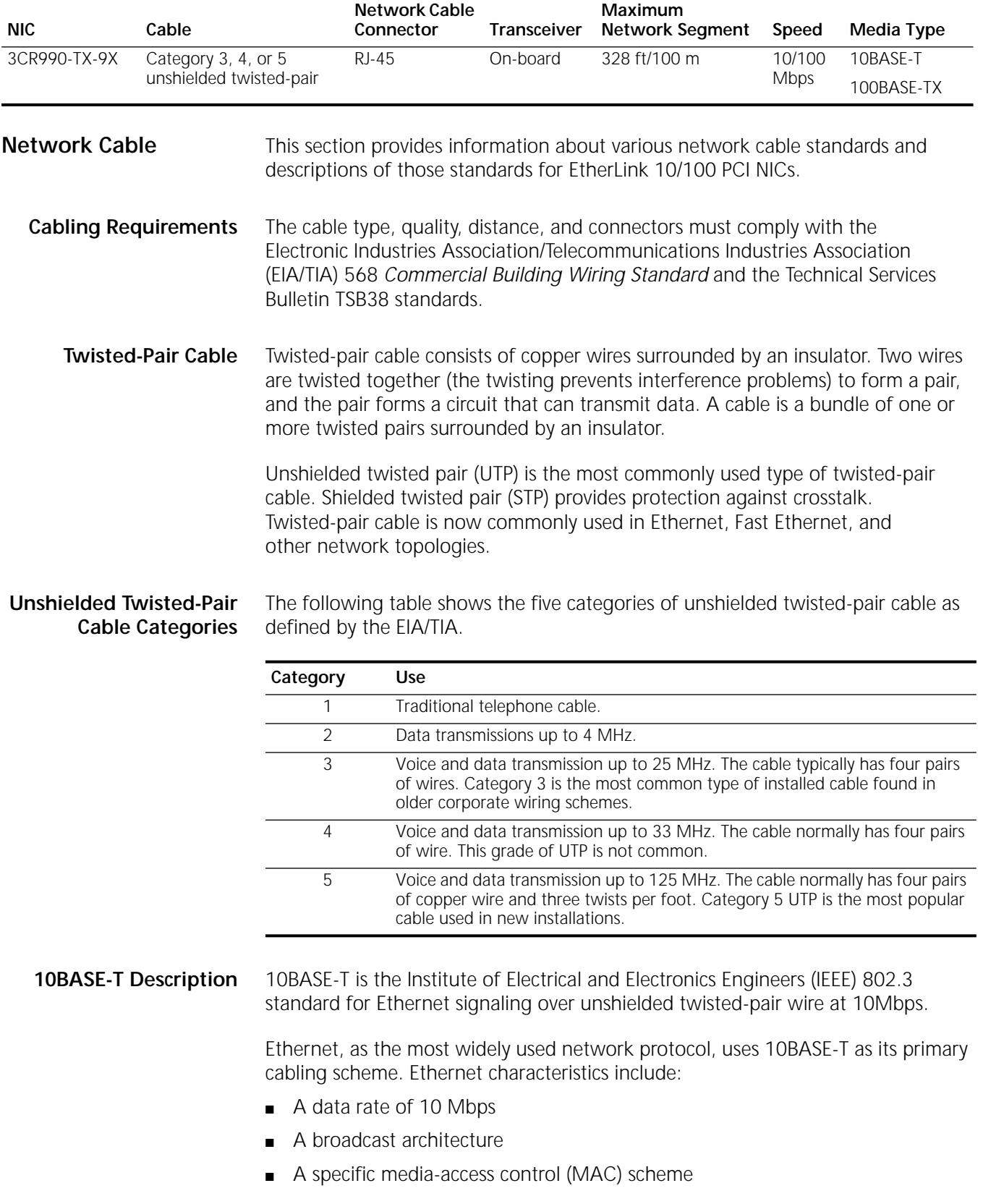

The 10BASE-T name indicates a signaling speed of 10 Mbps and twisted-pair wiring. *Base* stands for baseband, which denotes a technique for transmitting signals as direct-current pulses rather than modulating them onto separate carrier frequencies.

A wiring topology using 10BASE-T specifies a wiring hub, cable arranged in a star configuration, and unshielded twisted-pair cable. Each node has a separate cable run that must not exceed 328 ft. (100 meters) from the node to the hub.

<span id="page-66-0"></span>**100BASE-TX Description** 100BASE-TX is the IEEE 802.3u standard for Fast Ethernet signaling over Category 5 UTP or STP wire at 100Mbps.

> Based on an extension to the IEEE 802.3 Ethernet specification, Fast Ethernet characteristics include:

- A data rate of 100 Mbps
- A broadcast architecture
- A specific media-access control (MAC) scheme

A wiring topology using 100BASE-TX specifies a wiring hub, cable arranged in a star configuration, and Category 5 UTP or STP wiring. Each node has a separate cable run that must not exceed 328 ft. (100 meters) from the node to the hub.

#### **RJ-45 Connector Pin Assignments**

The following figure shows the pin layout for the RJ-45 connector socket on the NIC backplate.

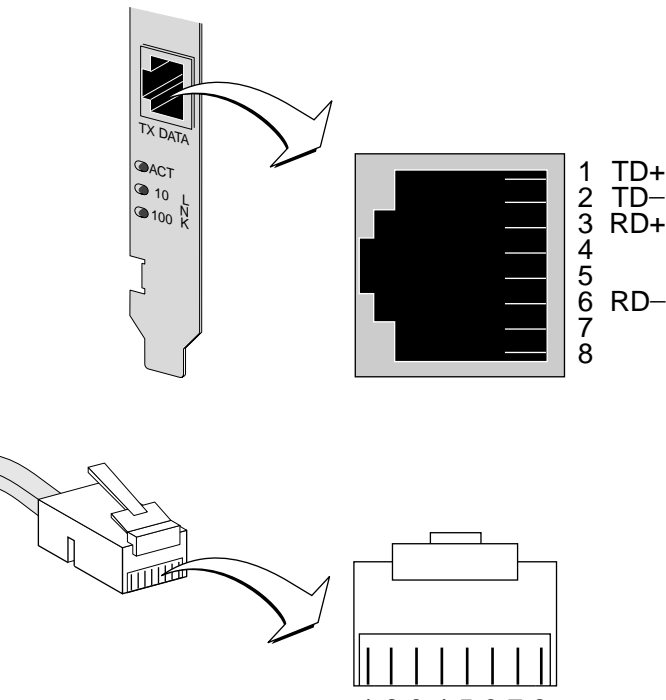

**Flow Control** The 3CR990 NICs utilize flow control technology to throttle the incoming data packet stream and prevent the loss of packets. IEEE 803.2x flow control prevents the input buffers of a device from overflowing. By using *pause frames* to communicate buffer status between linked transmitting and receiving devices (transmitters and receivers). A receiver sends a pause frame to tell a transmitter to stop the transmission of data frames for a specified period, allowing the receiver's input port buffers to empty before receiving new packets.

> **Pause Frames** When a transmitter receives pause frames, it suspends transmission for the specified period. When the receiver's input buffers can store packets again, it can either send another pause frame to tell the transmitter to resume transmission, or wait for transmission to resume at the end of the specified period.

> > With *asymmetric* flow control, only one of two linked devices can receive pause frames. With *symmetric* flow control, both linked devices can send and receive pause frames.

**Link Negotiation** Related to flow control is the auto-negotiation capability, in which linked devices advertise their flow control capabilities and automatically select the best common mode of communication.

> Rare cases (for example, linking to a device that does not support auto-negotiation) may require that auto-negotiation be disabled on a port, thereby enabling *forced link* on that port. When forced link is enabled, linked devices must have matching flow control capabilities. For example, a port that is set for forced link and reception flow control can connect successfully only with a port that is set for forced link and transmission flow control.

<span id="page-68-0"></span>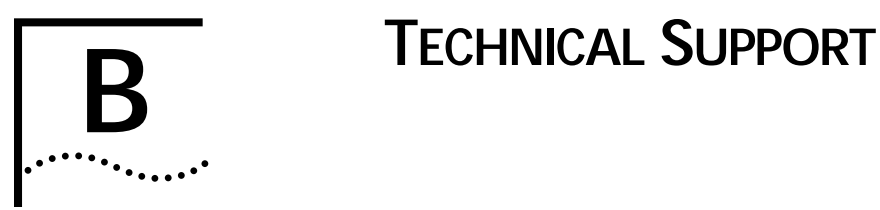

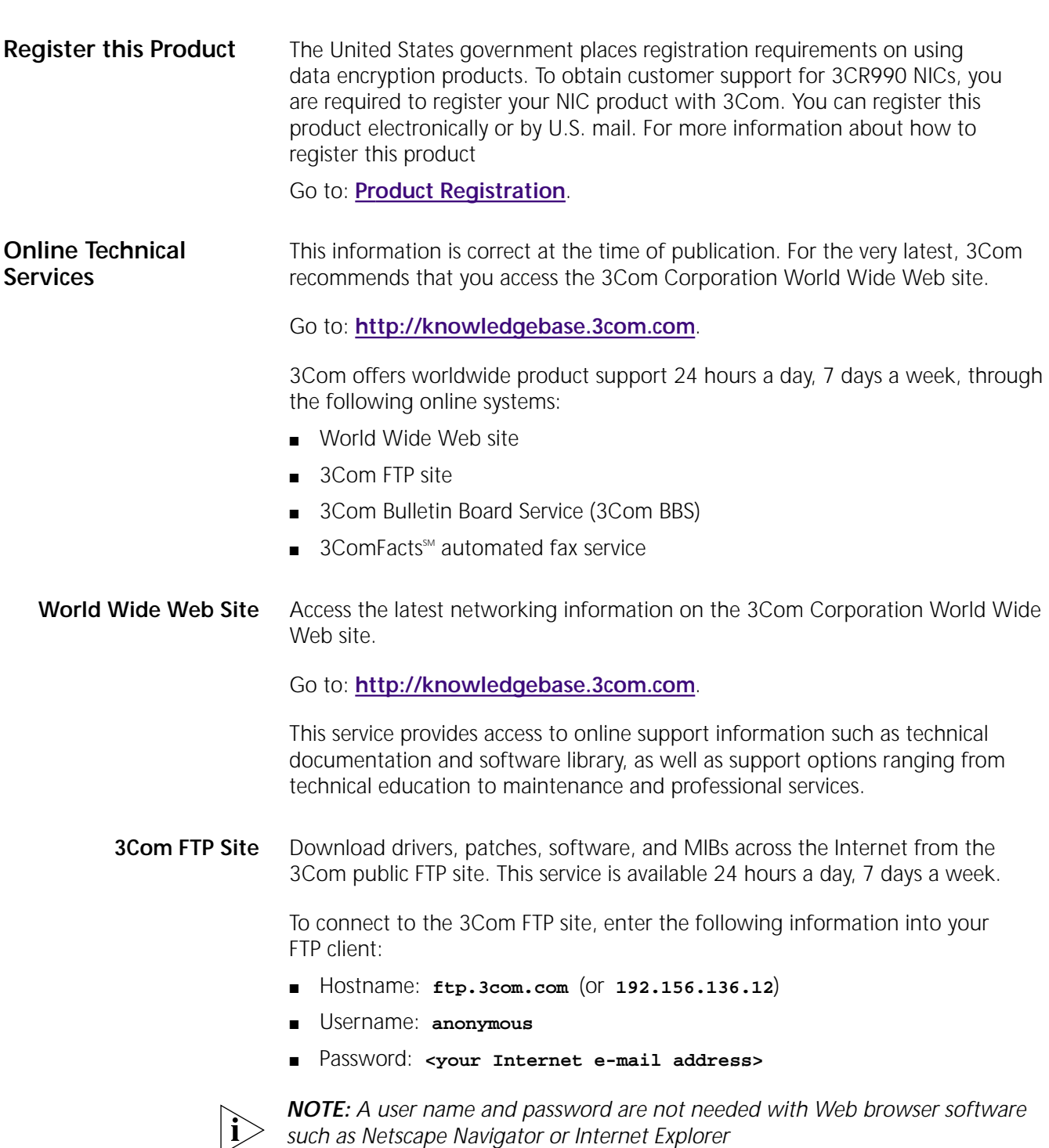

#### **3Com Bulletin Board Service**

The 3Com BBS contains patches, software, and drivers for 3Com products. This service is available through analog modem or digital modem (ISDN) 24 hours a day, 7 days a week.

**Access by Analog Modem** To reach the service by modem, set your modem to 8 data bits, no parity, and 1 stop bit. Call the telephone number nearest you:

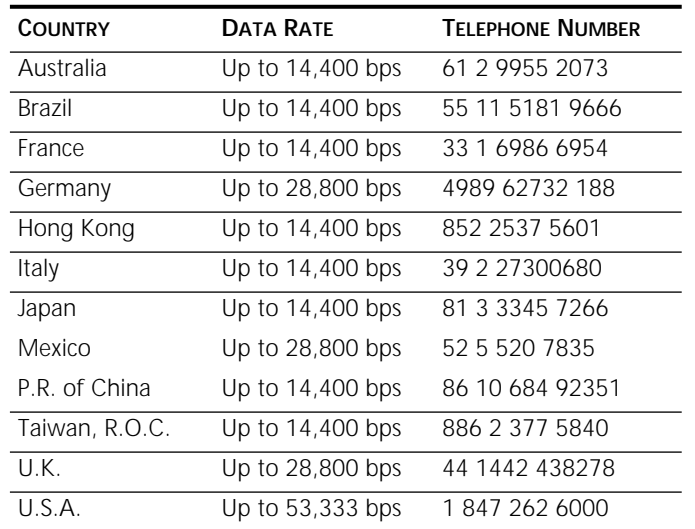

**Access by Digital Modem** ISDN users can dial in to the 3Com BBS using a digital modem for fast access up to 64 Kbps. To access the 3Com BBS using ISDN, use the following number:

#### **1 847 262 6000**

**3ComFacts Automated Fax Service** The 3ComFacts automated fax service provides technical articles, diagrams, and troubleshooting instructions on 3Com products 24 hours a day, 7 days a week.

Call 3ComFacts using your Touch-Tone telephone:

#### **1 408 727 7021**

**Support from Your Network Supplier**

If additional assistance is required, contact your network supplier. Many suppliers are authorized 3Com service partners who are qualified to provide a variety of services, including network planning, installation, hardware maintenance, application training, and support services.

When you contact your network supplier for assistance, have the following information ready:

- Product model name, part number, and serial number
- A list of system hardware and software, including revision levels
- Diagnostic error messages
- Details about recent configuration changes, if applicable

If you are unable to contact your network supplier, see the following section on how to contact 3Com.

**Support from 3Com** If you are unable to obtain assistance from the 3Com online technical resources or from your network supplier, please call the 3Com technical telephone support phone number at the location nearest you.

When you contact 3Com for assistance, have the following information ready:

- Product model name, part number, and serial number
- A list of system hardware and software, including revision levels
- Diagnostic error messages
- Details about recent configuration changes, if applicable

The following table provides a list of worldwide technical telephone support numbers:

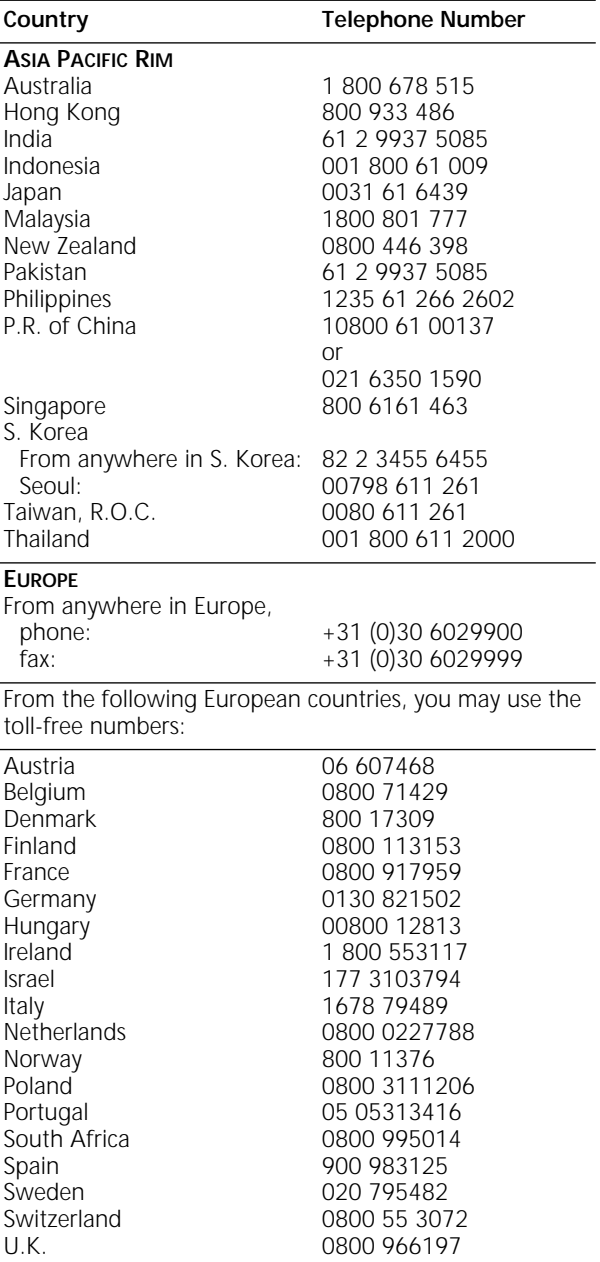

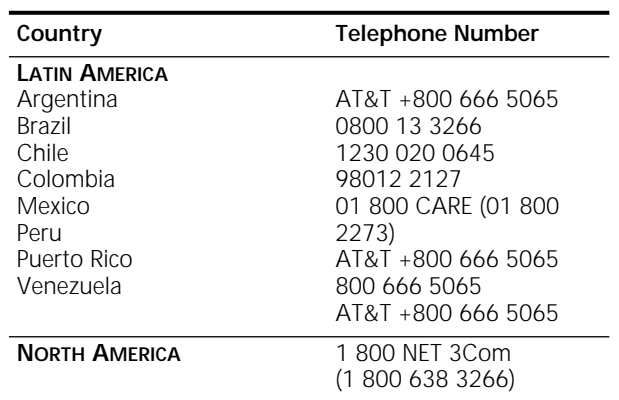

#### <span id="page-71-0"></span>**Returning Products for Repair**

Before you send a product directly to 3Com for repair, you must first obtain a Return Materials Authorization (RMA) number. Products sent to 3Com without RMA numbers will be returned to the sender unopened, at the sender's expense.

To obtain an RMA number, call or fax:

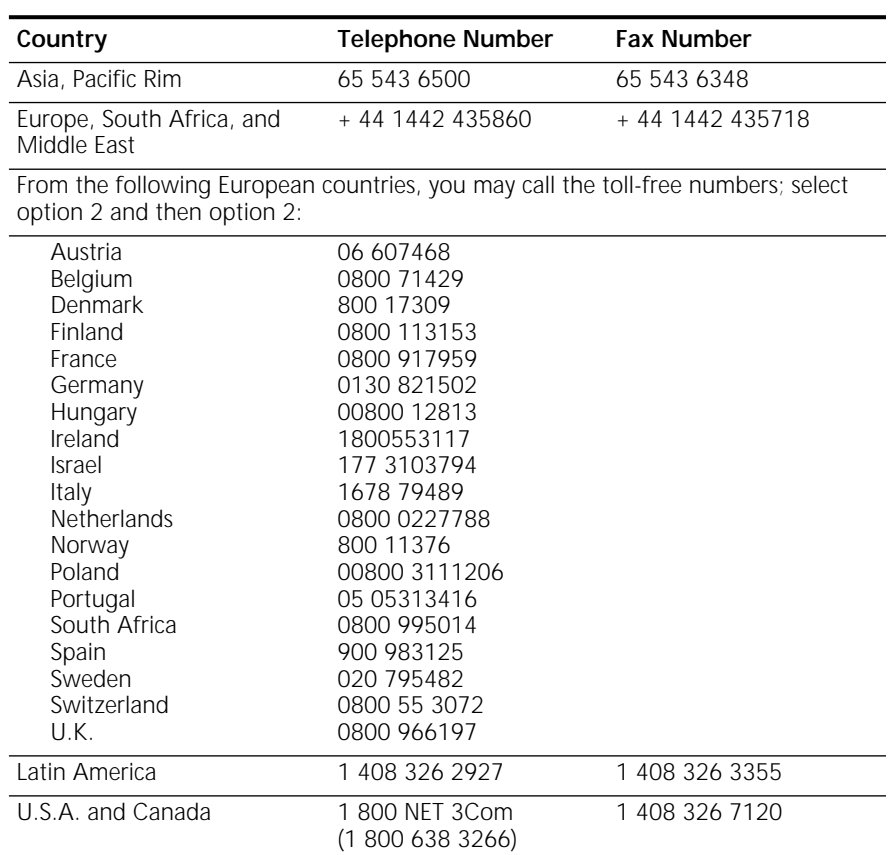
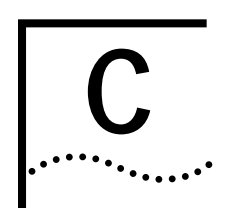

## **C SUPPORTED DRIVERS**

Additional Drivers **Text file names and driver names for some of the other drivers supported by** 3CR990 NICs appear in the following table. The text files are included in the HELP directory on the *EtherCD*.

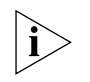

*NOTE: DOS drivers are not supported for 3CR990 NICs. However, they are provided on the* EtherCD *to accommodate those environments requiring over-the-network installations.*

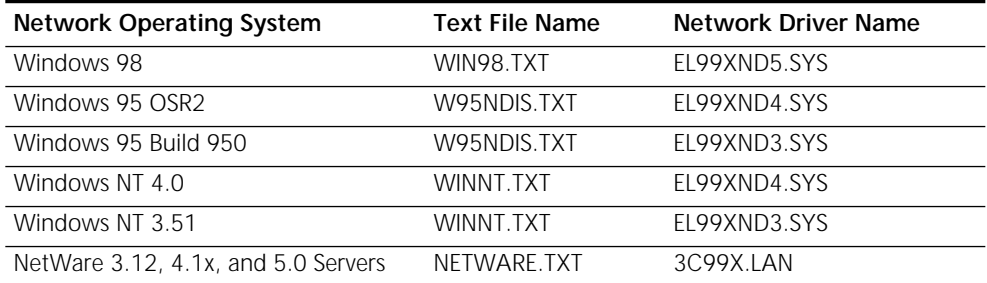

For a list of additional supported network drivers and instructions on how to install them, access the 3Com World Wide Web site.

Go to: **[h](http://www.support.3com.com/software)ttp://www.support.3com.com/software**.

Download from Www.Somanuals.com. All Manuals Search And Download.

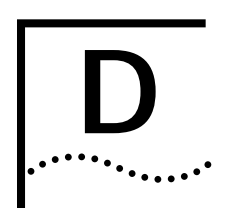

# **D** UNINSTALLING NIC SOFTWARE

<span id="page-74-0"></span>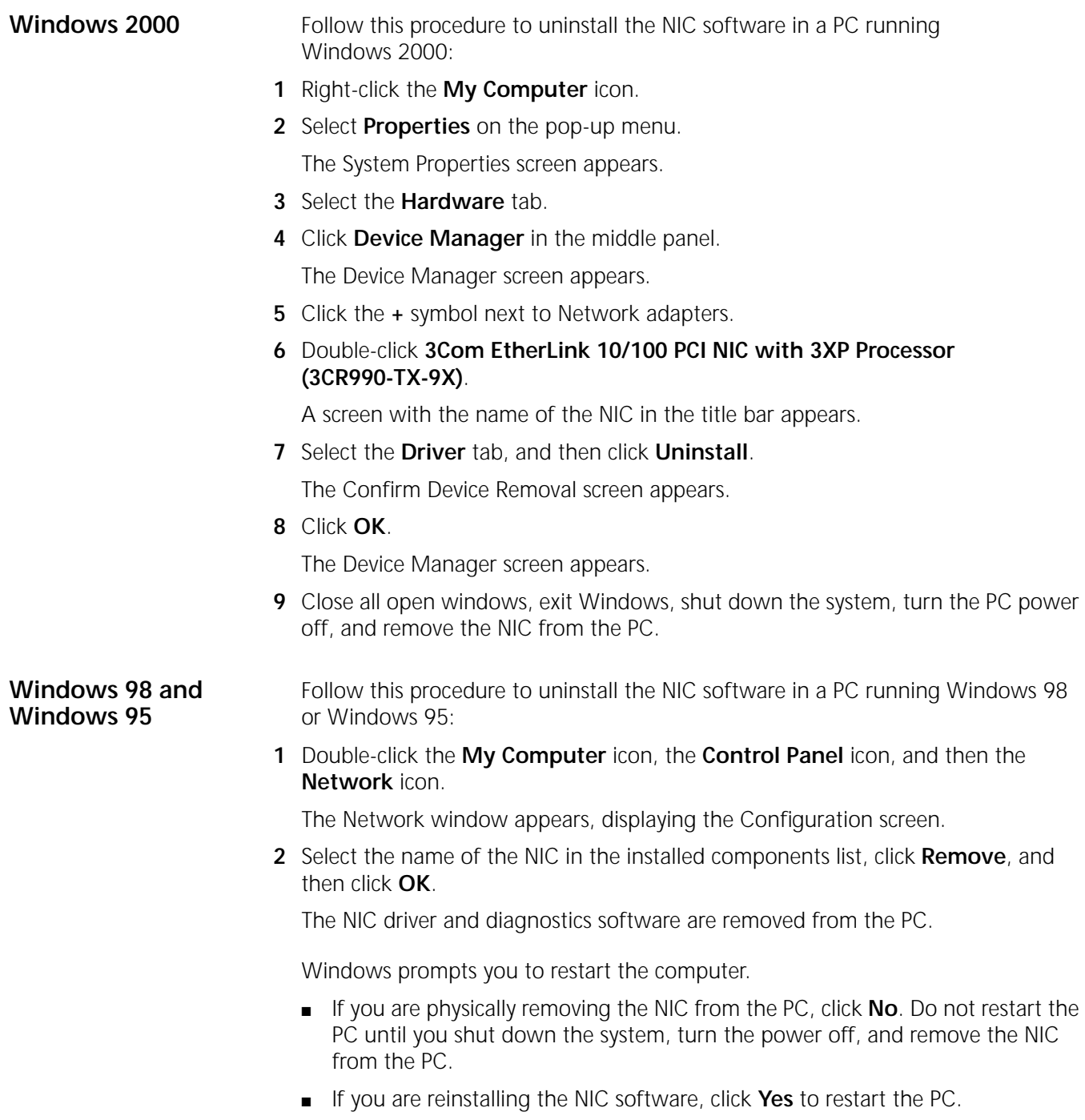

#### <span id="page-75-1"></span><span id="page-75-0"></span>**Windows NT 4.0** Follow this procedure to uninstall the NIC software in a PC running Windows NT 4.0:

**1** Double-click the **My Computer** icon, the **Control Panel** icon, and then the **Network** icon.

The Network screen appears.

- **2** Click the **Adapters** tab.
- **3** Select the name of the NIC in the Network Adapters box, and then click **Remove**.
- **4** Click **Yes** to confirm the removal.
- **5** Click **Close** to close the Network screen.

Windows prompts you to restart the computer.

- If you are physically removing the NIC from the PC, click **No**. Do not restart the PC until you shut down the system, turn the power off, and remove the NIC from the PC.
- If you are reinstalling the NIC software, click Yes to restart the PC.

#### **Windows NT 3.51** To uninstall the NIC software in a PC running Windows NT 3.51:

**1** In the Main Program window, double-click the **Control Panel** icon, and then the **Network** icon.

The Network Settings screen appears.

**2** In the Installed Adapter Cards panel, select the name of the installed NIC and click **Remove**.

A warning message appears.

**3** Click **Yes** to confirm the removal.

The Network Settings screen reappears. The NIC no longer appears in the Installed Adapters panel.

**4** Click **OK**.

The NIC driver and diagnostics software are removed from the PC.

Windows prompts you to restart the computer.

- If you are physically removing the NIC from the PC, click **No**. Do not restart the PC until you shut down the system, turn the power off, and remove the NIC from the PC.
- If you are reinstalling the NIC software, click Yes to restart the PC.

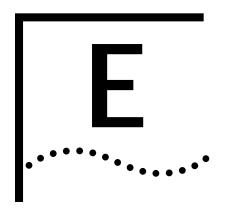

# <span id="page-76-2"></span>**E MBA BOOT ROM**

#### <span id="page-76-0"></span>**Enabling or Disabling the Boot ROM Setting**

The default boot ROM (factory) setting on the NIC is Disabled. This setting can be changed through the 3Com NIC diagnostics program.

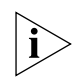

*NOTE: For detailed information on using, configuring, and troubleshooting the MBA boot ROM, see the documentation for MBA on the* EtherCD *that shipped with this product.*

To enable or disable the NIC boot ROM setting using the 3Com NIC diagnostics program:

**1** Start the 3Com NIC diagnostics program.

<span id="page-76-1"></span>For instructions on how to start the Windows-based NIC diagnostics program

Go to: **[3Com NIC Diagnostics Program](#page-56-0)**.

**2** Click the **Configuration** tab.

The Configuration screen appears.

- **3** Under Network Parameter, select **Boot PROM**.
- **4** Open the Set Value list box and select **Enabled** to enable the boot ROM or **Disabled** to disable the boot ROM.
- **5** Click **OK**.

**Booting with the MBA Boot ROM** The boot process for the MBA boot ROM varies depending on the type of PC you have (BBS BIOS-compatible or non-BBS BIOS-compatible).

> If your PC was purchased recently, it may be BBS (BIOS Boot Specification) BIOS-compatible. The BBS determines how the system BIOS identifies boot devices in a PC (such as a CD-ROM drive, a hard drive, or a floppy drive), allows the user to select the boot order of these devices, and then attempts to boot from each device sequentially.

Refer to your PC documentation if you do not know which type of PC you have.

**BBS BIOS-Compatible PCs** To enable a BBS BIOS-compatible PC to boot from the network using the MBA boot ROM:

**1** Make sure that the boot ROM setting for the NIC is Enabled*.*

For instructions

Go to: **[Enabling or Disabling the Boot ROM Setting](#page-76-0)**.

**2** Manually set the MBA as the first boot device in the BIOS for your PC.

Refer to your PC documentation for instructions on accessing and configuring the BIOS.

**3** Reboot the PC.

The MBA attempts to boot from the network using the default protocol TCP/IP DHCP.

To change the default protocol or any other MBA configurations, press Ctrl+Alt+B when the following message appears:

Initializing MBA. Press Ctrl+Alt+B to configure...

If the network boot fails, the following message appears:

Network boot aborted, press any key to continue

The BIOS continues to the next device in the boot order (for example, the local hard drive).

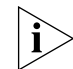

*NOTE: To cancel the network boot on a BBS BIOS-compatible PC, press Esc anytime during the network boot process.*

**Non-BBS BIOS-Compatible PCs** To enable a non-BBS BIOS-compatible PC to boot from the network using the MBA boot ROM:

**1** Make sure that the NIC's boot ROM setting is Enabled*.*

<span id="page-77-0"></span>For instructions

Go to: **[Enabling or Disabling the Boot ROM Setting](#page-76-0)**.

**2** Change the MBA's default boot setting from Local to Network.

To change the default boot setting or any other MBA configurations, use the MBACFG utility located on the MBA utility diskette included with your NIC or press Ctrl+Alt+B when the following message appears:

Initializing MBA. Press Ctrl+Alt+B to configure...

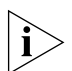

*NOTE: For more information on using, configuring, and troubleshooting the MBA boot ROM, see the documentation that came with MBA on the EtherCD.* 

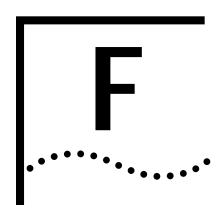

# **DYNAMICACCESS TECHNOLOGY**

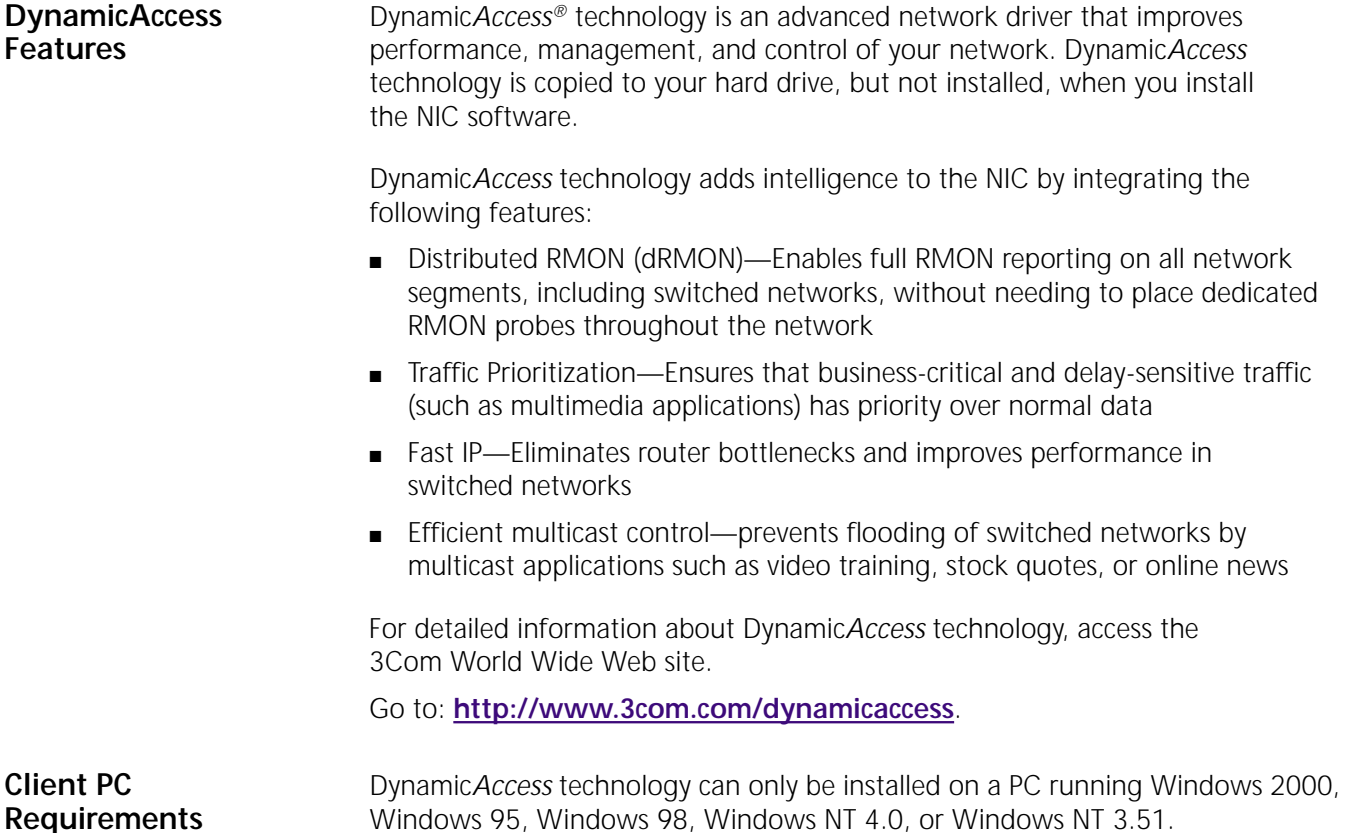

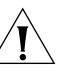

<span id="page-78-0"></span>*CAUTION: If you plan to install DynamicAccess technology on a multiprocessor PC running Windows NT 4.0, Service Pack 4, you must first download and install the appropriate Microsoft patch.*

Go to: **[h](http://www.3com.com/dynamicaccess/hotfixes)ttp://www.3com.com/dynamicaccess/hotfixes**.

*Failure to install the patch will result in system failure.*

The minimum client requirements and recommended Microsoft Service Packs (if any) for Dynamic*Access* technology are listed in the following table.

<span id="page-79-0"></span>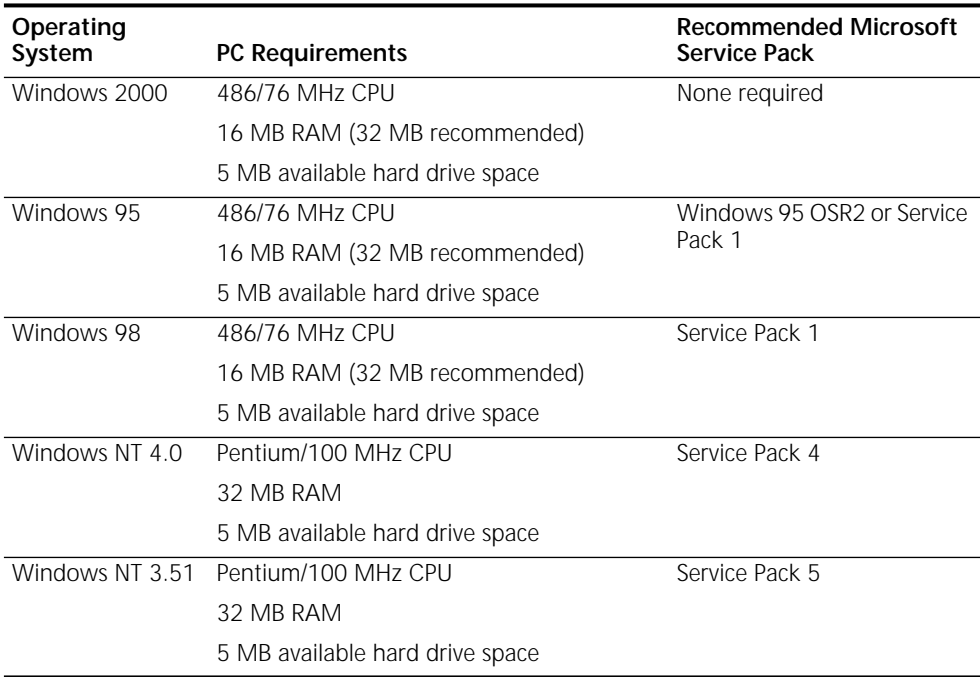

#### **Installing DynamicAccess Technology**

 $\cdots$ 

Dynamic*Access* technology is copied to your hard drive, but not installed, when you install the NIC software.

To install Dynamic*Access* technology:

**1** Make sure that the NIC and the NIC software are installed on your PC.

To confirm the NIC installation

Go to: **[Verifying Successful Installation](#page-80-0)**.

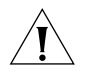

*CAUTION: If you have a multiprocessor PC that is running Windows NT 4.0, Service Pack 4, download and install the appropriate Microsoft patch before beginning the installation. Failure to install the patch will result in system failure. To download this patch. To download this patch*

Go to: **[h](http://www.3com.com/dynamicaccess/hotfixes)ttp://www.3com.com/dynamicaccess/hotfixes**.

- **2** Start Windows.
- **3** Insert the *EtherCD* in the CD-ROM drive.
- **4** When the *EtherCD* Welcome screen appears, select **NIC Software**, **Dynamic***Access* **®Technology**, and then **Install Dynamic***Access***® LAN Agent Version 2.0 now**.

Dynamic*Access* technology is installed. To verify that the installation was successful Go to: **[Verifying Successful Installation](#page-80-0)**.

If the *EtherCD* Welcome screen is not displayed, follow these steps:

**1** Double-click the **DA15.EXE** file on your hard drive.

The DA15.EXE file is automatically copied to your hard drive during the NIC driver installation into the following directory:

- Windows 95/98 C:\WINDOWS\SYSTEM
- Windows NT 4.0 C:\WINNT\SYSTEM32
- <span id="page-80-2"></span>■ Windows NT 3.51 — C:\WINNT35\SYSTEM32

The file is expanded and the Dynamic*Access* technology is installed on your PC.

**2** Restart the PC.

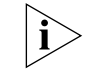

*NOTE: You must restart your PC to complete the installation.*

Dynamic*Access* technology is installed. To verify that the installation was successful,

Go to: **[Verifying Successful Installation](#page-80-0)**.

<span id="page-80-0"></span>**Verifying Successful Installation**

<span id="page-80-1"></span>After Dynamic*Access* technology is installed, the following changes are visible in the Windows Network dialog box:

■ For each physical NIC installed in the PC, a virtual NIC entry appears in the list of network adapters.

All protocols are re-bound to the virtual NIC. The bindings to the physical NIC are still intact.

- A 3Com Dynamic*Access* technology entry appears as a protocol.
- A 3Com Dynamic*Access* technology icon in installed in the Windows Control Panel.

#### **Configuring DynamicAccess Technology**

Contact your system administrator before using Dynamic*Access* technology at your site.

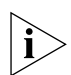

*NOTE: DynamicAccess technology configuration instructions are intended for network administrators who have experience installing software and using management tools for an Ethernet network.*

These instructions are for configuring Dynamic*Access* technology on a local PC. You can obtain the complete configuration instruction set by expanding the downloadable file that contains the Dynamic*Access* technology software.

Go to: **[h](http://www.3com.com/dynamicaccess)ttp://www.3com.com/dynamicaccess**.

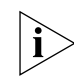

*NOTE: You need a Web browser to view the complete configuration instruction set. You do not need to reinstall the software.* 

Download from Www.Somanuals.com. All Manuals Search And Download.

Follow this procedure to configure Dynamic*Access* technology on a local PC:

- **1** Double-click the **3Com Dynamic***Access* icon in the Windows Control Panel. The Traffic Prioritization tab of the DynamicAccess Software Setup screen appears.
- **2** Select the tab containing the information that you want to configure.
	- Traffic Prioritization—Allows you to prioritize applications, which can ease bottlenecks in your network and allow critical applications to take network precedence.
	- Fast IP—Allows you to enable and configure Fast IP.
	- Administration—Allows you to set Dynamic*Access* technology control panel access, set VLAN options, enable efficient multicast control, and enable the prioritizing of multicast traffic.

**Removing DynamicAccess Technology**

To remove Dynamic*Access* technology from your PC, follow the instructions appropriate for your operating system.

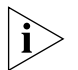

*NOTE: For specific instructions on configuring any of the Dynamic*Access technology *options, click Help on the 3Com Dynamic*Acces*s* Technology *screen or access the 3Com World Wide Web site:*

**[h](http://www.3com.com/dynamicaccess)ttp://www.3com.com/dynamicaccess***.*

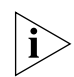

*NOTE: Contact your system administrator before you remove Dynamic*Access technology *from your PC.*

**Windows 95/98** If the 3Com Dynamic*Access* Control Panel Administration utility is set to *Read Only*, you cannot remove the Dynamic*Access* technology. You must change the access to *Read/Write* and then remove Dynamic*Access* technology.

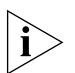

*NOTE: Your network connections will break if you select the DA Transport protocols from either the virtual NIC or the physical NIC and click Remove.*

Follow this procedure to remove Dynamic*Access* technology from a PC running Windows 95 or Windows 98:

- **1** Double-click the **Add/Remove Programs** icon in the **Control Panel**.
- **2** Select the **Dynamic***Access* **Technology** entry and click **Remove**.
- **3** Restart the PC when prompted.

Dynamic*Access* technology is removed from the PC.

**Windows NT 4.0 and Windows NT 3.51** Follow this procedure to remove Dynamic*Access* technology from a PC running Windows NT 4.0 or Windows NT 3.51:

- **1** Double-click the **Network** icon in the **Control Panel**.
- **2** Select the **DAPassThru Driver Transport** protocol.
	- Windows NT 4.0—this protocol is located on the Protocols tab.
	- Windows NT 3.51—this protocol is located in the list of installed network software on the Network Settings screen.
- **3** Click **Remove**.
- **4** Close the **Network** screen, and then restart the PC when prompted. Dynamic*Access* technology is removed from the PC.

Download from Www.Somanuals.com. All Manuals Search And Download.

## **INDEX**

#### **Numbers**

[10 LNK LED 56](#page-55-0) [100 LNK LED 56](#page-55-1) [3C990cfg.exe 52](#page-51-0) [3Com bulletin board service \(3Com](#page-69-0)  BBS) 70 [3Com NIC diagnostic program 53](#page-52-0) [changing settings 53](#page-52-1) [displaying settings 53](#page-52-2) [3Com tray icon 62](#page-61-0) [3ComFacts 70](#page-69-1)

#### **A**

[access, remote 17](#page-16-0) [ACT \(activity\) LED 56](#page-55-2) [auto play, CD-ROM 11](#page-10-0) [auto select, definition 52](#page-51-1) [AUTOEXEC.NCF 41](#page-40-0)

#### **B**

[boot disk 13](#page-12-0) [boot ROM 16](#page-15-0) [bulletin board service 70](#page-69-0)

#### **C**

[cable, network requirements 66](#page-65-0) [cable, twisted pair 66](#page-65-1) [cable, unshielded twisted-pair 66](#page-65-2) [cabling, troubleshooting 55](#page-54-0) [CD-ROM, auto play 11](#page-10-0) [changing configuration, DOS 52](#page-51-2) [check list, installation 12](#page-11-0) [configuration options 51](#page-50-0) [configuration program, DOS 52](#page-51-0) [Configuration tab 57](#page-56-1) [configuring the NIC in Windows](#page-51-3)  2000 52 [creating a security policy 43](#page-42-0) [crossover cable 64](#page-63-0) [crossover cable pinout 64](#page-63-0) [crossover cable, pinouts 64](#page-63-0)

#### **D**

[diagnostic program, NIC 53](#page-52-0) [Diagnostics tab 58](#page-57-0) [diagnostics tests, network test 59](#page-58-0) [diagnostics tests, NIC test 60](#page-59-0) [diagnostics tests, Remote Wake-Up 60](#page-59-1) [diagnostics tests, running 58](#page-57-1) [disabling encryption 46](#page-45-0) [disk, making a DOS boot 13](#page-12-0) [diskette installation 13](#page-12-1)

[displaying settings 53](#page-52-3) [DMI 18](#page-17-0) DOS [boot disk 13](#page-12-0) [changing settings 52](#page-51-2) [configuration program 52](#page-51-0) [diagnostic program 57](#page-56-2) [DOS configuration program, changing](#page-51-2)  settings 52 drivers, installing [NetWare server 39](#page-38-0) [Windows 2000 27](#page-26-0) [Windows 95 29](#page-28-0) [Windows 95, Build 950 30](#page-29-0) [Windows 95, OSR2 31](#page-30-0) [Windows 98 32](#page-31-0) [Windows NT 3.51 32](#page-31-1) [Windows NT 4.0 32](#page-31-0) [duplex, definition 51](#page-50-1) DynamicAccess technology [configuring 81](#page-80-1) [installing 80](#page-79-0) [PC requirements 79](#page-78-0) [verifying installation 81](#page-80-2)

#### **E**

encryption [binding a filter 45](#page-44-0) [binding a filter action 46](#page-45-1) [creating a policy 43](#page-42-0) [defining a Console 44](#page-43-0) [disabling 46](#page-45-0) [enabling 46](#page-45-2) [filter action, creating a 45](#page-44-1) [filter, creating a 45](#page-44-2) [EtherCD navigation 10](#page-9-0) [EtherCD text files 11](#page-10-1)

#### **F**

[fax service \(3ComFacts\) 70](#page-69-1) [features, offload 18](#page-17-1) [flow control, pause frames 68](#page-67-0) [full-duplex, definition 51](#page-50-2)

#### **G**

[General tab 57](#page-56-3)

#### **H**

[half-duplex, definition 51](#page-50-3) [Help, accessing 58](#page-57-2) [hubs, troubleshooting 64](#page-63-1)

#### **I**

[icon, 3Com 62](#page-61-0) installation [check list 12](#page-11-0) [diskettes, making 13](#page-12-2) [troubleshooting 55](#page-54-1) [verifying 34](#page-33-0) installing [drivers, NetWare server 39](#page-38-0) [drivers, Windows 2000 27](#page-26-0) [drivers, Windows 95 29](#page-28-0) [drivers, Windows 98 32](#page-31-0) [drivers, Windows NT 3.51 32](#page-31-1) [drivers, Windows NT 4.0 32](#page-31-0) [from diskettes 13,](#page-12-1) [14](#page-13-0) [multiple NICs, NetWare 41](#page-40-0) [multiple NICs, Windows 35](#page-34-0) [interpreting NIC LEDs 56](#page-55-3) [IPSec 43](#page-42-0)

#### **K**

[KnowledgeBase topics, accessing](#page-54-2)  through Web site 55

#### **L**

[LEDs, description 56](#page-55-4) [LEDs, troubleshooting 56](#page-55-5) [link negotiation 68](#page-67-0) [loadable modules, NetWare 39](#page-38-1)

#### **M**

[making installation diskettes 13](#page-12-2) [Managed Boot Agent \(MBA\) 66](#page-65-3) [management, desktop 18](#page-17-0) [MBA boot ROM, network booting 77](#page-76-1) [MBA, boot ROM 16](#page-15-0) [media type, definition 51](#page-50-4) [MIBs 69](#page-68-0) [minimum PC requirements 12](#page-11-1) multiple NIC installations [NetWare 41](#page-40-0) [Windows 2000 35](#page-34-1) [Windows 95 36](#page-35-0) [Windows 98 36](#page-35-1) [Windows NT 4.0 37](#page-36-0)

#### **N**

[-na option, NetWare 42](#page-41-0) [NetBoot ROM 51](#page-50-0) **NetWare** [installing server driver 39](#page-38-0) [-na option 42](#page-41-0)

[NetWare Loadable Modules](#page-38-1)  (NLMs) 39 [server driver 39](#page-38-0) [server installation overview 12](#page-11-2) [server, installing multiple NICs 41](#page-40-0) [verifying slot number 42](#page-41-0) network [booting, MBA 77](#page-76-1) [cable 66](#page-65-4) [cable requirements 66](#page-65-0) [connection data 66](#page-65-5) [connection, troubleshooting 63](#page-62-0) [driver optimization, definition 51](#page-50-5) [statictics, viewing 61](#page-60-0) [supplier support 70](#page-69-2) [test 59](#page-58-0) NIC [configuring 53](#page-52-1) [configuring in Windows 2000 52](#page-51-3) [specifications 65](#page-64-0) [test 60](#page-59-0) [troubleshooting 55](#page-54-3) [NIC diagnostic program 53,](#page-52-0) [58](#page-57-3) [3Comtray icon 62](#page-61-0) [changing settings 53](#page-52-1) [Configuration tab 57](#page-56-1) [Diagnostics tab 58](#page-57-0) [displaying settings 53](#page-52-3) [General tab 57](#page-56-3) [starting 53](#page-52-3) [Statistics tab 58](#page-57-4) [Support tab 58](#page-57-5) [NLMs 39](#page-38-1)

#### **O**

[offload features 18](#page-17-1) [online KnowledgeBase 55](#page-54-2) [online registration 9](#page-8-0) [online technical services 69](#page-68-1) [options, configuring 51](#page-50-0)

#### **P**

[PC, minimum requirements 12](#page-11-1) [PCI slot number, verify 42](#page-41-0) [pin assignments, RJ-45 connector 67](#page-66-0) [pinout, crossover cable 64](#page-63-0) [product features 16](#page-15-1) [product registration 9](#page-8-0)

#### **R**

[register product 9](#page-8-0) [remote wake-up 17](#page-16-0) [Alerts 54](#page-53-0) [features 54](#page-53-0) [test 60](#page-59-1) [troubleshooting 62](#page-61-1) [requirements, minimum system 12](#page-11-1) [returning products for repair 72](#page-71-0) [root subdirectories, EtherCD 10](#page-9-0)

#### **S**

[security policy, creating 43](#page-42-0) [server driver, NetWare 39](#page-38-0) [slot number 41](#page-40-0) [slot number, verify 42](#page-41-0) [specifications, NIC 65](#page-64-0) [Statistics tab 58](#page-57-4) [straight-through crossover cable 64](#page-63-0) [support databases, accessing 55](#page-54-2) [Support tab 58](#page-57-5) [system requirements, minimum 12](#page-11-1)

#### **T**

[TCP/IP keep alive 51](#page-50-0) [technical support 69](#page-68-2) [bulletin board service 70](#page-69-0) [fax service 70](#page-69-1) [network suppliers 70](#page-69-2) [product repair 72](#page-71-0) [text files, EtherCD 11](#page-10-1) [troubleshooting 55](#page-54-3) [hubs 64](#page-63-1) [hubs with crossover cable 64](#page-63-1) [installation 55](#page-54-1) [MBA boot ROM 77,](#page-76-2) [78](#page-77-0) [network connection 63](#page-62-0) [remote wake-up 62](#page-61-1) [troubleshooting a crossover cable with](#page-63-1)  hubs 64 [troubleshooting LEDs 56](#page-55-5) [twisted-pair cable 66](#page-65-1)

Windows 95 [Build 950 30](#page-29-0) [determining version 48](#page-47-0) [installation overview 12](#page-11-4) [installing driver 29](#page-28-0) [installing multiple NICs 36](#page-35-1) [OSR2 31](#page-30-0) [uninstalling NIC software 75](#page-74-0) [upgrading driver 48](#page-47-1) [verifying installation 34](#page-33-1) Windows 98 [installation overview 12](#page-11-4) [installing driver 32](#page-31-0) [installing multiple NICs 36](#page-35-1) [uninstalling NIC software 75](#page-74-0) [upgrading driver 47](#page-46-1) [verifying installation 34](#page-33-1) Windows NT 3.51 [DOS diagnostic program 57](#page-56-2) [installation overview 12](#page-11-5) [installing driver 32](#page-31-1) [uninstalling NIC software 76](#page-75-1) [upgrading driver 50](#page-49-0) [verifying installation 35](#page-34-2) Windows NT 4.0 [installation overview 12](#page-11-6) [installing driver 32](#page-31-0) [installing multiple NICs 37](#page-36-0) [uninstalling NIC software 76](#page-75-0) [upgrading driver 49](#page-48-0) [verifying installation 34](#page-33-2) [Workgroup keep alive 51](#page-50-0)

#### **U**

[uninstalling NIC software 76](#page-75-0) [unshielded twisted pair \(UTP\) 66](#page-65-2)

#### **V**

verifying successful NIC installation [Windows 2000 34](#page-33-0) [Windows 95 34](#page-33-1) [Windows 98 34](#page-33-1) [Windows NT 3.51 35](#page-34-2) [Windows NT 4.0 34](#page-33-2) [viewing network statistics 61](#page-60-0)

#### **W**

Windows 2000 [configuring NIC 52](#page-51-3) [installation overview 12](#page-11-3) [installing driver 27](#page-26-0) [installing multiple NICs 35](#page-34-1) [offload features 18](#page-17-1) [upgrading driver 47](#page-46-0) [verifying installation 34](#page-33-3)

#### **WARRANTY AND REGULATORY COMPLIANCE INFORMATION**

### **3Com Corporation Limited Warranty**

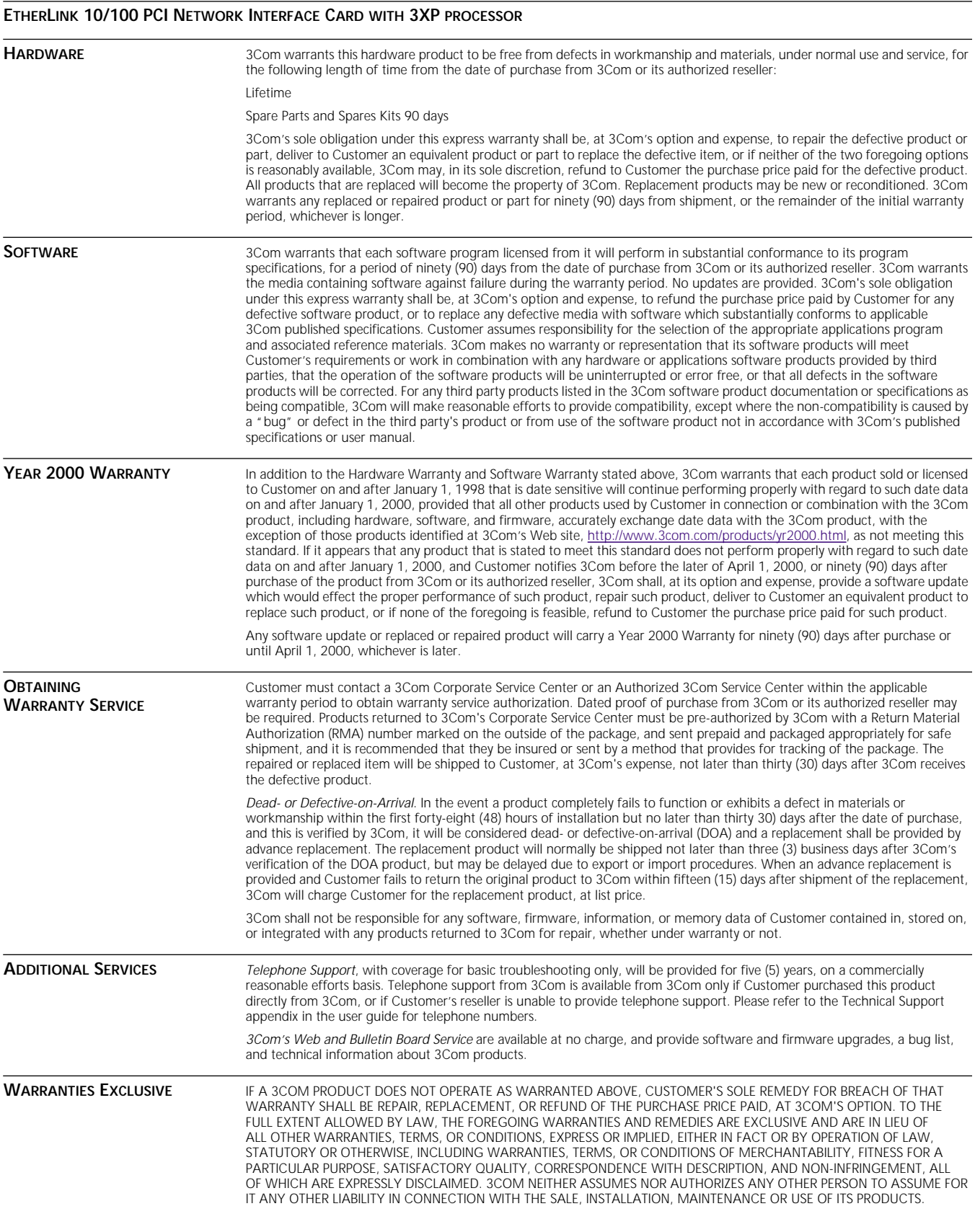

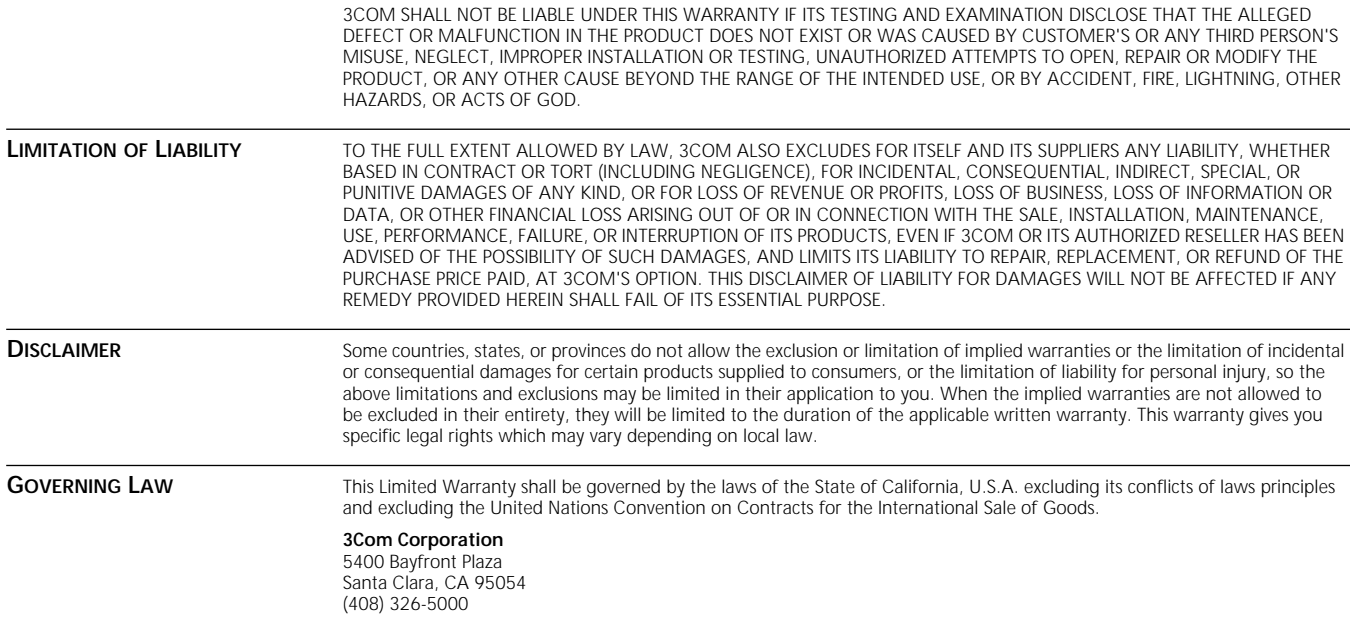

## **Regulatory Compliance Information**

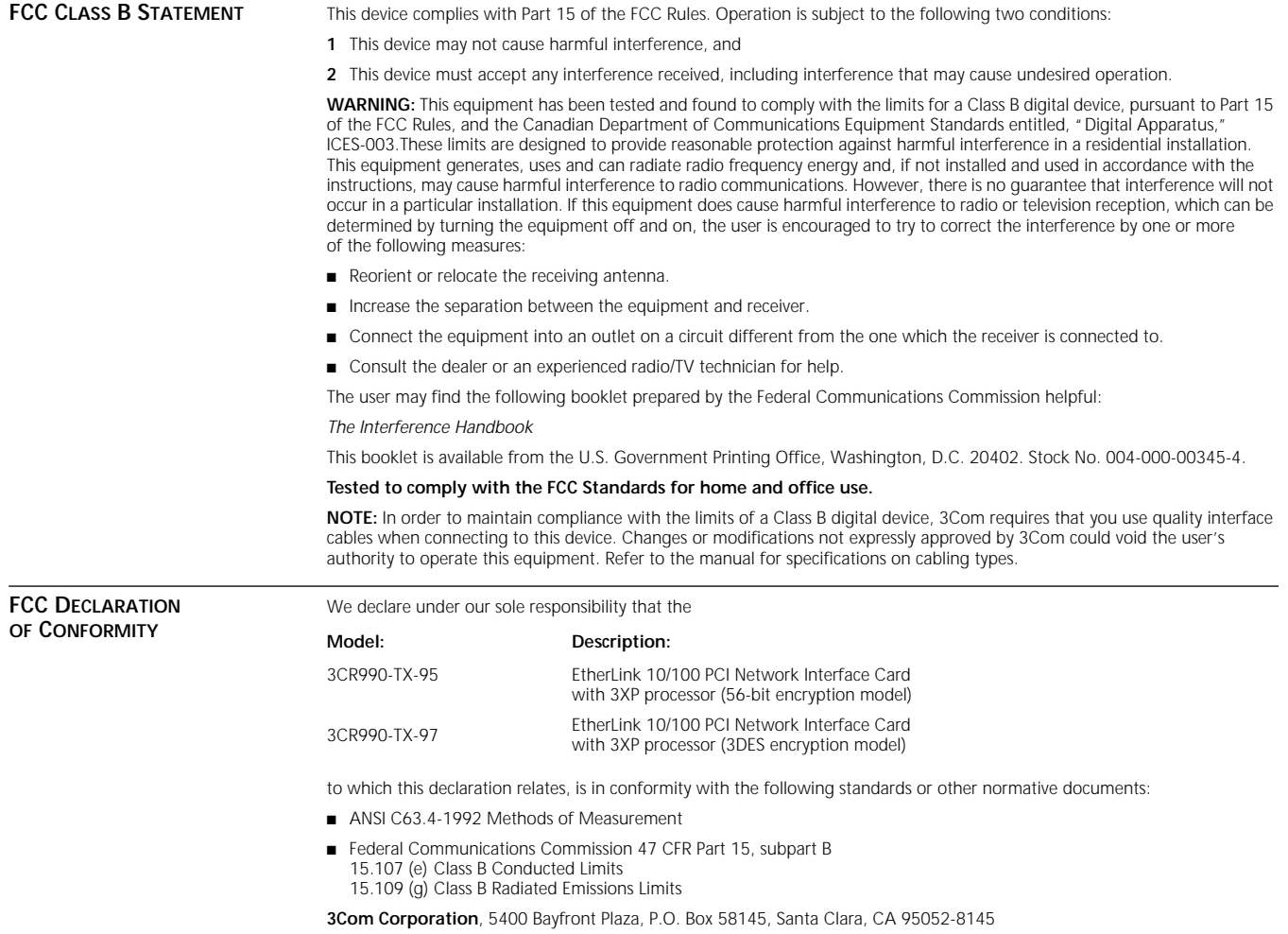

#### **INDUSTRY CANADA CLASS B EMISSION COMPLIANCE STATEMENT**

This Class B digital apparatus complies with Canadian ICES-003.

Cet appareil numérique de la classe B est conform à la norme NMB-003 du Canada.

#### **AVIS DE CONFORMITÉ À LA RÉGLEMENTATION D'INDUSTRIE CANADA**

#### **VCCI CLASS B STATEMENT**

**3COM END USER SOFTWARE LICENSE AGREEMENT**

この装置は、情報処理装置等電波障害自主規制協議会(VCCI)の基準に<br>基づくクラスB情報技術装置です。この装置は、家庭環境で使用することを目的<br>としていますが、この装置がラジオやテレビジョン受信機に近接して使用される<br>と、受信障害を引き起こすことがあります。<br>取扱説明書に従って正しい取り扱いをして下さい。

This is a Class B product based on the standard of the Voluntary Control Council for Interference from Information Technology Equipment (VCCI). If this is used near a radio or television receiver in a domestic environment, it may cause radio interference. Install and use the equipment according to the instruction manual.

#### *IMPORTANT: Read Before Using This Product*

**YOU SHOULD CAREFULLY READ THE FOLLOWING TERMS AND CONDITIONS BEFORE USING THIS PRODUCT. IT CONTAINS SOFTWARE, THE USE OF WHICH IS LICENSED BY 3COM CORPORATION ("3COM") TO ITS CUSTOMERS FOR THEIR USE ONLY AS SET FORTH BELOW. IF YOU DO NOT AGREE TO THE TERMS AND CONDITIONS OF THIS AGREEMENT, DO NOT USE THE SOFTWARE. USING ANY PART OF THE SOFTWARE INDICATES THAT YOU ACCEPT THESE TERMS.**

**LICENSE:** 3Com grants you a nonexclusive license to use the accompanying software program(s) (the "Software") subject to the terms and restrictions set forth in this License Agreement. You are not permitted to lease, rent, distribute or sublicense the Software or to use the Software in a time-sharing arrangement or in any other unauthorized manner. Further, no license is granted to you in the human readable code of the Software (source code). Except as provided below, this License Agreement does not grant you any rights to patents, copyrights, trade secrets, trademarks, or any other rights in respect to the Software.

The Software is licensed to be used on any workstation or any network server owned by or leased to you provided that the Software is used only in connection with a 3Com adapter. You may reproduce and provide one (1) copy of the Software and supporting documentation for each such workstation or network server on which the Software is used as permitted hereunder. Otherwise, the Software and supporting documentation may be copied only as essential for backup or archive purposes in support of your use of the Software as permitter hereunder. You must reproduce and include all copyright notices and any other proprietary rights notices appearing on the Software and the supporting documentation on any copies that your make.

**ASSIGNMENT; NO REVERSE ENGINEERING:** You may not transfer or assign the Software and/or this License Agreement to another party without the prior written consent of 3Com. If such consent is given and you transfer or assign the Software and/or this License Agreement, then you must at the same time either transfer any copies of the Software as well as the supporting documentation to the same party or destroy any such materials not transferred. Except as set forth above, you may not transfer or assign the Software or your rights under this License Agreement.

Modification, reverse engineering, reverse compiling, or disassembly of the Software is expressly prohibited. However, if you are a European Community ("EC") resident, information necessary to achieve interoperability of the Software with other programs within the meaning of the EC Directive on the Legal Protection of Computer Programs is available to you from 3Com upon written request.

**EXPORT RESTRICTIONS:** The Software covered by this License Agreement contains data encryption code, which is unlawful to export from the US or Canada without an approved United States Dept. of Commerce export license. You agree that you will not export or re-export the Software or accompanying documentation (or any copies thereof) or any products utilizing the Software or such documentation in violation of any applicable laws or regulations of the United States and the country in which you obtained them.

**TRADE SECRETS; TITLE:** You acknowledge and agree that the structure, sequence and organization of the Software are the valuable trade secrets of 3Com and its suppliers. You agree to hold such trade secrets in confidence. You further acknowledge and agree that ownership of, and title to, the Software and all subsequent copies thereof regardless of the form or media are held by 3Com and its suppliers.

**UNITED STATES GOVERNMENT LEGEND:** All technical data and computer software is commercial in nature and developed solely at private expense. The Software is delivered as Commercial Computer Software as defined in DFARS 252.227-7014 (June 1995) or as a commercial item as defined in FAR 2.101(a) and as such is provided with only such rights as are provided in this License Agreement, which is 3Com's standard commercial license for the Software. Technical data is provided with limited rights only as provided in DFAR 252.227-7015 (Nov 1995) or FAR 52.227-14 (June 1987), whichever is applicable. You agree not to remove or deface any portion of any legend provided on any licensed program or documentation delivered to you under this License Agreement.

**TERM AND TERMINATION:** This license will expire fifty (50) years from the date that you first use the Software, if it is not earlier terminated. You may terminate it at any time by destroying the Software and documentation together with all copies and merged portions in any form. It will also terminate immediately if you fail to comply with any term or condition of this License agreement. Upon such termination you agree to destroy the Software and documentation, together with all copies and merged portions in any form.

**GOVERNING LAW:** This License Agreement shall be governed by the laws of the State of California as such laws are applied to agreements entered into and to be performed entirely within California between California residents and by the laws of the United States. You agree that the United Nations Convention on Contracts for the International Sale of Goods (1980) is hereby excluded in its entirety from application to this License Agreement.

**LIMITED WARRANTY; LIMITATION OF LIABILITY:** All warranties and limitations of liability applicable to the Software are as sated on the Limited Warranty Card or in the product manual, whether in paper or electronic form, accompanying the Software. Such warranties and limitations of liability are incorporated herein in their entirety by this reference.

**SEVERABILITY:** In the event any provision of this License Agreement is found to be invalid, illegal or unenforceable, the validity, legality and enforceability of any of the remaining provisions shall not in any way be affected or impaired and a valid, legal and enforceable provision of similar intent and economic impact shall be substituted therefor.

**ENTIRE AGREEMENT:** This License Agreement sets forth the entire understanding and agreement between you and 3Com, supersedes all prior agreements, whether written or oral, with respect to the Software, and may be amended only in a writing signed by both parties.

3Com is a registered trademark of 3Com Corporation.

**3Com Corporation 5400 Bayfront Plaza P.O. Box 58145 Santa Clara, CA 95052-8145 (408) 326-5000**

Free Manuals Download Website [http://myh66.com](http://myh66.com/) [http://usermanuals.us](http://usermanuals.us/) [http://www.somanuals.com](http://www.somanuals.com/) [http://www.4manuals.cc](http://www.4manuals.cc/) [http://www.manual-lib.com](http://www.manual-lib.com/) [http://www.404manual.com](http://www.404manual.com/) [http://www.luxmanual.com](http://www.luxmanual.com/) [http://aubethermostatmanual.com](http://aubethermostatmanual.com/) Golf course search by state [http://golfingnear.com](http://www.golfingnear.com/)

Email search by domain

[http://emailbydomain.com](http://emailbydomain.com/) Auto manuals search

[http://auto.somanuals.com](http://auto.somanuals.com/) TV manuals search

[http://tv.somanuals.com](http://tv.somanuals.com/)